#### **DOCUMENTATION**

Secrétariat Général

Service des Politiques Support et des<br>Support et des<br>Systèmes d'Information

Centre de prestations et d'ingénierie Informatiques

Département Opérationnel<br>de l'Est

# **Commission DALO**

Profil gestionnaire local

Ministère de l'égalité des territoires et du Logement<br>Ministère de l'écologie, du Développement durable et de l'énergie

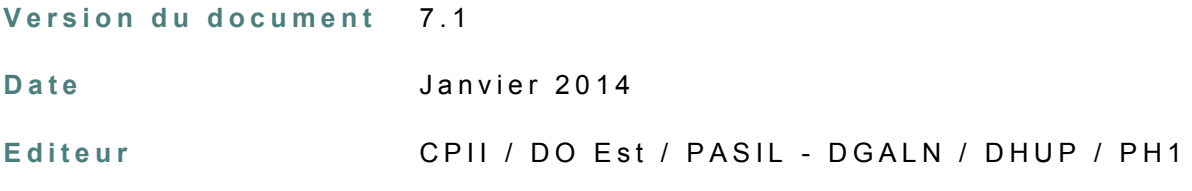

### **R é d a c t e u r s**

Ministère de l'Écologie, de l'Énergie, du Développement Durable et de la Mer, en charge des Technologies vertes et des Négociations sur le climat / CPII / DO Est / PASIL

# Sommaire

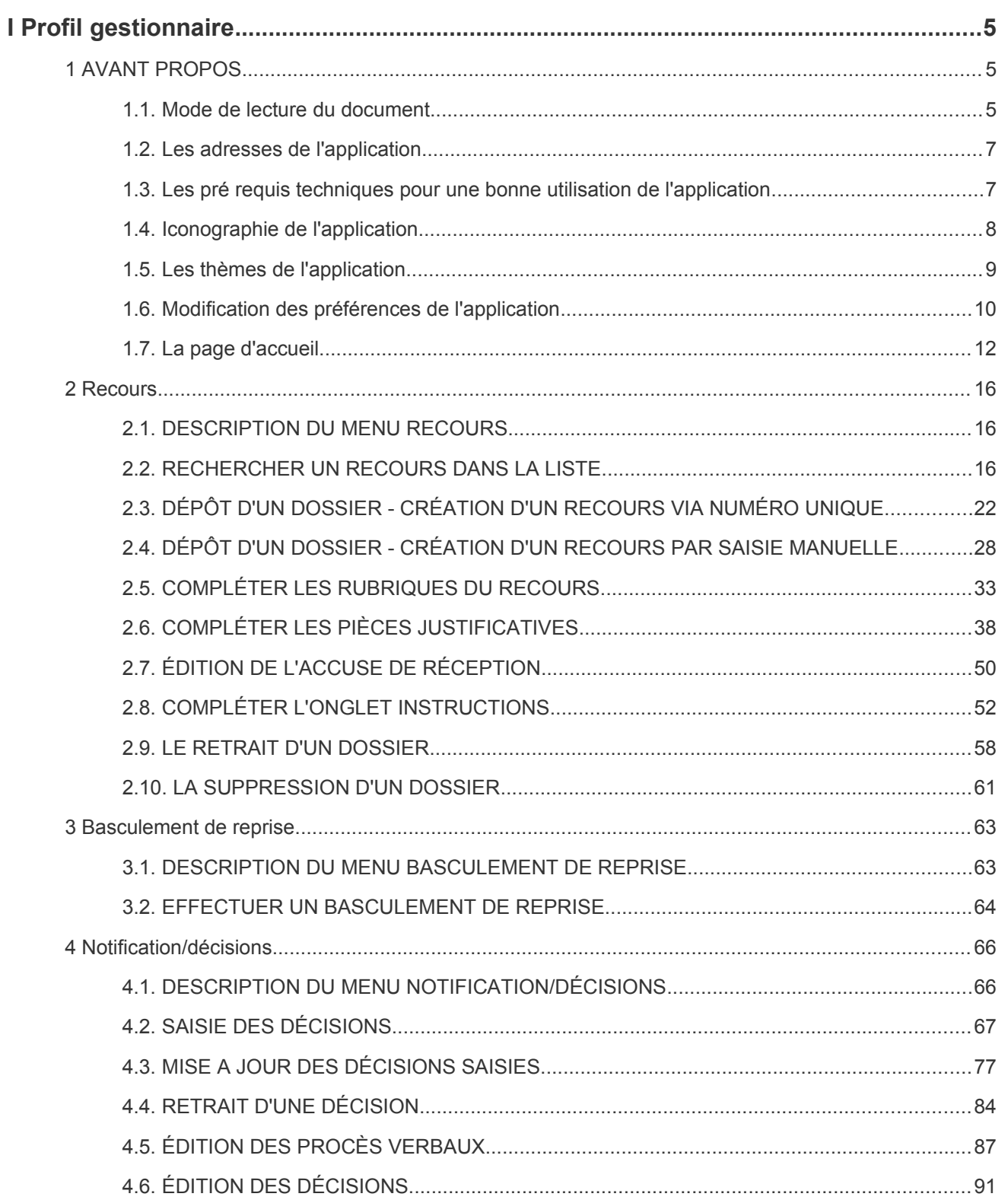

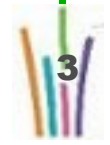

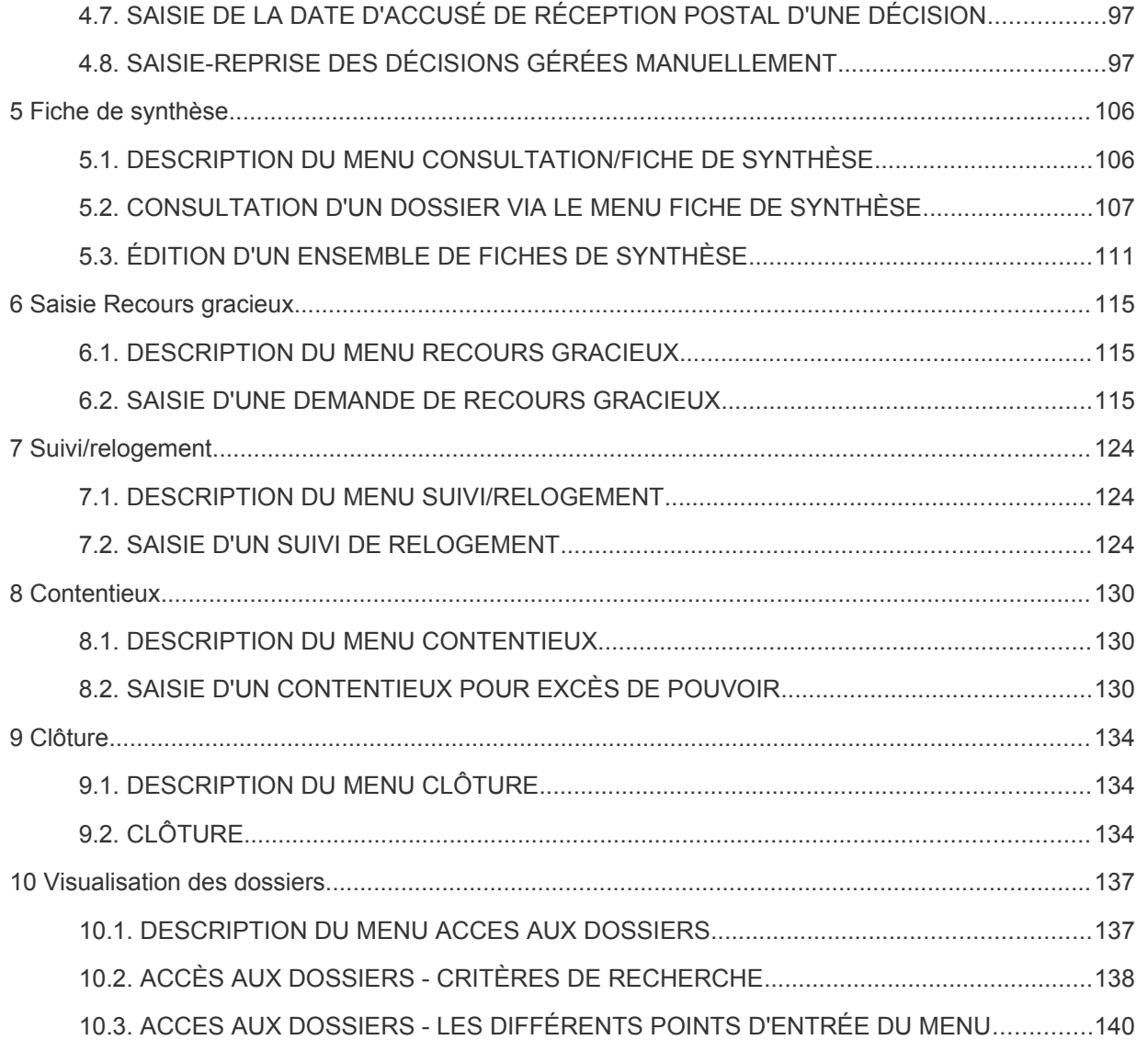

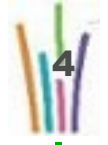

# **I Profil gestionnaire**

Le gestionnaire saisit, met à jour les dossiers, réalise l'instruction, saisit les décisions, édite les accusés de réception et les fiches de synthèse, saisit les recours gracieux, réalise le suivi du contentieux et du relogement.

Un seul menu de niveau 1 Gestion des recours.

# **1 AVANT PROPOS**

# **1.1. Mode de lecture du document**

Le document est composé de différentes iconographie, chaque iconographie est typique à un sujet.

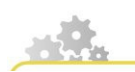

**Représentation d'une procédure**

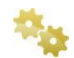

**Une étape de la procédure**

Le détail de l'étape

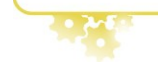

**La définition d'un concept**

La définition à proprement dit

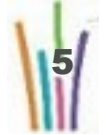

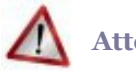

### **Attention**

Un point auquel il faut prêter attention

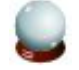

### **Conseil**

Un conseil

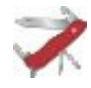

### **Truc & astuce**

Un truc et astuce

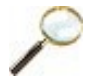

### **Exemple**

Un exemple ou un exercice

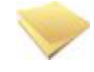

### **Remarque**

Une remarque

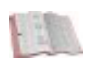

# **Réglementaire**

Un point réglementaire

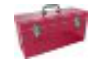

### **Complément**

Un complément d'information

# **1.2. Les adresses de l'application**

Pour les services externes au MEEDDM (Préfecture,Autres) :

● [http://comdalo.application.equipement.gouv.fr](http://comdalo.application.equipement.gouv.fr/)

Pour les services du MEEDDM:

● [http://comdalo.application.i2](http://comdalo.application.i2/)

Le site d'information dédié à tous les instructeurs de DALO :

● [http://comdalo.info.application.logement.gouv.fr](http://comdalo.info.application.logement.gouv.fr/) 

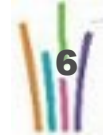

Assistance technique et logicielle

● [assistance-nationale-comdalo@developpement-durable.gouv.fr](mailto:assistance-nationale-comdalo@developpement-durable.gouv.fr)

Assistance réglementaire

● comdalo@developpement-durable.gouv.fr

# **1.3. Les pré requis techniques pour une bonne utilisation de l'application**

# **Les contraintes techniques de COMDALO :**

**Les navigateurs compatibles et les niveaux de versions correspondantes sont les suivants**

- Mozilla Firefox : versions 1.5 minimum à 3.6.13 maximum
- Internet Explorer : versions 5 minimum à 7 maximum

**Les outils bureautiques et leur versions**

- Acrobat Reader : versions 8 et 9
- Office : version 2003 minimum
- Open Office : version 3.0 minimum ou version courante du ministère

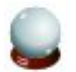

### **Conseil**

Il est conseillé d'utiliser le navigateur Mozilla Firefox pour une meilleure optimisation d'affichage des pages de l'application.

# **1.4. Iconographie de l'application**

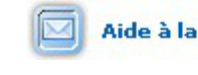

Aide à la saisie de l'adresse Ouvre l'assistant de saisie de l'adresse

Ajouter Lance la création d'un nouvel élément dans le menu en cours

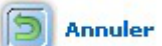

Annuler Annule la saisie effectuée et retourne à l'écran initial

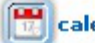

calendrier Ouvre l'assistant de saisie de la date

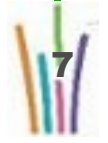

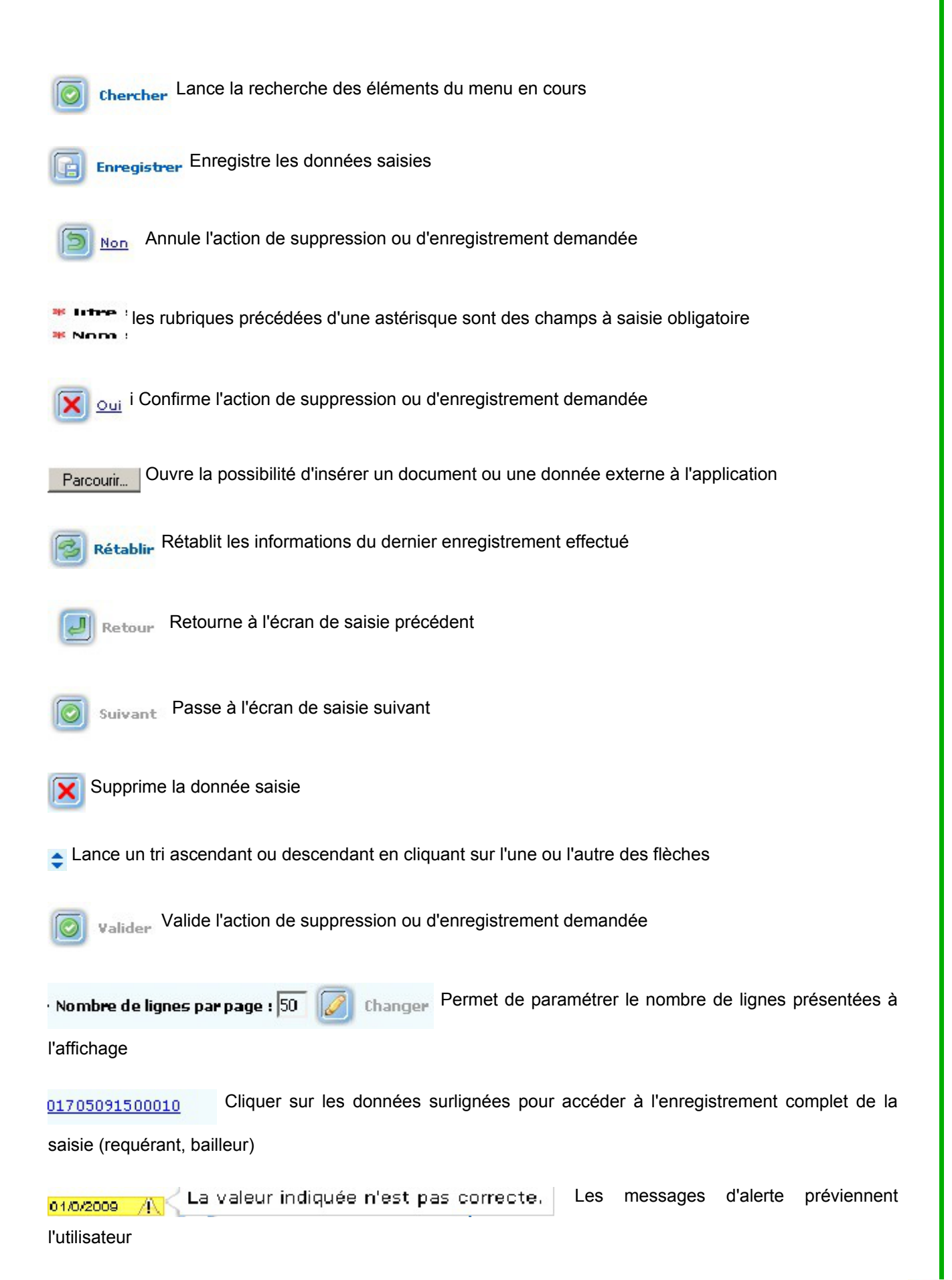

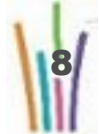

Absence de données obligatoires pour: titre - nom - prénom -

Les messages d'alerte préviennent

l'utilisateur

# **1.5. Les thèmes de l'application**

Trois thèmes sont à mis à disposition :

- intranet,
- intranet Ajax,
- texte.

### **Le thème intranet**

Est le thème historique de l'application, il est a utiliser pour les personnes dont le navigateur ne supporte pas le Javascript pour des raisons de sécurité.

### **Le thème intranet Ajax**

Est le thème a privilégier, il possède les même caractéristiques que le thème intranet, mais optimise les flux réseau en utilisant des fonctions Ajax (Asynchronous JavaScript and XML)

#### **Le thème texte**

Est pour les personnes utilisant un navigateur texte ou braille.

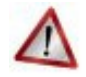

### **Attention**

Selon le thème les écrans sont présentés différemment.

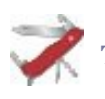

### **Truc & astuce**

Pour conserver un thème de façon pérenne, il faut suivre la procédure "Modification des préférences de l'application"

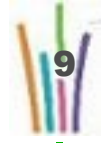

# **1.6. Modification des préférences de l'application**

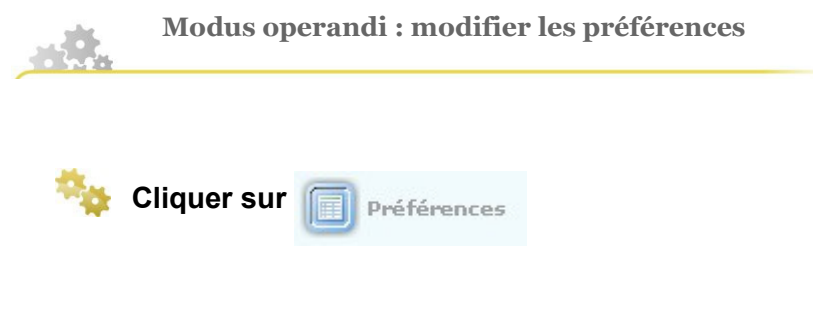

L'interface de modification apparaît.

Elle se compose de deux onglets.

L'affichage des couleurs :

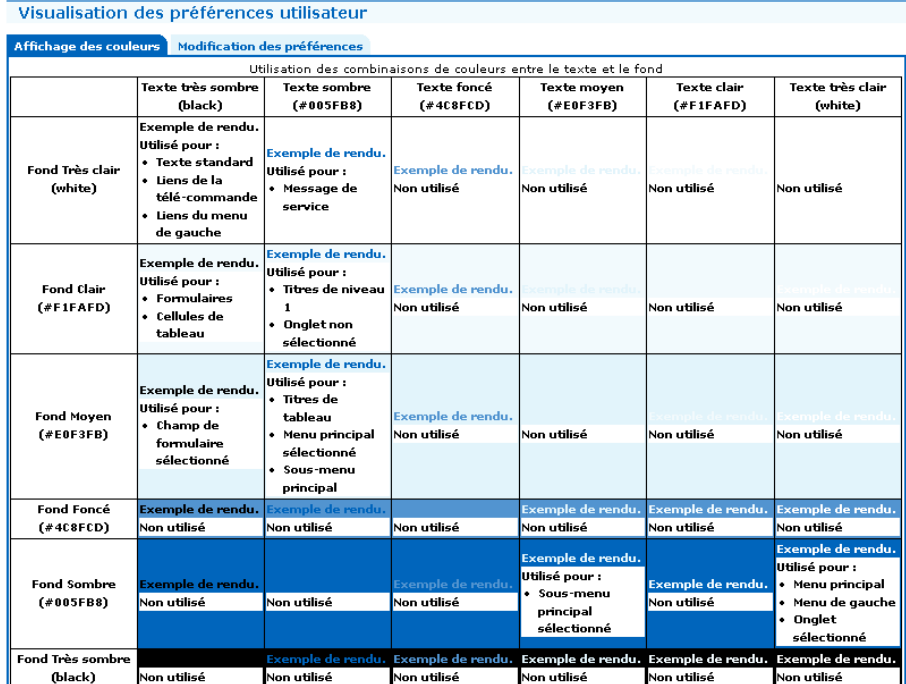

La modification des préférences :

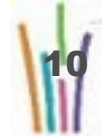

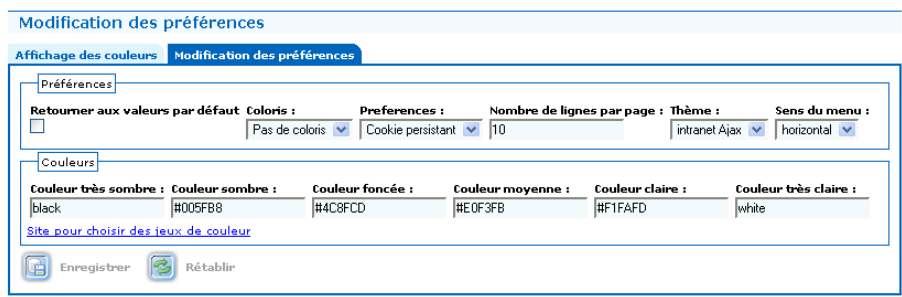

# **Modifier les données.**

Modifier la page "Modification des préférences".

Vous pouvez modifier :

- Les coloris,
- Les préférences : si les préférences sont permanente (cookie persistant) ou non (session),
- Le nombre de lignes par page : le nombre de ligne à afficher dans les listes,
- Le thème (cf : Les thèmes de l'application),
- Le sens du menu,
- Les couleurs à utiliser.

Cliquer sur **in Enregistrer** 

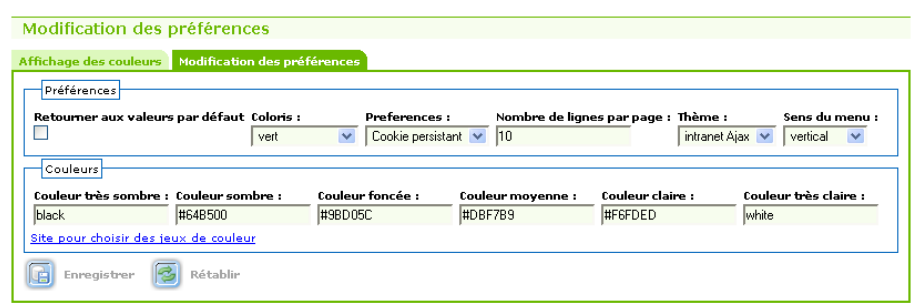

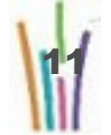

# **1.7. La page d'accueil**

La page d'accueil est différente selon le profil.

En profil gestionnaire, elle donne accès à :

● la liste des dossiers prêtes/non prêts à être mis en commission

En profil gestionnaire et administrateur local, elle donne accès à :

- aux différentes alertes sur les dossiers,
- aux demandes de traitements faites en asynchrone
- aux demandeurs radiés issus de N° Unique pour relogement

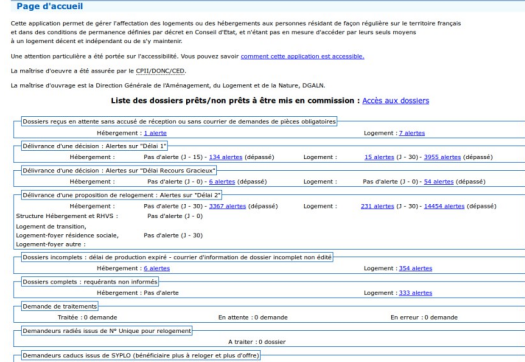

**La "Liste des dossiers prêts/non prêts à être mis en commission" en profil gestionnaire**

En cliquant sur "Accès aux dossiers" on obtient la liste des dossiers potentiellement prêts à être mis à disposition de la commission et la liste des dossiers non prêts (sans accusé de réception).

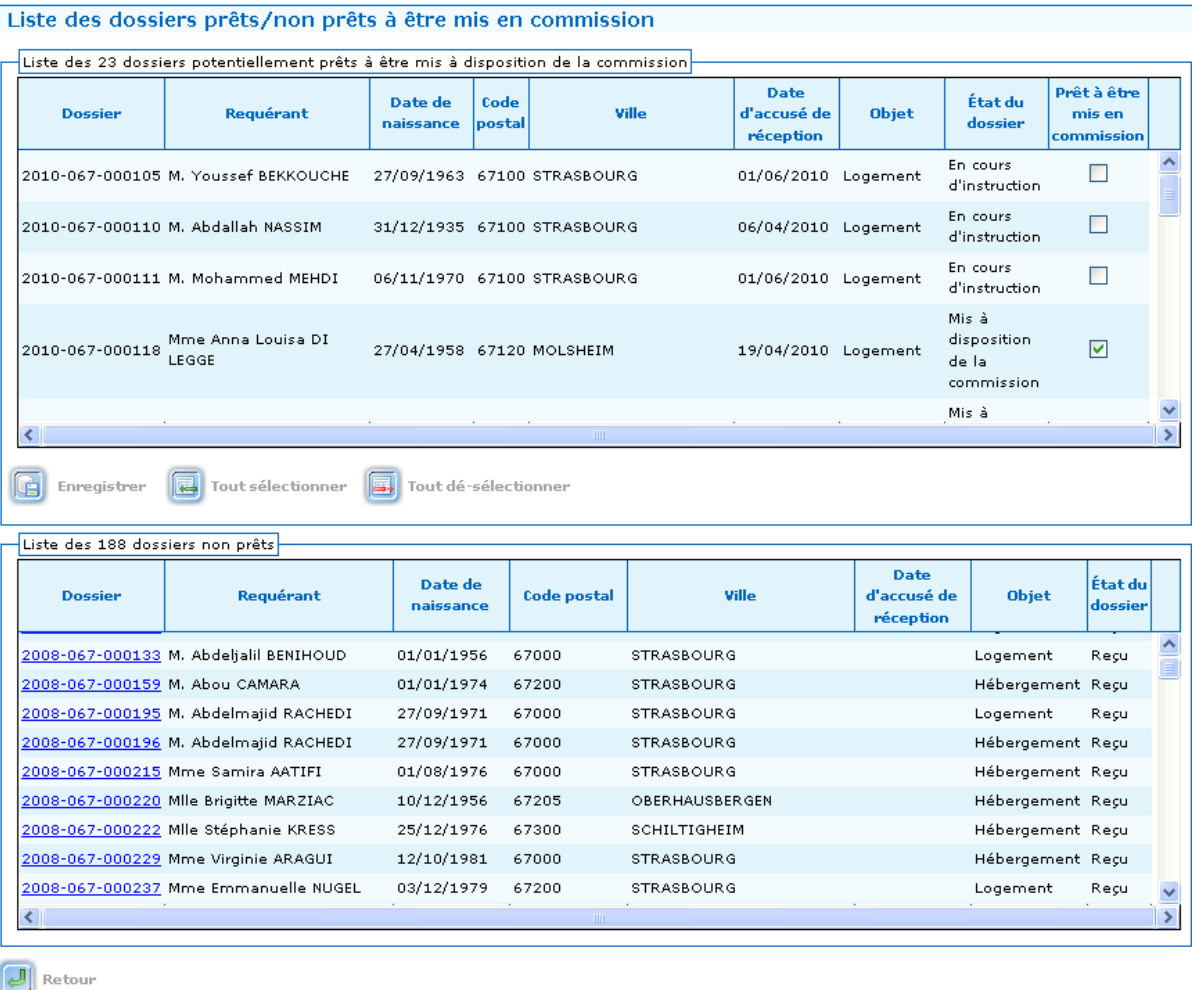

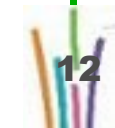

 $\mathsf n$ ro

 $\frac{a}{1}$ 

e

s t i o

 $\subset$  $\subset$ 

a i r

 $\mathbf{D}$ 

### **Les différentes alertes.**

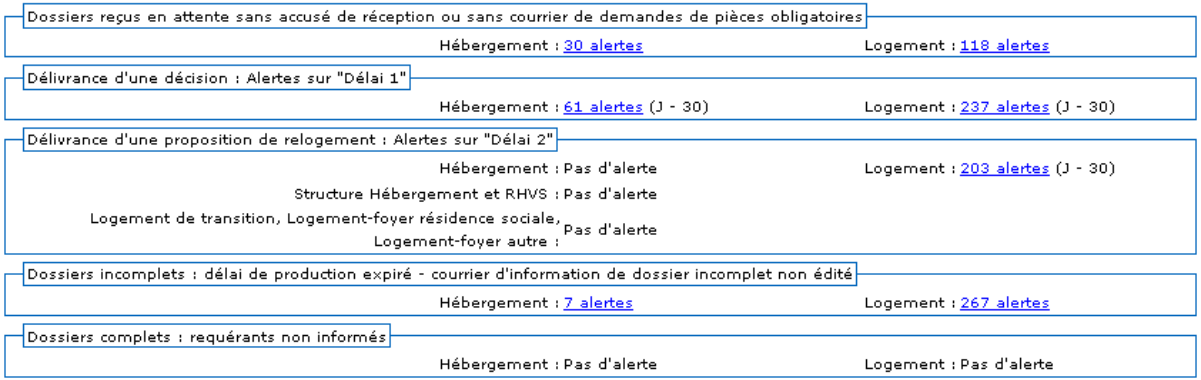

En cliquant sur une alerte, on accède à la liste des dossiers correspondant à l'alerte sélectionnée.

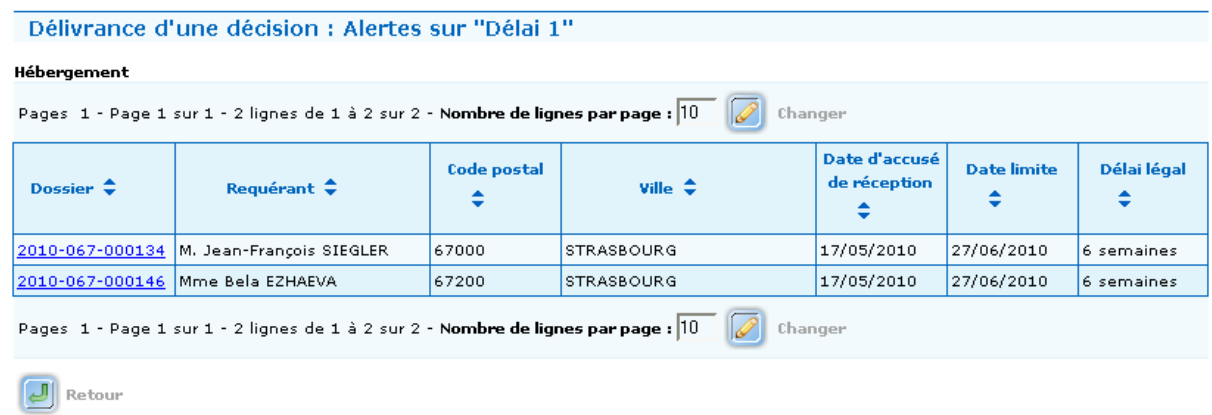

Les alertes vous informent que certains dossiers arrivent à leur échéance.

#### **Les traitements asynchrones**

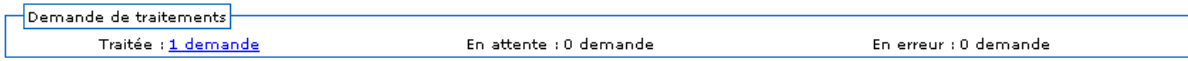

Les traitements sont classés en trois catégories :

- Les traitées, qui peuvent être téléchargées,
- Les en attente, qui sont en attente ou en cours de traitement
- Les en erreur, qui doivent être relancées ( a confirmer).

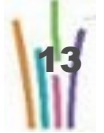

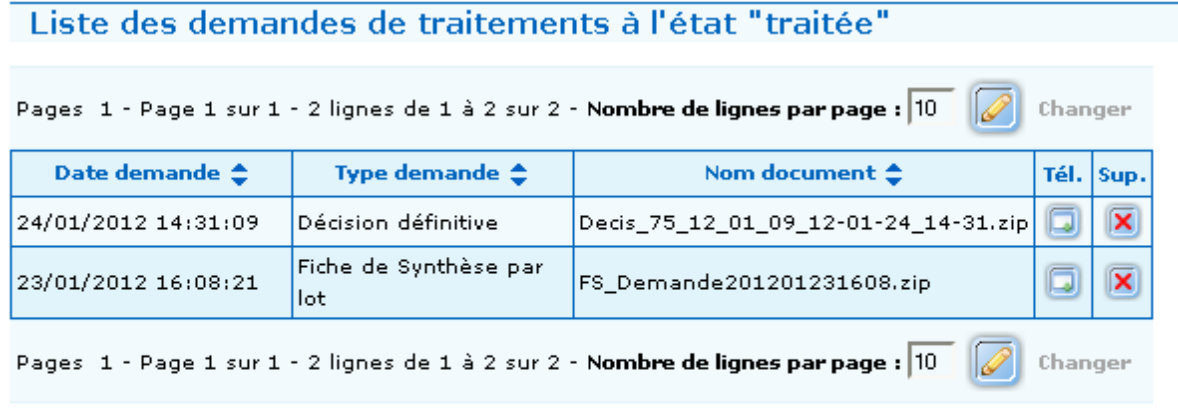

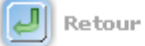

# Liste des demandes de traitements à l'état "en attente" ou "en cours"

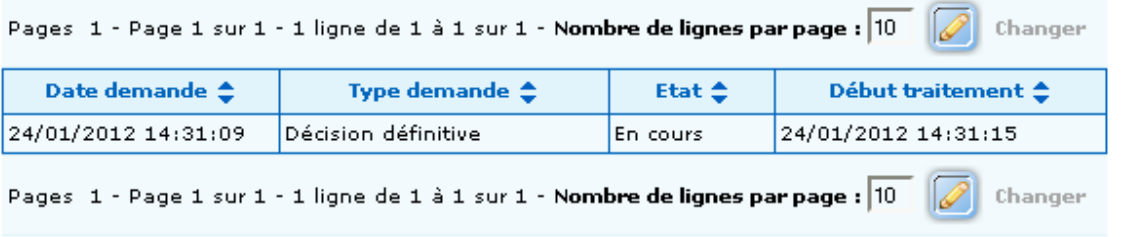

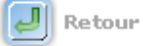

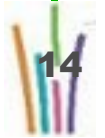

# **2 Recours**

# **2.1. DESCRIPTION DU MENU RECOURS**

Le module recours permet de créer, de consulter, de modifier, de supprimer ou de retirer un dossier de recours.

Il permet l'édition :

- de l'accusé de réception,
- de la demande de pièces complémentaires,
- de la fiche de synthèse.

# **2.2. RECHERCHER UN RECOURS DANS LA LISTE**

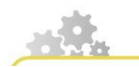

**Modus operandi : rechercher un dossier**

**Recherche d'un dossier**

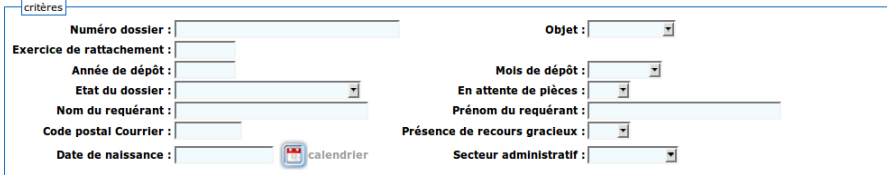

La recherche peut porter sur :

- le numéro de dossier,
- l'objet : logement ou hébergement,
- l'exercice de rattachement,
- l'année de dépôt,
- le mois de dépôt,
- l'état du dossier : reçu ou inexploitable ou en cours d'instruction ou hors délai1 ou mis à la disposition de la commission,
- en attente de pièces : oui ou non,
- le nom du requérant,
- le prénom du requérant,
- le code postal de l'adresse des courriers,

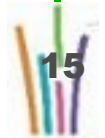

- le fait qu'un recours gracieux a été déposé sur le dossier,
- la date de naissance du requérant
- le secteur administratif (dans certains départements)

chercher. Un clic sur ce pictogramme lance la recherche avec les critères O

indiqués dans le cadre critères, et affiche le tableau de la liste des recours correspondants aux critères.

# **Attention**

Les différents critères s'additionnent entre eux.

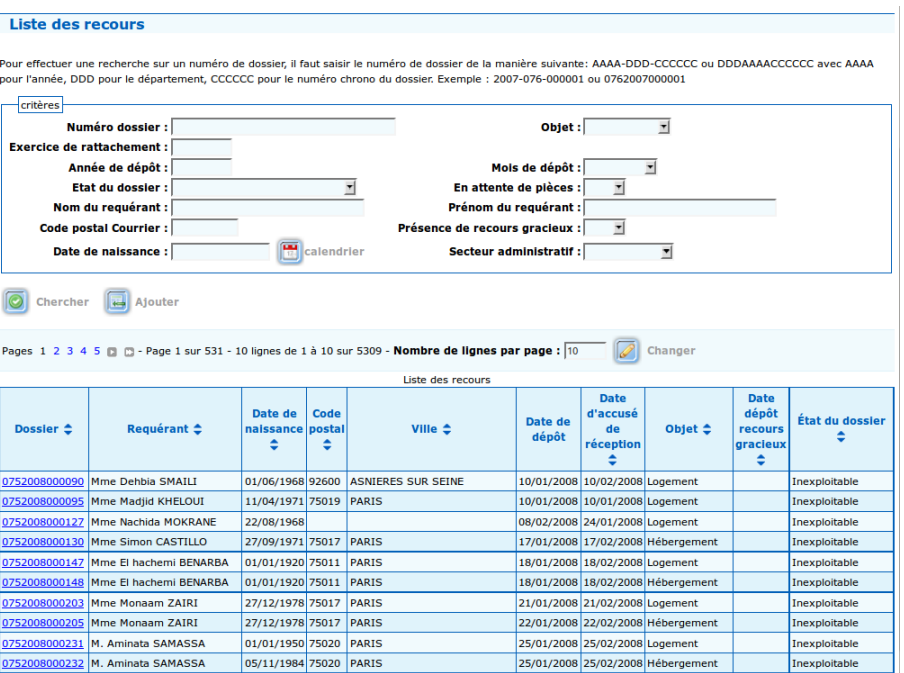

### **Sélectionner un dossier.**

En cliquant sur le numéro de dossier on consulte le détail du

dossier et on peut modifier/compléter ce dernier.

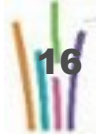

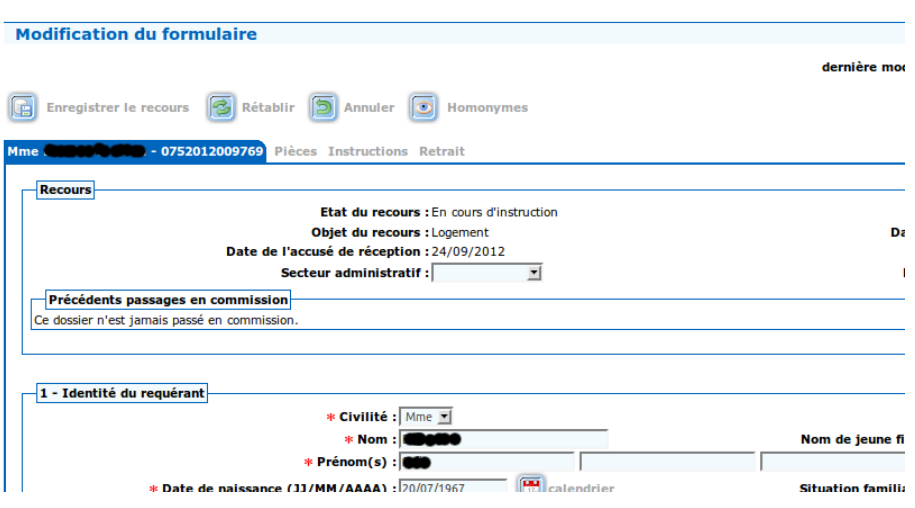

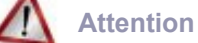

Différents onglets apparaissent en fonction de l'état du dossier.

 $\mathsf n$ 

17

# **2.3. DÉPÔT D'UN DOSSIER - CRÉATION D'UN RECOURS VIA NUMÉRO UNIQUE**

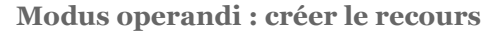

**Cliquer sur <b>poute**r pour obtenir le formulaire.

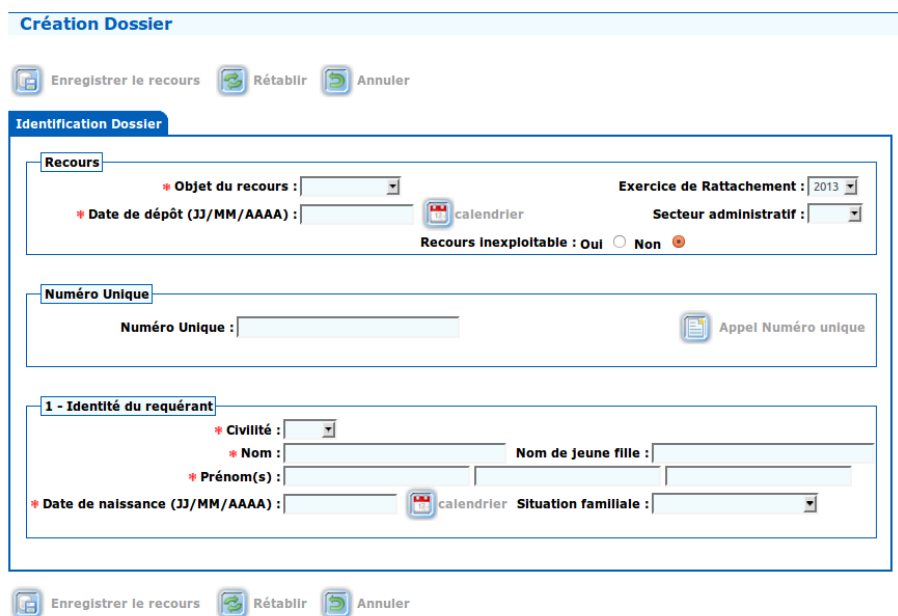

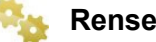

# **Renseigner les champs.**

A minima les champs à renseigner sont :

- L'objet du recours : logement ou hébergement,
- L'exercice, il est positionné par défaut sur l'année en cours,
- La date de dépôt du recours
- Le numéro Unique.

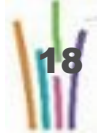

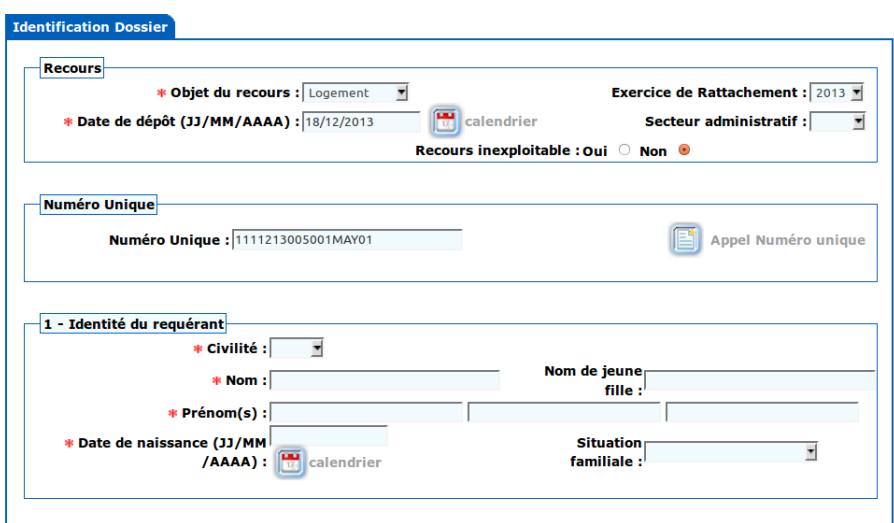

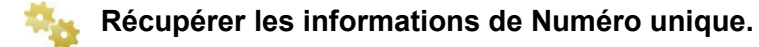

Solliciter l'interface en cliquant sur

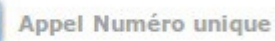

Les données qui sont enregistrées dans numéro unique vous sont proposées à l'import.

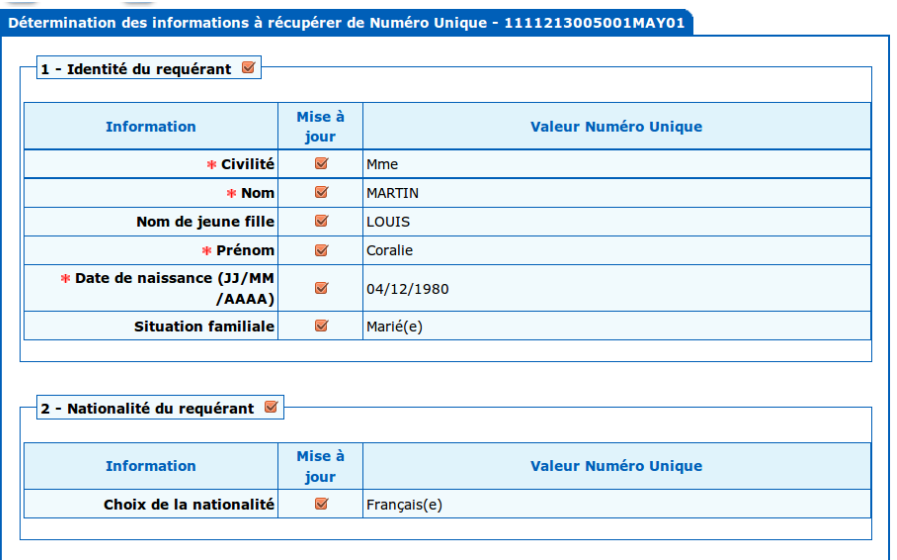

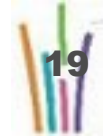

# **Parcourir les informations pour les sélectionner.**

Parcourir les différentes rubriques, les informations qui seront intégrées sont déjà sélectionnées et sont représentées via le pictogramme

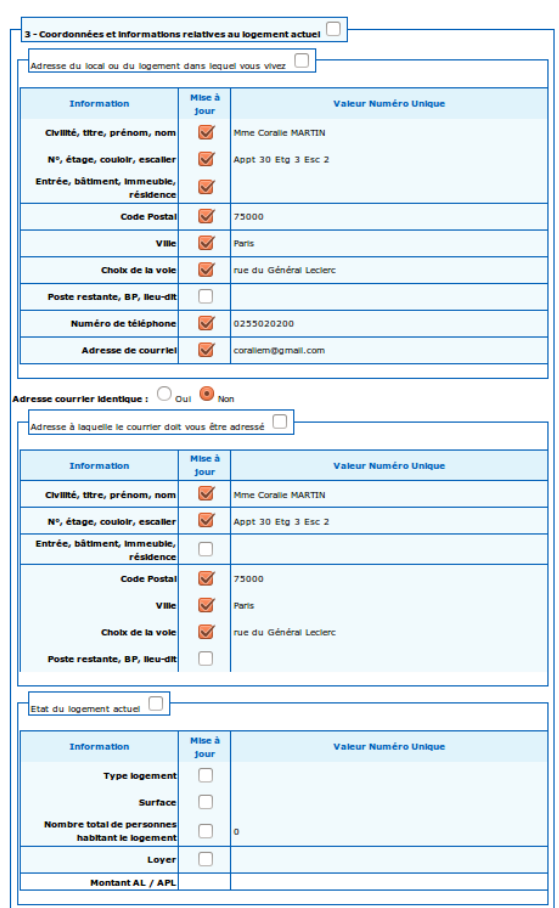

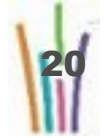

21

ш

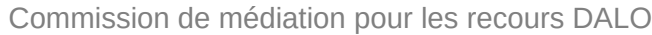

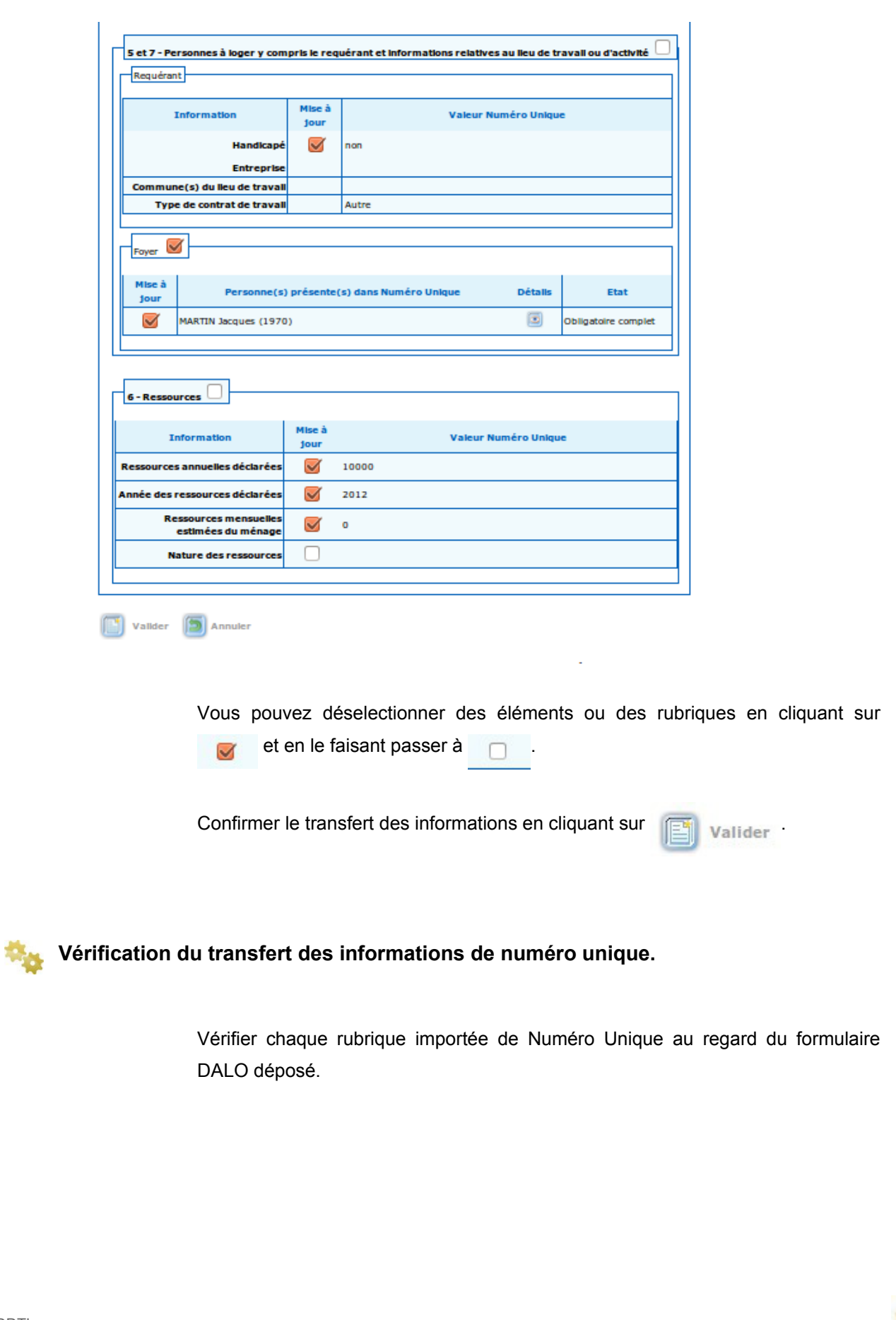

 $\mathsf n$ 

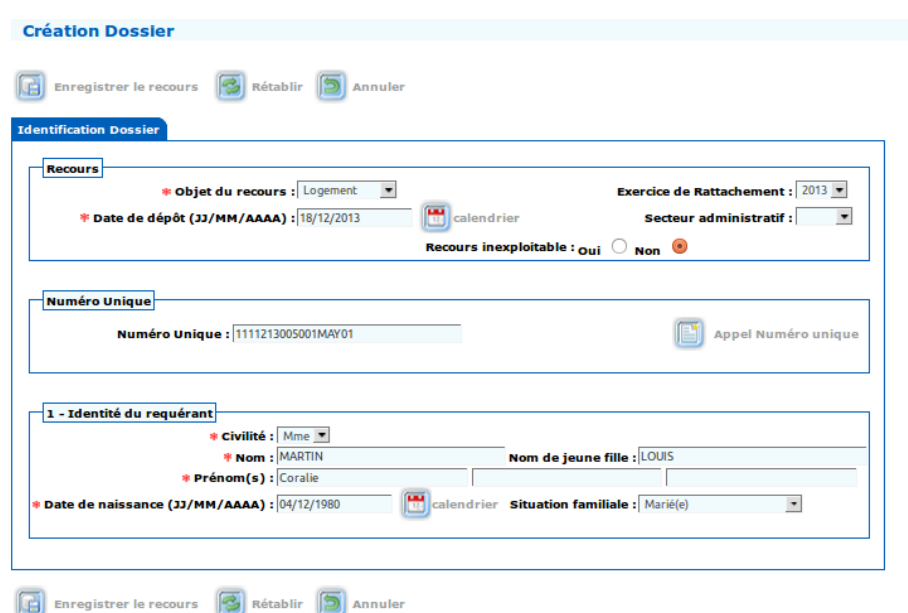

Enregistrer le recours . Apparaissent alors toutes les informations issues de l'import.

Les données sont enregistrées, un numéro est affecté au dossier ; le dossier apparaît alors en modification.

Le recours est à l'état reçu et un nouvel onglet est apparu : "Pièces".

La date d'expiration du Délai 1, calculée sur la base de la date de dépôt du recours, est indiquée.

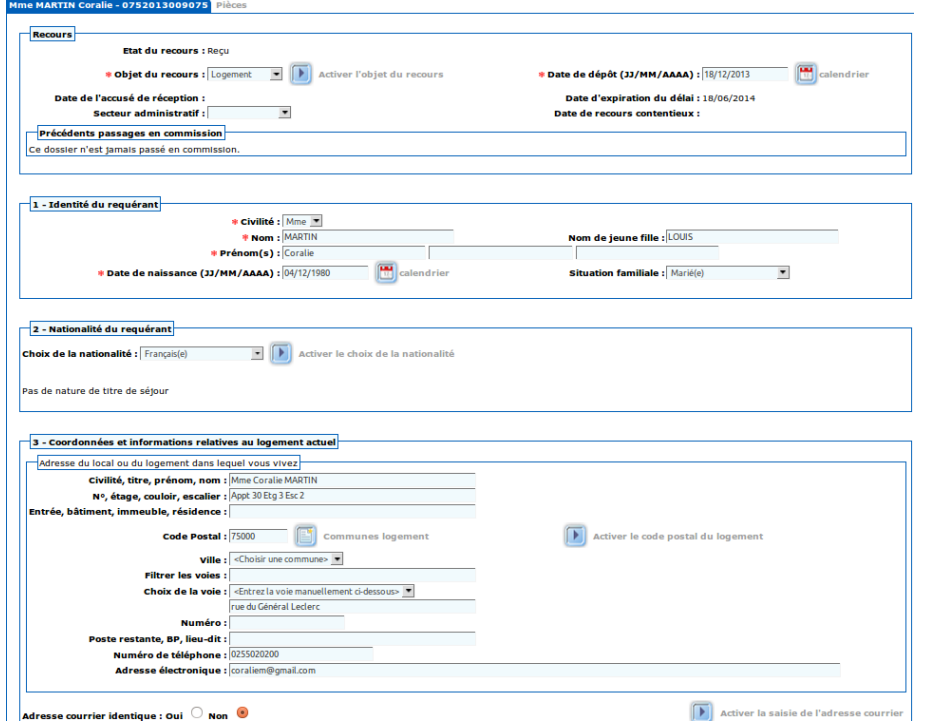

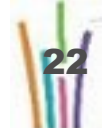

Corriger ou compléter les rubriques si nécessaire puis enregistrer à nouveau

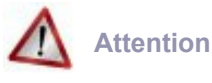

Toutes les rubriques ne sont pas importées.

**Pictogrammes disponibles en haut de page et bas de page**

Enregistrer Ce pictogramme enregistre les informations saisies dans la page, déclenche les 喵 contrôles, affiche le recours en modification.

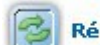

Rétablir Ce pictogramme réinitialise la page.

Annuler Ce pictogramme annule la saisie effectuée et retourne soit à la page « Liste des recours» 15

soit à la page « Critères de recherche des recours».

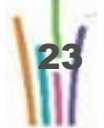

# **2.4. DÉPÔT D'UN DOSSIER - CRÉATION D'UN RECOURS PAR SAISIE MANUELLE**

# **Attention**

Cette procédure n'est pas la procédure standard, vous devez privilégier la création via le Numéro Unique.

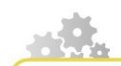

**Modus operandi : créer le recours**

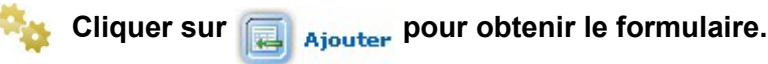

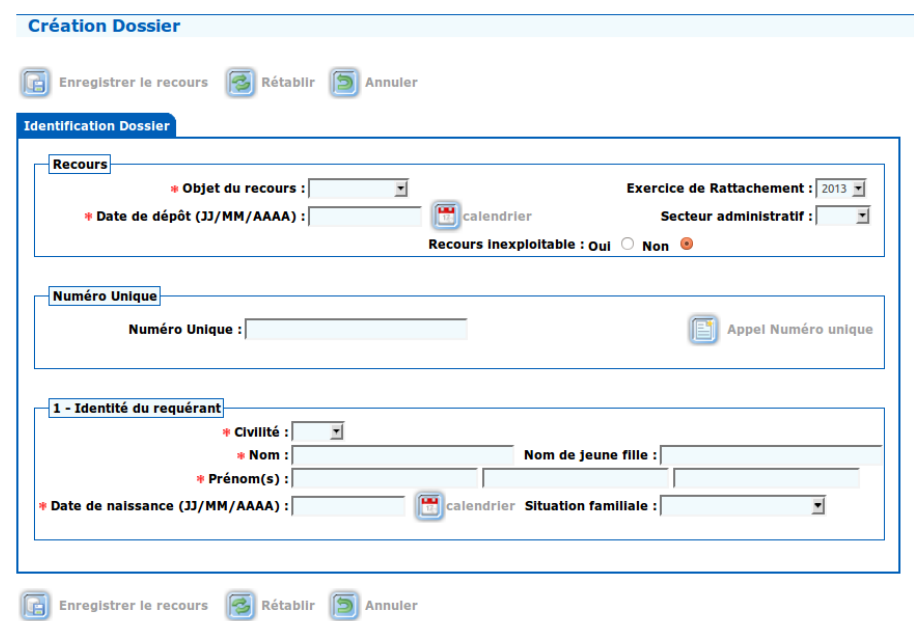

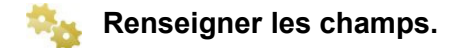

A minima les champs à renseigner sont :

- L'objet du recours : logement ou hébergement,
- L'exercice, il est positionné par défaut sur l'année en cours,

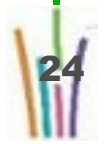

- La date de dépôt du recours
- La civilité : Mme, Mlle, M.,
- Le nom,
- Le/les prénom(s),
- La date de naissance.

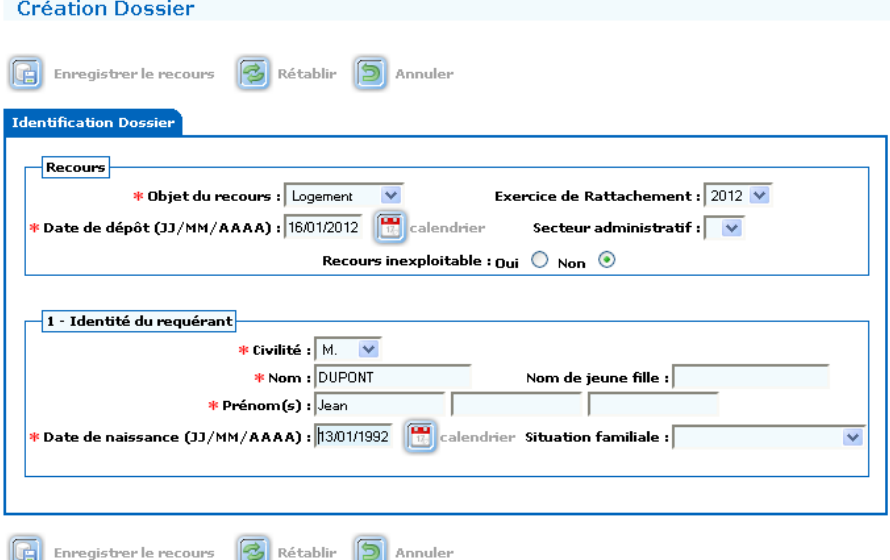

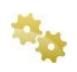

# **Enregistrer le recours.**

Valider l'enregistrement en cliquant sur 面

**Enregistrer** 

Les données sont enregistrées, un numéro est affecté au dossier, le dossier apparaît alors en modification.

Un nouvel onglet est apparu : Pièces.

La date d'expiration du Délai 1, calculée sur la base de la date de dépôt du recours, est indiquée.

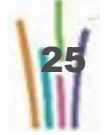

 $\mathsf n$ 

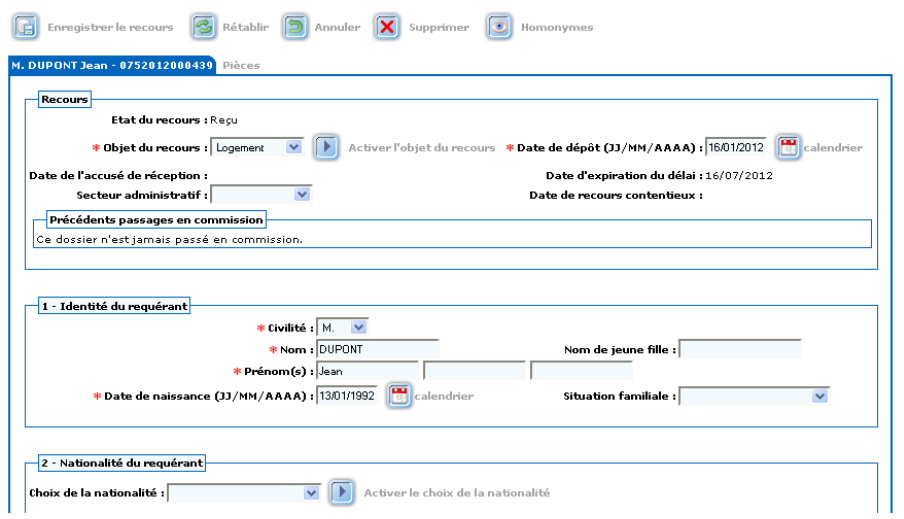

**Pictogrammes disponibles en haut de page et bas de page**

Enregistrer Ce pictogramme enregistre les informations saisies dans la page, déclenche les contrôles, affiche le recours en modification.

Rétablir Ce pictogramme réinitialise la page.

Annuler Ce pictogramme annule la saisie effectuée et retourne soit à la page « Liste des recours» 15

soit à la page « Critères de recherche des recours».

# **2.5. COMPLÉTER LES RUBRIQUES DU RECOURS**

**Modus operandi : renseigner les différentes rubriques**

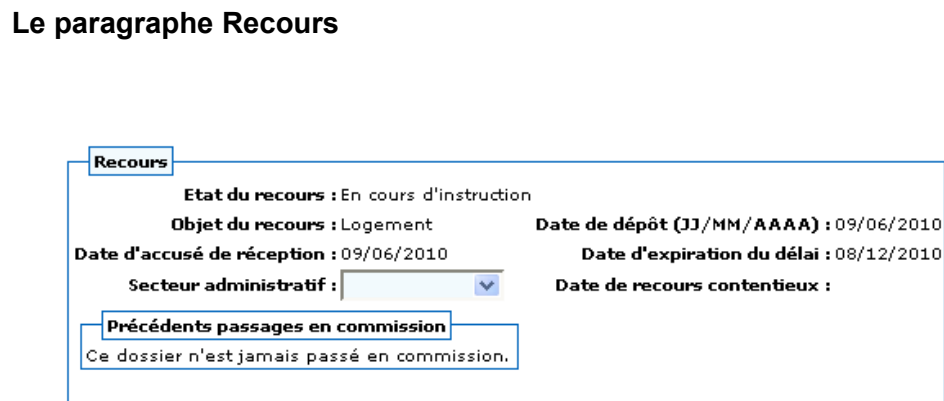

Ce cadre ne sera plus modifiable lorsque un accusé de réception ou qu'une demande de pièces obligatoires auront été effectués(sauf pour l'administrateur) mis à part pour rattacher le dossier à un secteur administratif. Le dossier sera alors à l'état en cours d'instruction.

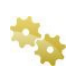

# **Le paragraphe identité du requérant**

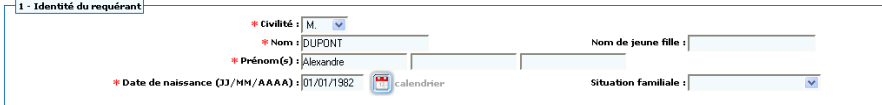

Tous les champs sont modifiables.

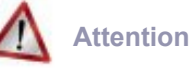

La plupart des champs sont obligatoires.

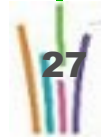

28

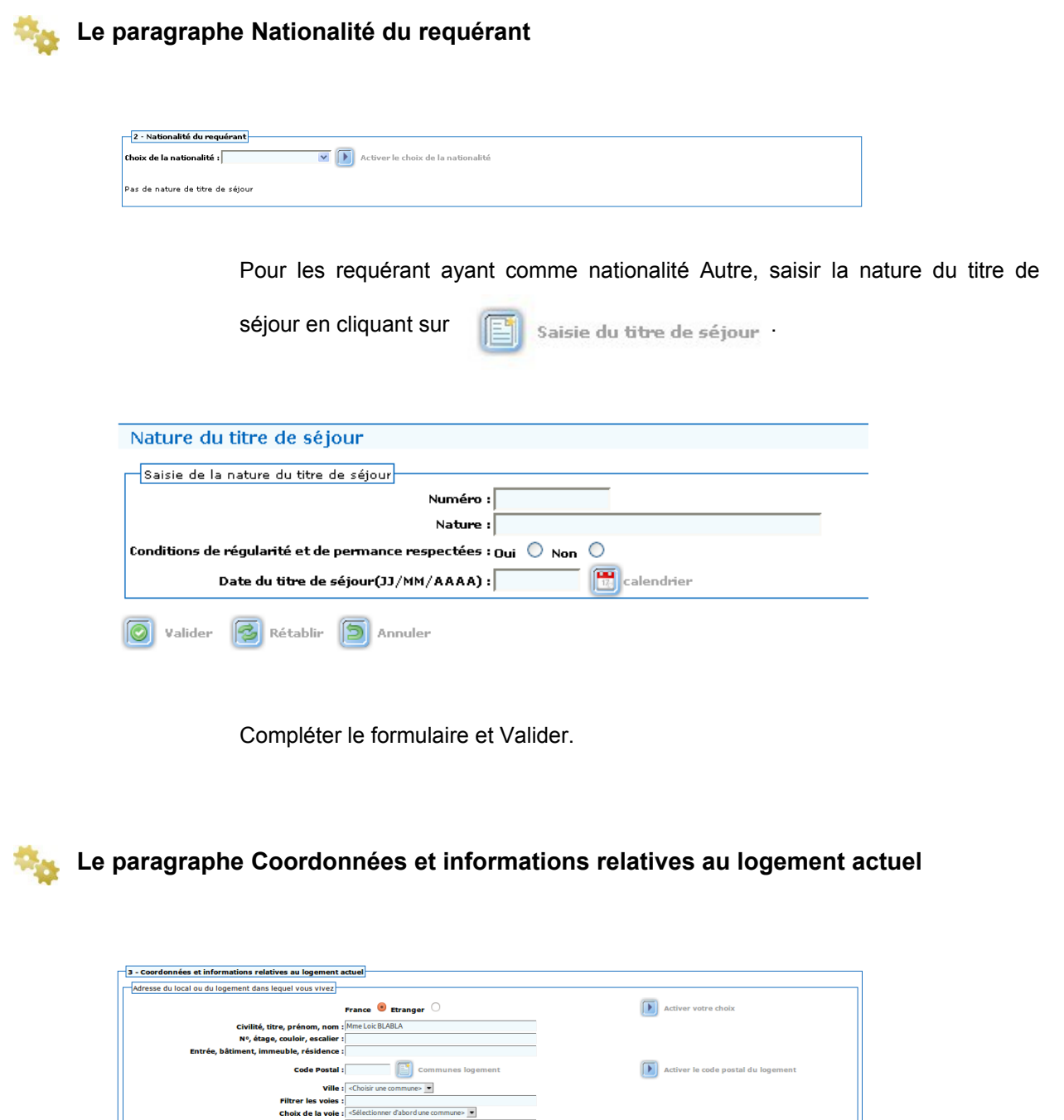

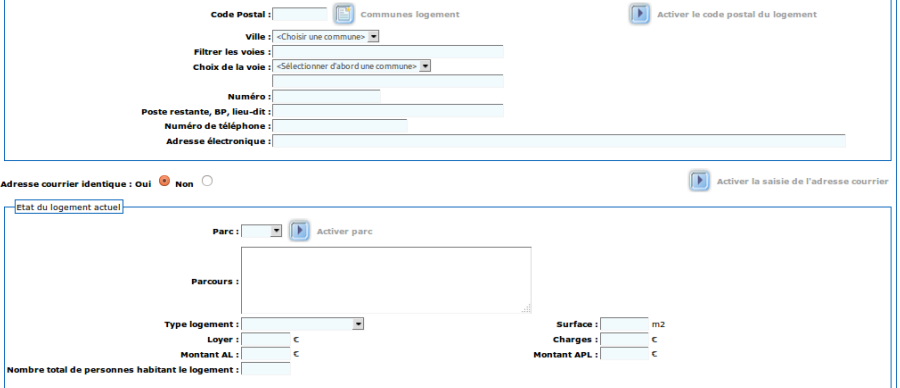

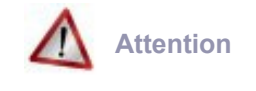

Les données de ce paragraphe servent à l'envoi des courriers.

**Le paragraphe Démarches préalables et demandes de logement locatif social**

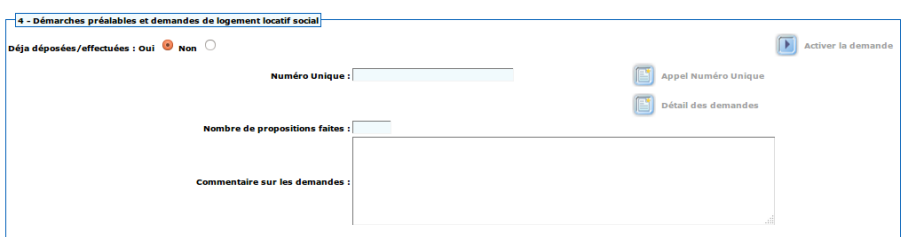

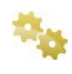

**Le paragraphe Personnes à loger y compris le requérant et informations relatives au lieu de travail ou d'activité**

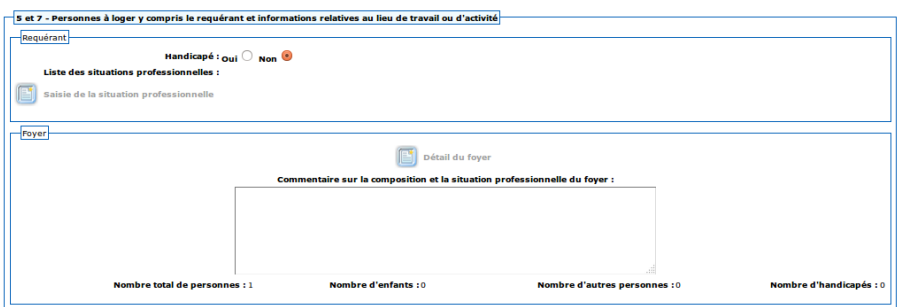

### **saisir la situation professionnelle**

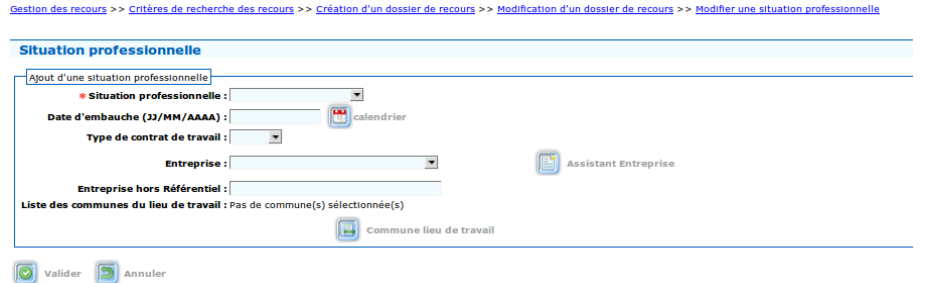

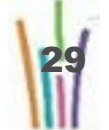

 $\mathsf n$ 

# **puis, le détail du foyer**

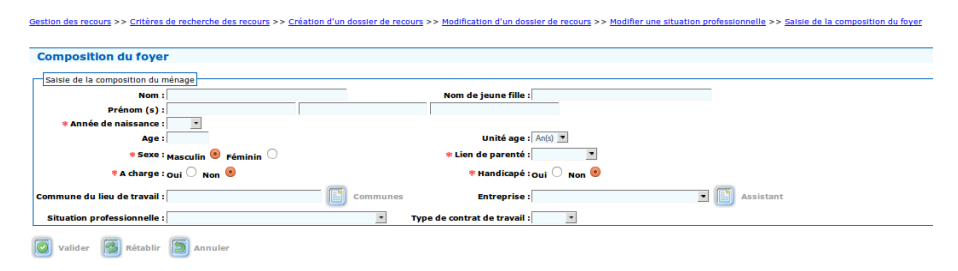

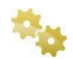

# **Le paragraphe Ressources**

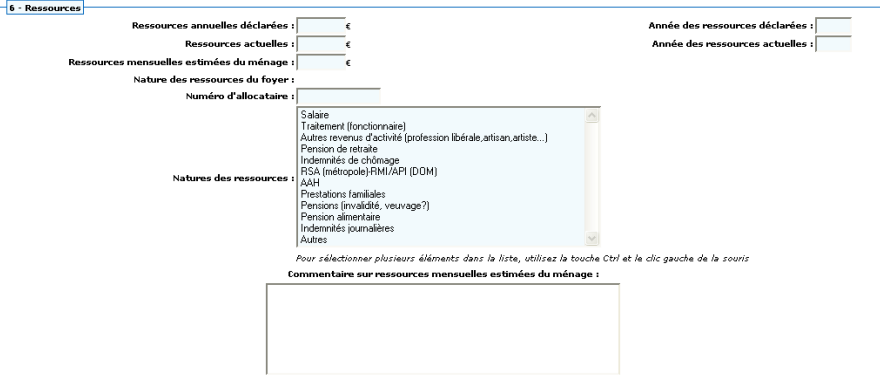

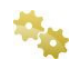

# **Le paragraphe Motif(s) du recours (uniquement pour le logement)**

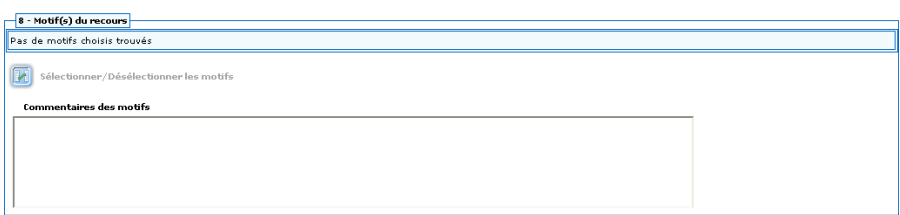

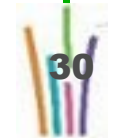

### **sélectionner les motifs avancés par le requérant**

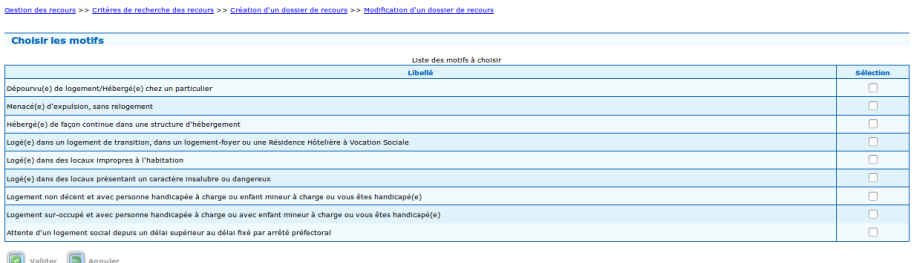

ces motifs alimenteront par défaut les "motifs instructeur" de l'onglet "instruction.

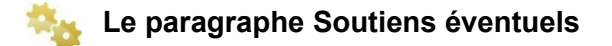

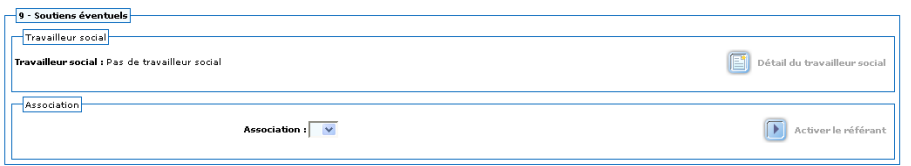

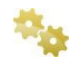

# **Le paragraphe Dépôt de formulaires dans d'autres départements**

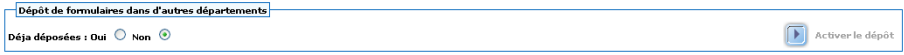

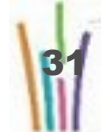

# **2.6. COMPLÉTER LES PIÈCES JUSTIFICATIVES**

**Modus operandi : renseigner les pièces justificatives**

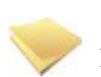

### **Remarque**

Cette étape n'est pas nécessaire dans le cas où le dossier du requérant est complet : on peut passer directement à l'édition de l'accusé de réception.

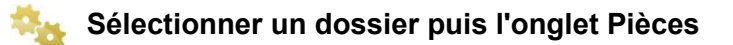

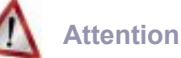

L'onglet Pièces comporte 2 cadres distincts

- **Pièces obligatoires** : formulaire principal constitué de **9 sections**
- Pièces complémentaires : pour les pièces justificatives facultatives susceptibles d'être demandées au requérant

Compléter et/ou corriger au besoin chacune des 9 sections du formulaire des pièces obligatoires (pré-renseigné)

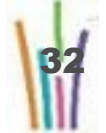

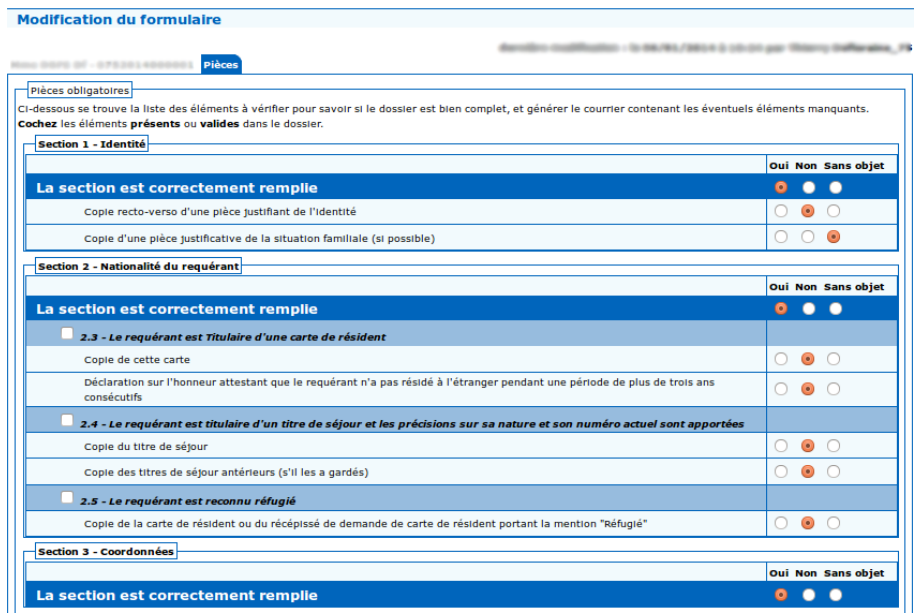

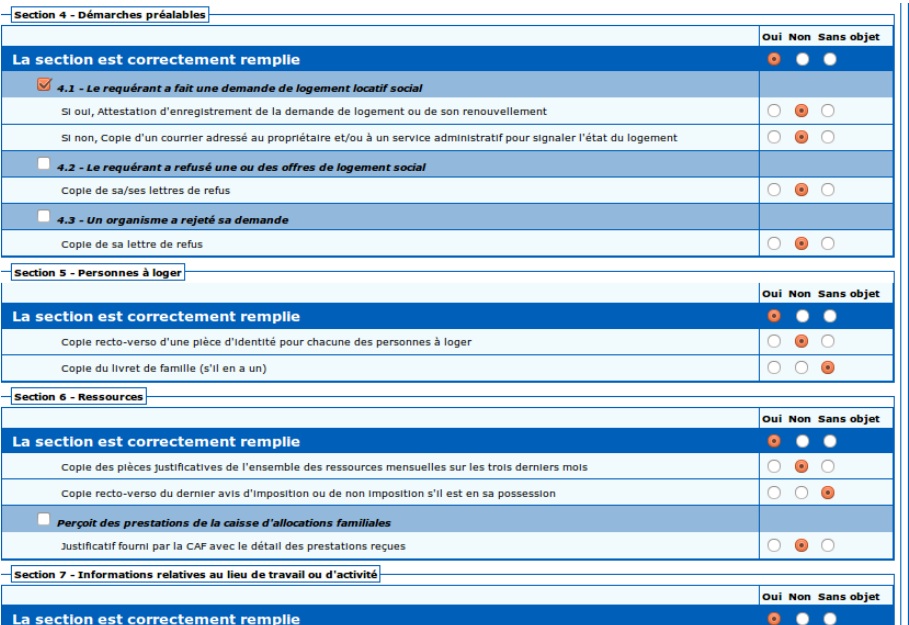

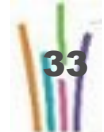

 $\mathsf n$ 

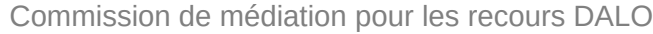

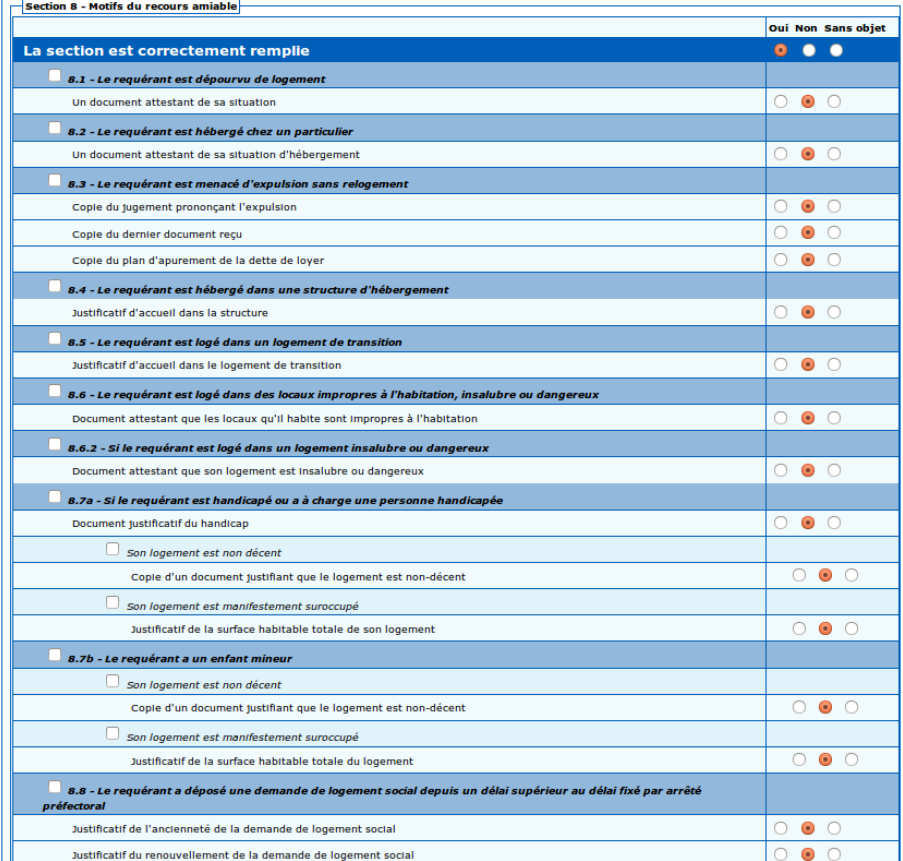

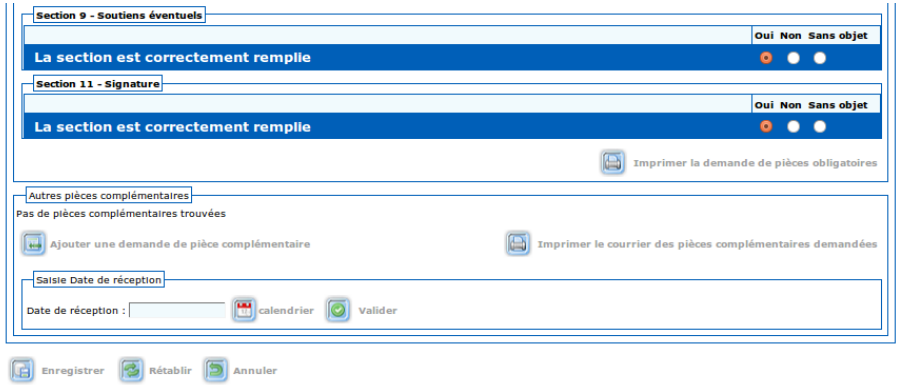

Enregistrer la saisie en cliquant sur **[42]** Enregistrer

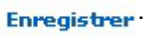

34

T.

# **Édition de la demande de pièces obligatoires**

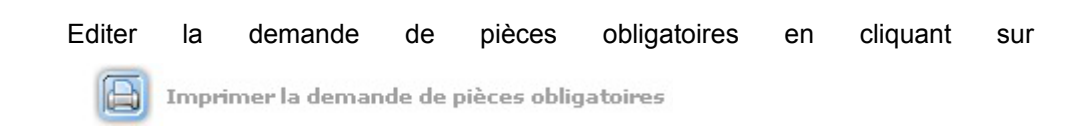

Saisir la date de demande des pièces ainsi que la date limite de réception des pièces par le service.

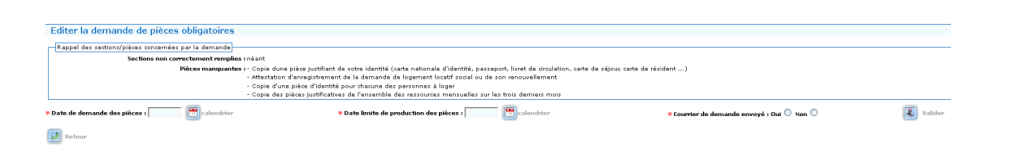

Si on souhaite seulement imprimer un brouillon du courrier, cocher "non" en regard de la mention "Courrier de demande envoyé"

Dans le cas contraire, cocher "oui" et valider l'édition.

Après confirmation de l'édition, la lettre de demande sort au format RTF.

Utiliser le bouton "Retour" pour revenir au formulaire des pièces obligatoires.

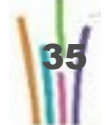

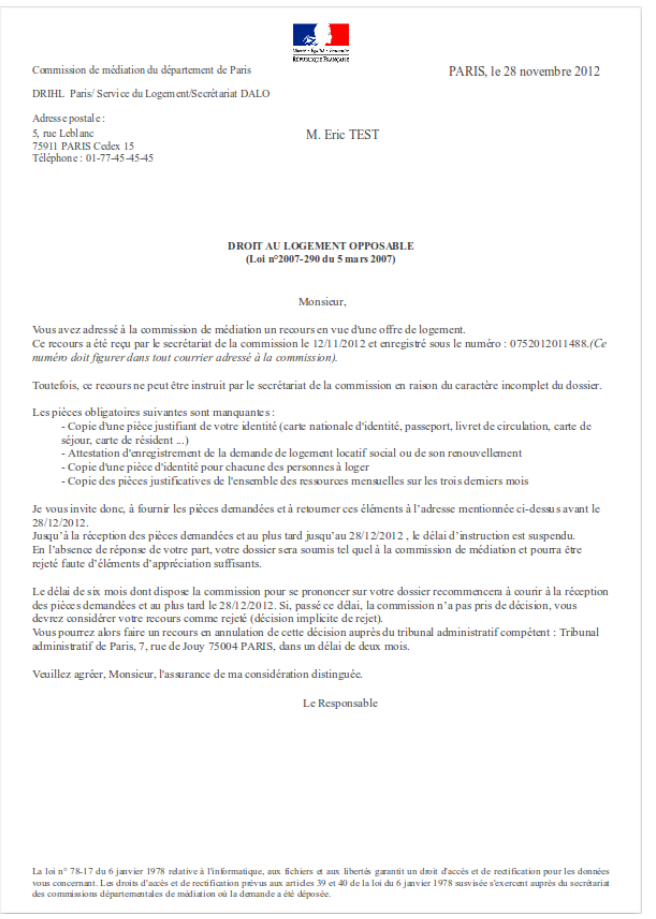

# **Attention**

### **Le courrier de demande de pièces obligatoires vaut accusé de réception.**

Il n'est donc pas nécessaire d'éditer un accusé de réception dans ce cas.

L'édition de ce courrier fait apparaître les onglets "instructions" et "retrait".

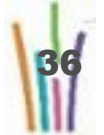
### **Gestion du suivi des pièces obligatoires**

La première demande est affichée dans le tableau "Historique-Visualisation"

Le bouton "ré-édition" permet au besoin d'éditer à nouveau le courrier de demande.

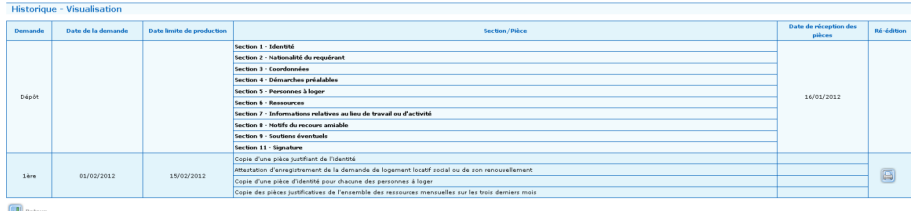

Le tableau "Suivi - Saisie des dates" permet de renseigner la date de réception des pièces obligatoires réclamées au requérant à mesure que celles-ci arrivent (ou de cocher "sans objet" si une pièce demandée s'avère finalement inutile).

Enregistrer pour prendre en compte la réception des pièces.

Cliquer sur "Retour" pour revenir au formulaires des pièces obligatoires qui propose à nouveau les boutons "Historique-Visualisation" et "Suivi - Saisie des dates".

On utilisera le formulaire "Suivi - Saisie des dates" autant de fois que nécessaire, jusqu'à réception (ou non) de l'ensemble des pièces demandées au requérant.

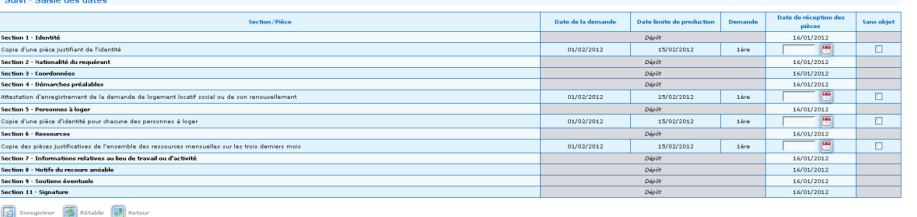

Lorsque la date limite de production des pièces obligatoires est dépassée, 3 cas peuvent se présenter

- les pièces ont été transmises par le requérant dans le délai imparti
- les pièces n'ont pas été transmises par le requérant dans le délai imparti
- les pièces n'ont pas été transmises par le requérant dans le délai imparti... mais plus tard (après la date limite de production)

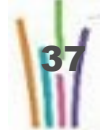

e

 $\mathsf n$ 

### 1) Si les pièces sont transmises par le requérant dans le délai imparti, on peut imprimer le "courrier d'information de dossier complet"

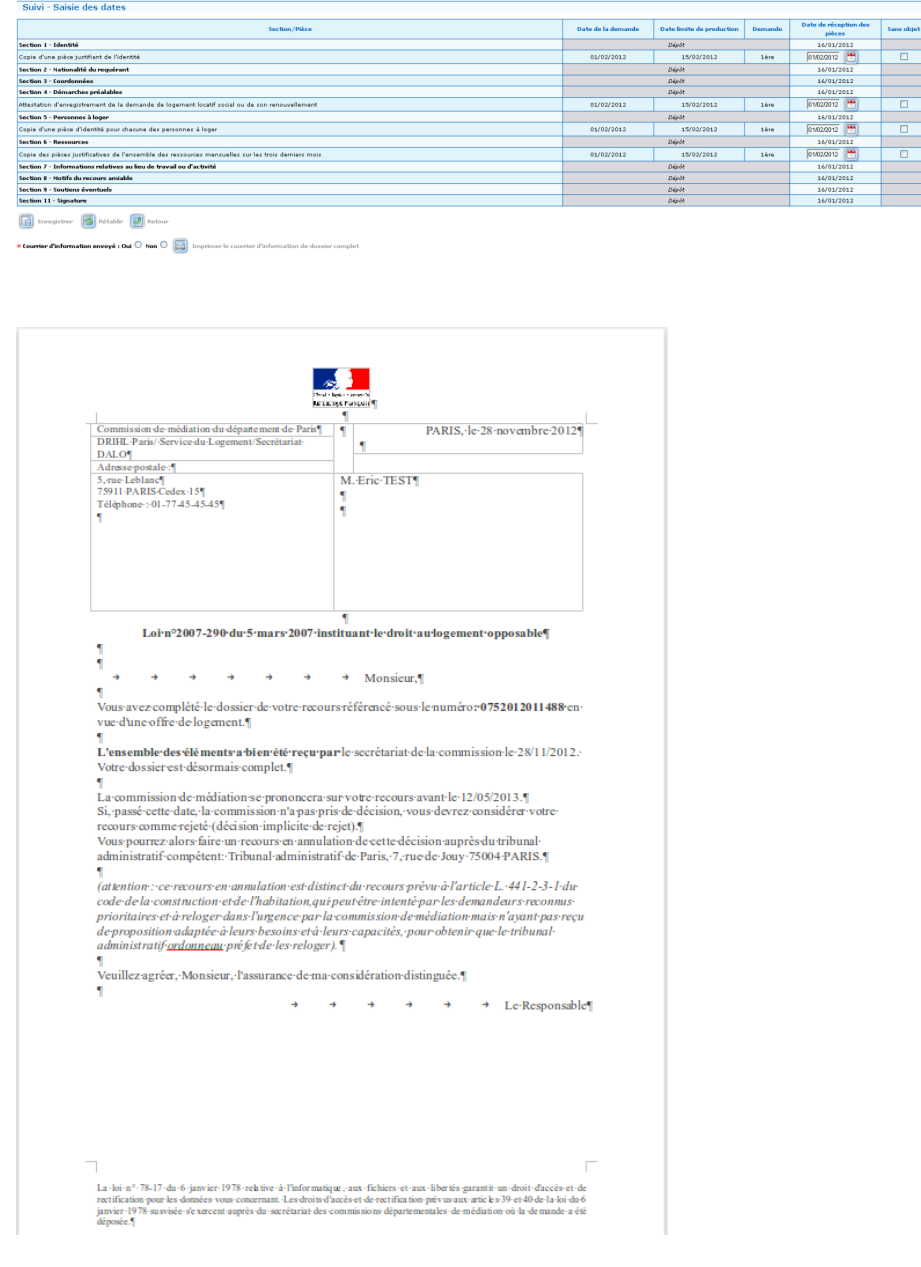

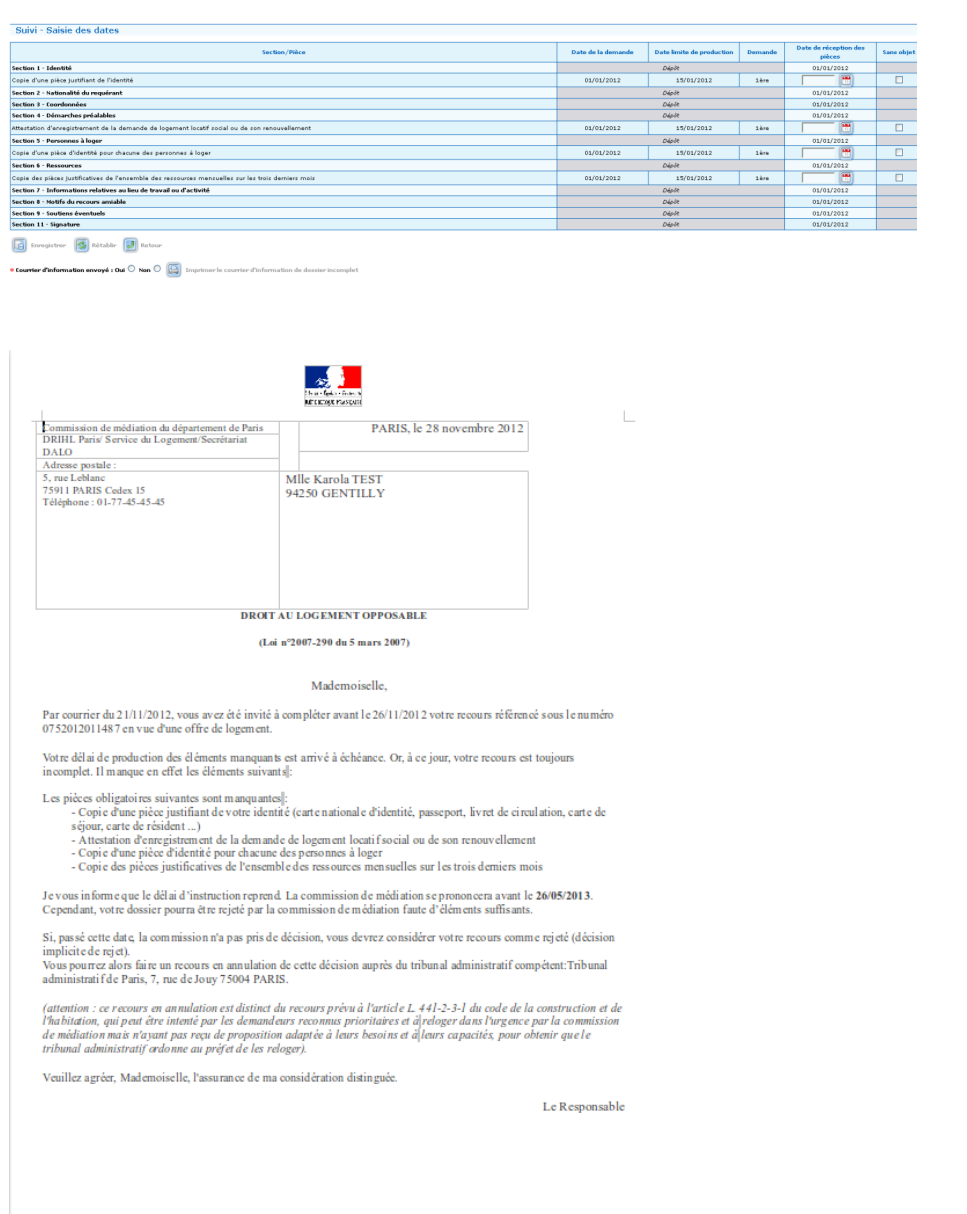

### 2) Si la date limite de production des pièces est dépassée et que celles-ci n'ont pas été reçues, on peut éditer le "courrier d'information de dossier incomplet"

"La loi n°78-17 du 6 janvier 1978 relative à l'informatique, aux fichiers et aux liberiés garantit un droit d'accès et de recification pour les données<br>vous concernant Les droits d'accès et de recification prêvu aux articl

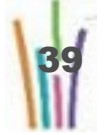

3) Si les pièces sont transmises par le requérant après la date limite de production des pièces, on peut éditer un "courrier d'information de dossier complet" différent de celui proposé au (1)

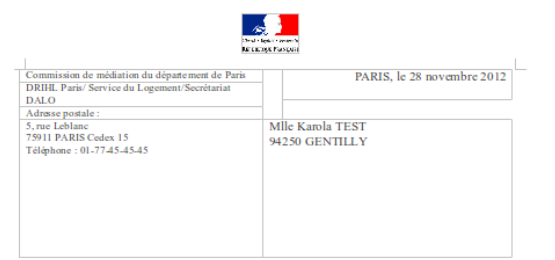

Loi n°2007-290 du 5 mars 2007 instituant le droit au logement opposable

Mademoiselle.

Vous avez complété le dossier de votre recours référencé sous le numéro: 0752012011487 en vue d'une offre de logement.

L'ensemble des éléments a bien été reçu par le secrétariat de la commission le  $28/11/2012$ .<br>Votre dossier est désormais <u>complet Mais</u> vous avez dépassé la date limite de réponse. Nous envez<br>gitarons coependant vos compl

La commission de médiation se prononcera sur vote recours avant le 28/05/2013.<br>Si, passé cette date, la commission n'a pas pris de décision, vous devrez considérer vote<br>recours comme rejré (décision implicite de rejet).<br>V

(attention : ce recours en annulation est distinct du recours prèvu à l'article L. 441-2-3-1 du<br>code de la construction et de l'habitation,qui peut être intenté par les demandants reconnus<br>prioritaires et à reloger dans l'

Veuillez agréer, Mademoiselle, l'assurance de ma considération distinguée.

Le Responsable

 $\overline{\phantom{a}}$ 1<br>14 loi n° 78-17 du 6 janvier 1978 relative à l'Informatique, aux fichiers et aux liberies garantit un droit d'accès et de<br>rectification pour les domées vous concernant. Les droits d'accès et de rectification prévue aux a

#### **Demande de pièces complémentaires**

Cliquer sur "Ajouter une demande de pièce complémentaire". Saisir la date de demande et le libellé de la pièce. Valider.

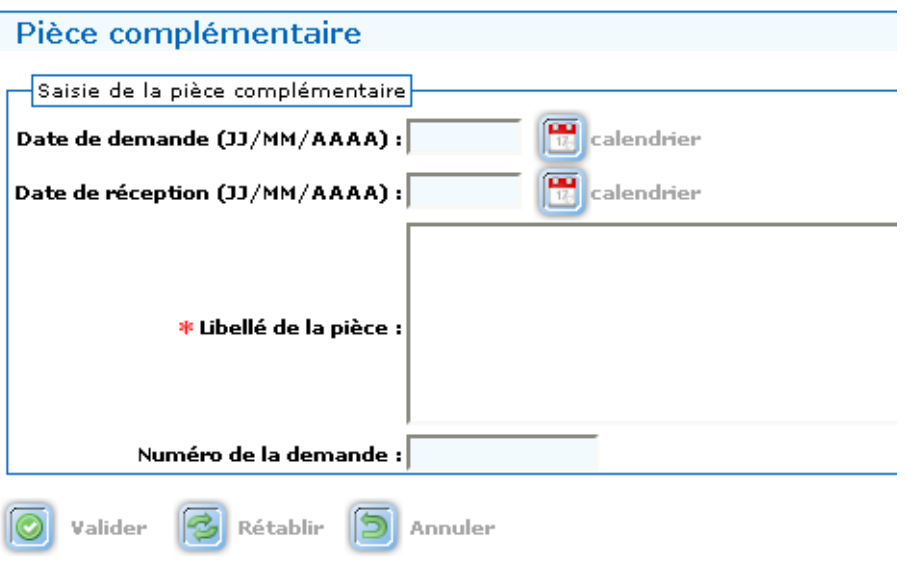

Le tableau des pièces complémentaires est complété.

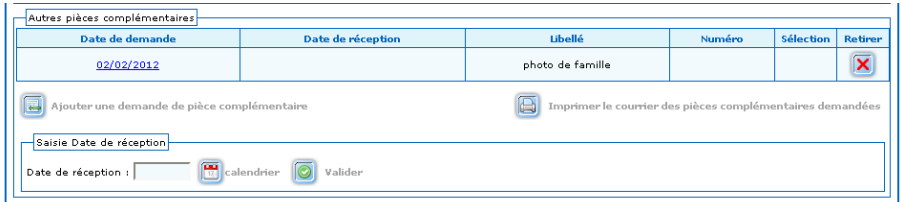

Imprimer le courrier des pièces complémentaires demandées.

A réception de la pièce demandée, sélectionner la demande en cochant la case "sélection" dans le tableau puis renseigner la date de réception située dans le cadre "saisie date de réception".

Réitérer la procédure pour chaque nouvelle demande de pièce complémentaire. Le tableau est complété par les demandes successives.

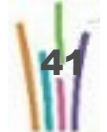

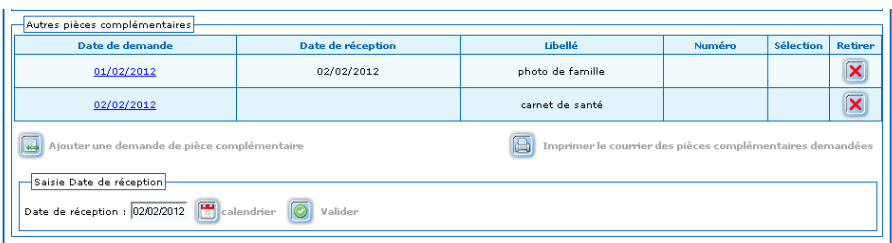

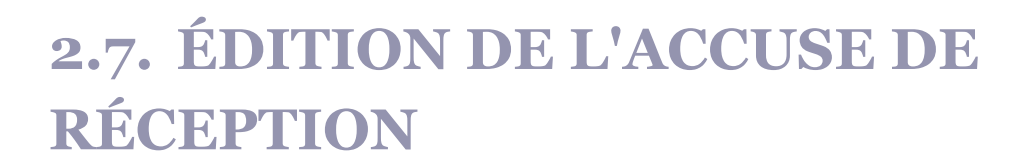

**Modus operandi : éditer l'accusé de réception**

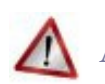

#### **Attention**

L'accusé de réception doit être édité **seulement en cas de dossier complet**. RAPPEL : en cas de dossier incomplet, on édite un courrier de demande de pièces obligatoires qui vaut accusé de réception.

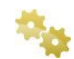

#### **Demander l'édition de l'accusé de réception**

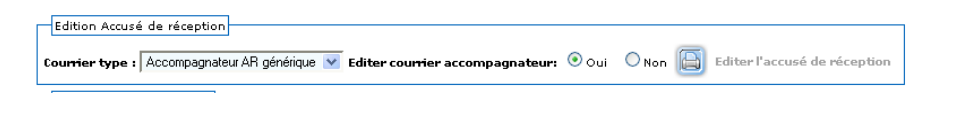

Sélectionner le modèle de courrier accompagnateur et si il doit être édité (oui ou

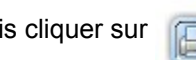

non), puis cliquer sur .

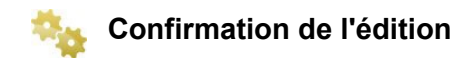

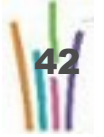

 $\mathsf n$ ro

 $\frac{a}{1}$ 

e

s t i o

 $\subset$  $\subset$ 

a i r

 $\mathbf 0$ 

MEDDTL

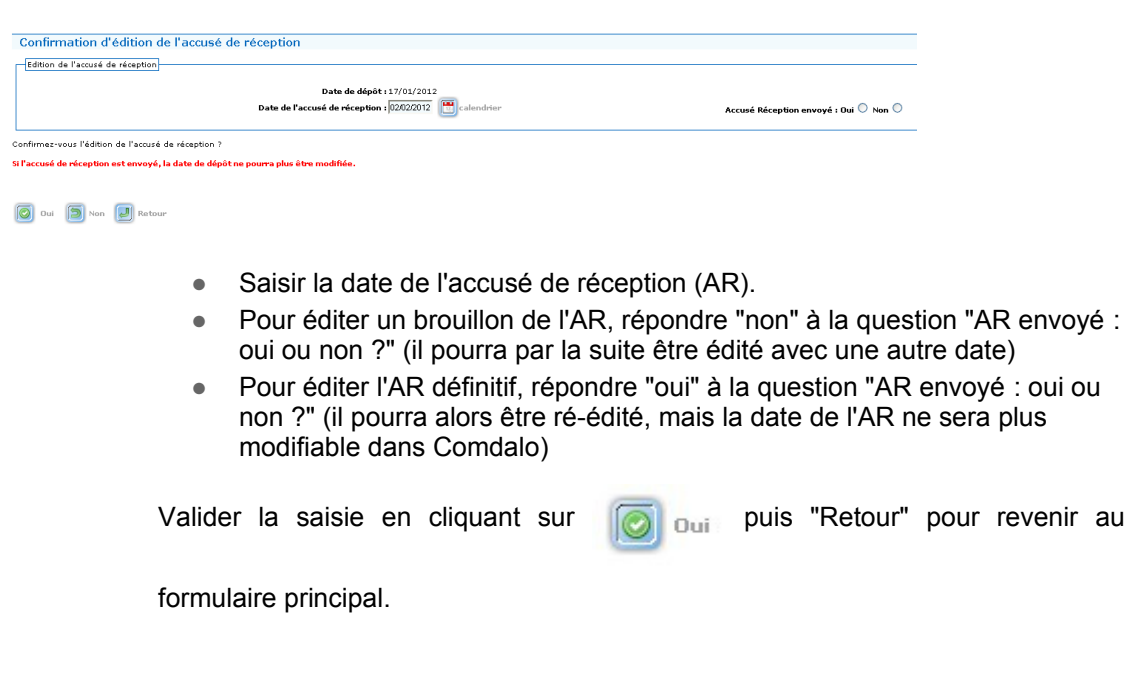

Après l'édition de l'accusé de réception, deux nouveaux onglets apparaissent :

- Instructions,
- Retrait.

Le dossier passe de l'état "reçu" à l'état "en cours d'instruction".

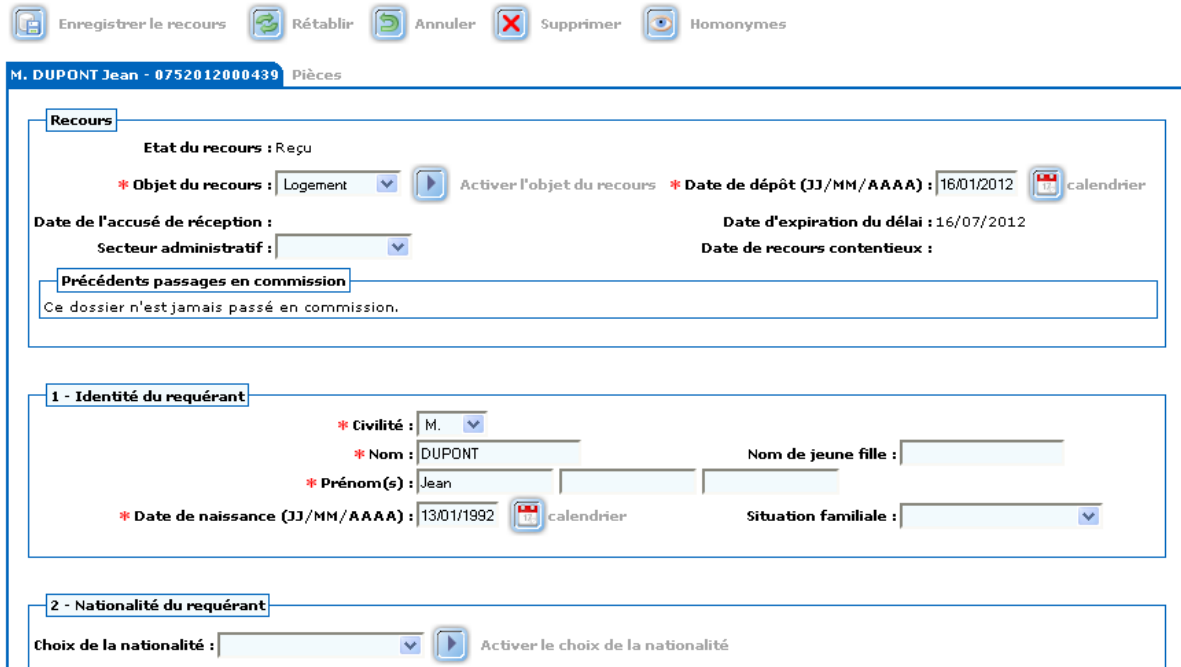

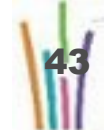

# **2.8. COMPLÉTER L'ONGLET INSTRUCTIONS**

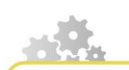

**Renseigner les conclusions de l'instruction**

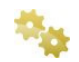

#### **Sélectionner l'onglet instructions**

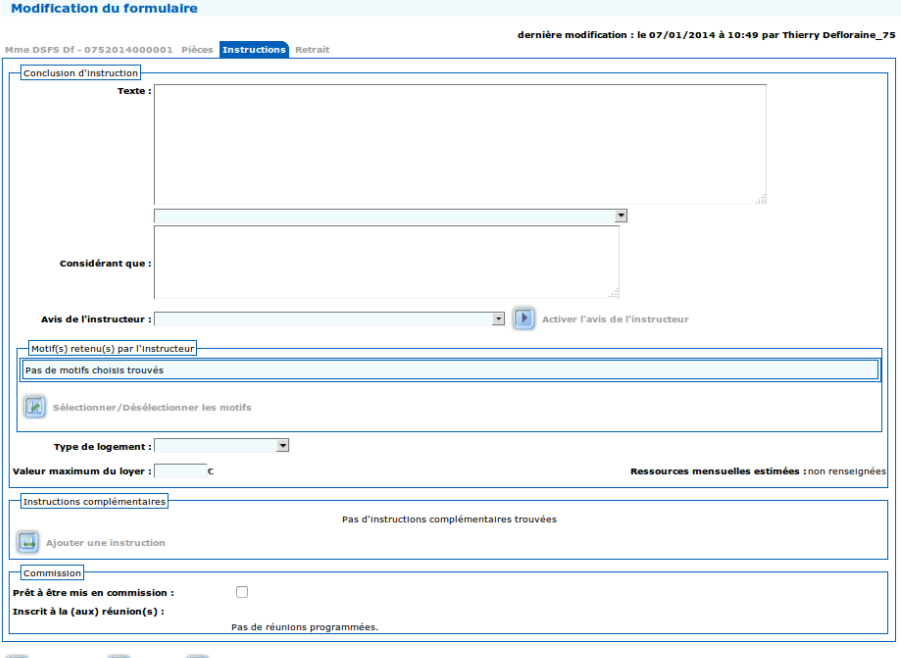

Enregistrer 3 Rétablir 5 Annules

L'ensemble du contenu de ces zones est repris dans la fiche de synthèse.

- Texte : Zone de texte libre permettant à l'instructeur de noter les éléments clefs et les conclusions de son instruction.
- Avis de l'instructeur : Zone à compléter par choix dans la liste déroulante.
- Type de logement :
- Valeur maximum du loyer :

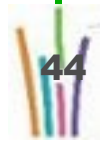

● Ressource mensuelle estimée: reprend la valeur saisie sur l'onglet Identification

Aucun champ n'est obligatoire.

Pour passer le dossier en commission, il faut cocher la case : **Prêt à être mis en commission**.

Ensuite on peut sélectionner la commission/réunion à laquelle on souhaite affecter le dossier.

- Si la réunion souhaitée apparaît dans la liste (réduite) des réunions proposée par l'application, alors il suffit de la sélectionner.
- Dans le cas contraire, il faut au préalable l'ajouter dans cette liste : sélectionner le mois et l'année de la réunion souhaitée puis cliquer sur "ajouter les réunions du mois de".

Valider la saisie en cliquant sur **...** Enregistrer

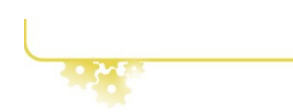

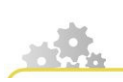

**Saisie de la conclusion de l'instruction**

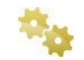

#### **Saisie du texte libre**

**L'instructeur saisit le texte libre relatant les éléments clefs et les conclusions de son instruction.**

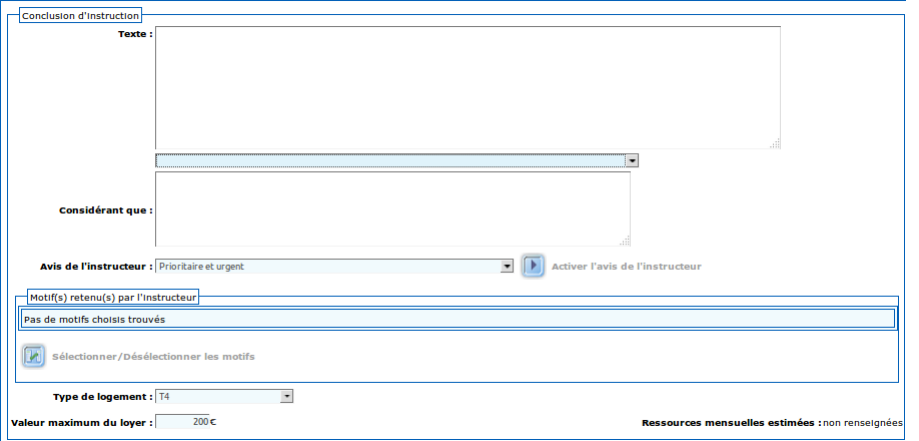

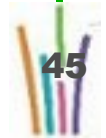

**Possibilité de saisir un ou plusieurs considérants en saisie manuelle ou à l'aide du menu déroulant (paramètre en amont par l'administrateur local)**

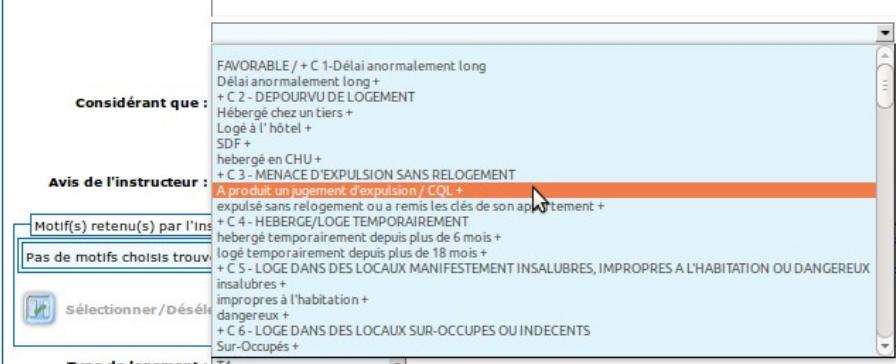

Les considérants saisis dans l'onglet "instructions" pré-alimenteront la colonne "motivation de la commission" du tableau de l'ordre du jour ainsi que la décision.

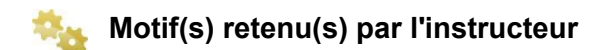

**l'instructeur peut renseigné le ou les motifs retenus**

Les motifs retenus lors de l'instruction peuvent différés de ceux avancés par le requérant ; ils apparaîtrons dans l'ordre du jour par défaut dans la colonne "motifs retenus par la commission" ; ils pré-alimenteront la décision également.

cliquer "sélectionner/Désélectionner les motifs

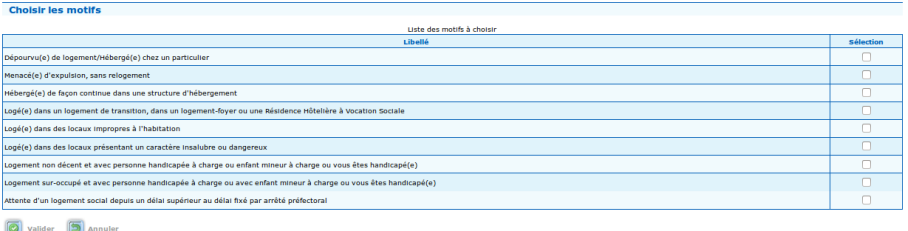

cocher et valider

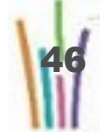

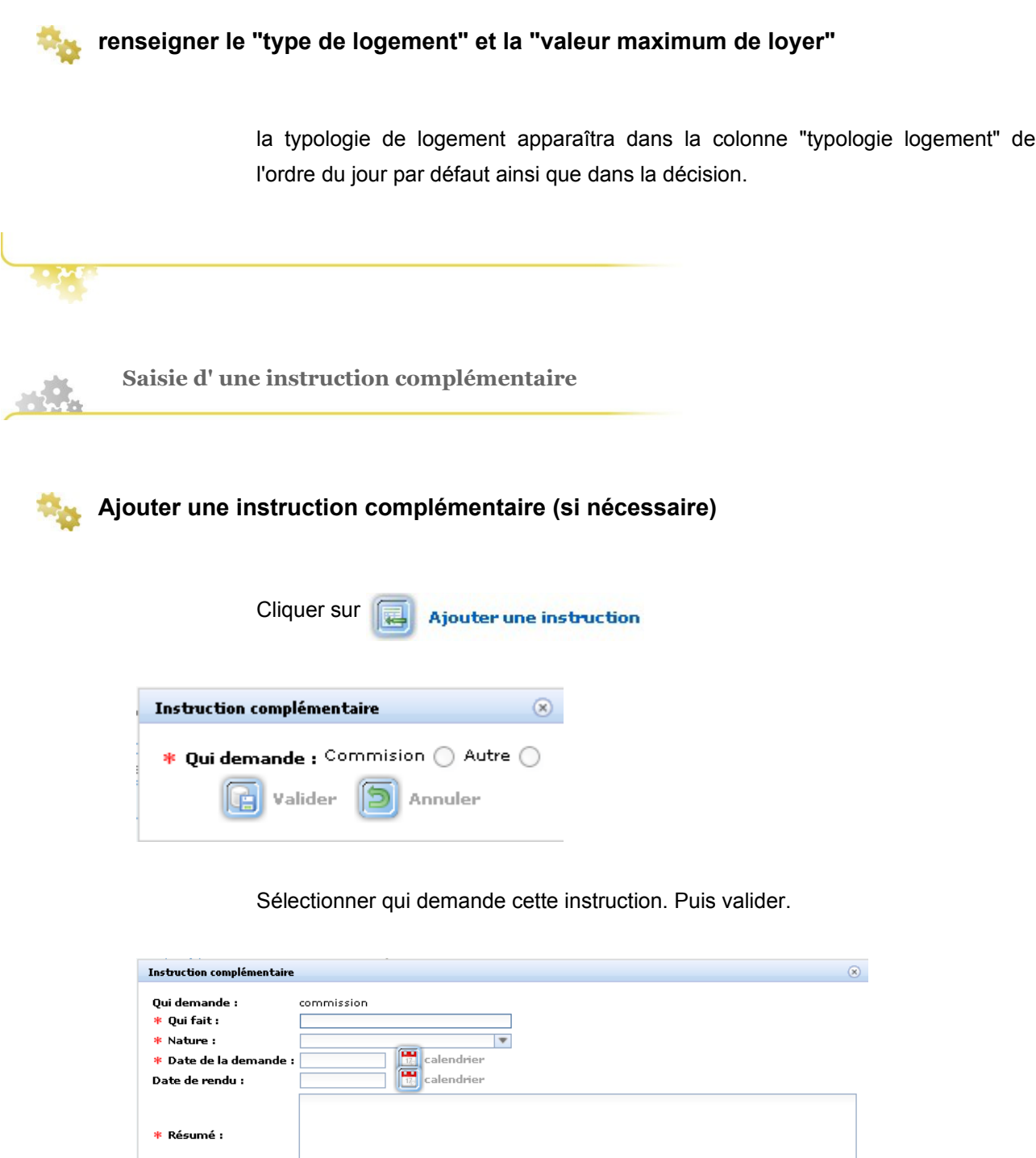

Renseigner les champs :

● Qui fait ? : zone de texte libre

 $\begin{tabular}{|c|c|} \hline \quad \quad & \quad \quad & \quad \quad & \quad \quad & \quad \quad \\ \hline \quad \quad & \quad \quad & \quad \quad & \quad \quad & \quad \quad \\ \hline \end{tabular} \vspace{.2cm} \begin{tabular}{|c|c|c|} \hline \quad \quad & \quad \quad & \quad \quad \\ \hline \quad \quad & \quad \quad & \quad \quad \\ \hline \end{tabular} \vspace{.2cm} \begin{tabular}{|c|c|c|} \hline \quad \quad & \quad \quad \\ \hline \end{tabular} \vspace{.2cm} \begin{tabular}{|c|c|c|c|} \hline \quad \quad &$ 

- Nature : (Diagnostic social ou Constatation technique)
- Date de la demande :
- Date du rendu :
- Résumé : zone de texte libre

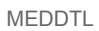

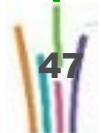

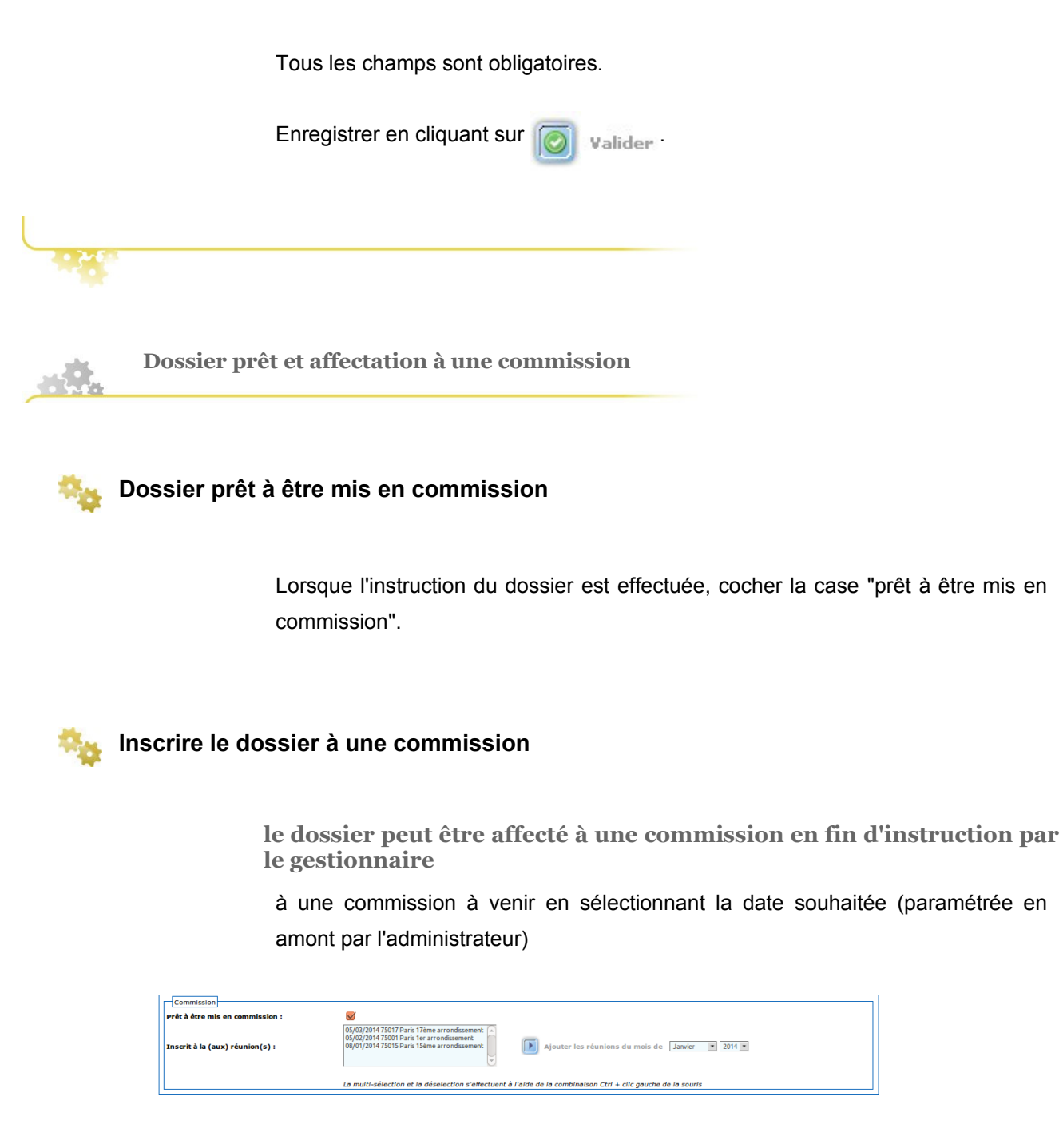

ou à une commission passée (dans le cas d'un rattrapage de saisie) :

- sélectionner sur la gauche le mois et l'année de la commission souhaitée
- cliquer sur "ajouter les réunions du mois de ..."
- la date de la commission voulue apparaîtra alors dans le menu déroulant et il suffira de la sélectionner

**Affectation des dossiers à une commission par l'administrateur**

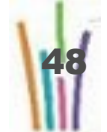

L'administrateur peut affecter les dossiers à une commission par lot lors de la préparation de la commission (à condition que ces dossiers aient été cocher "prêt à être mis en commission" par le gestionnaire).

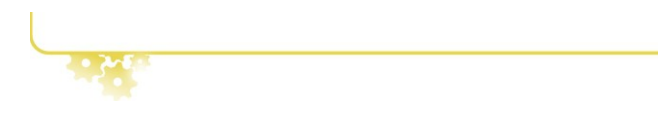

### **2.9. LE RETRAIT D'UN DOSSIER**

A la demande écrite du requérant, un dossier de recours peut être retiré.

Un retrait ne peut intervenir qu'entre l'édition de l'accusé de réception et un passage en commission.

**Retirer un dossier**

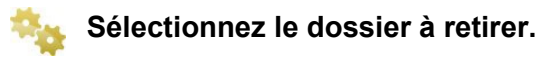

#### Choisir l'onglet Retrait.

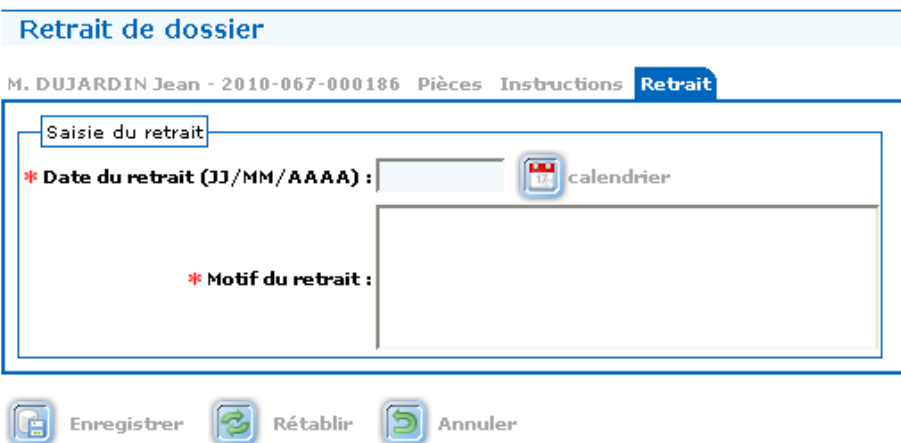

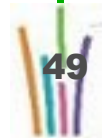

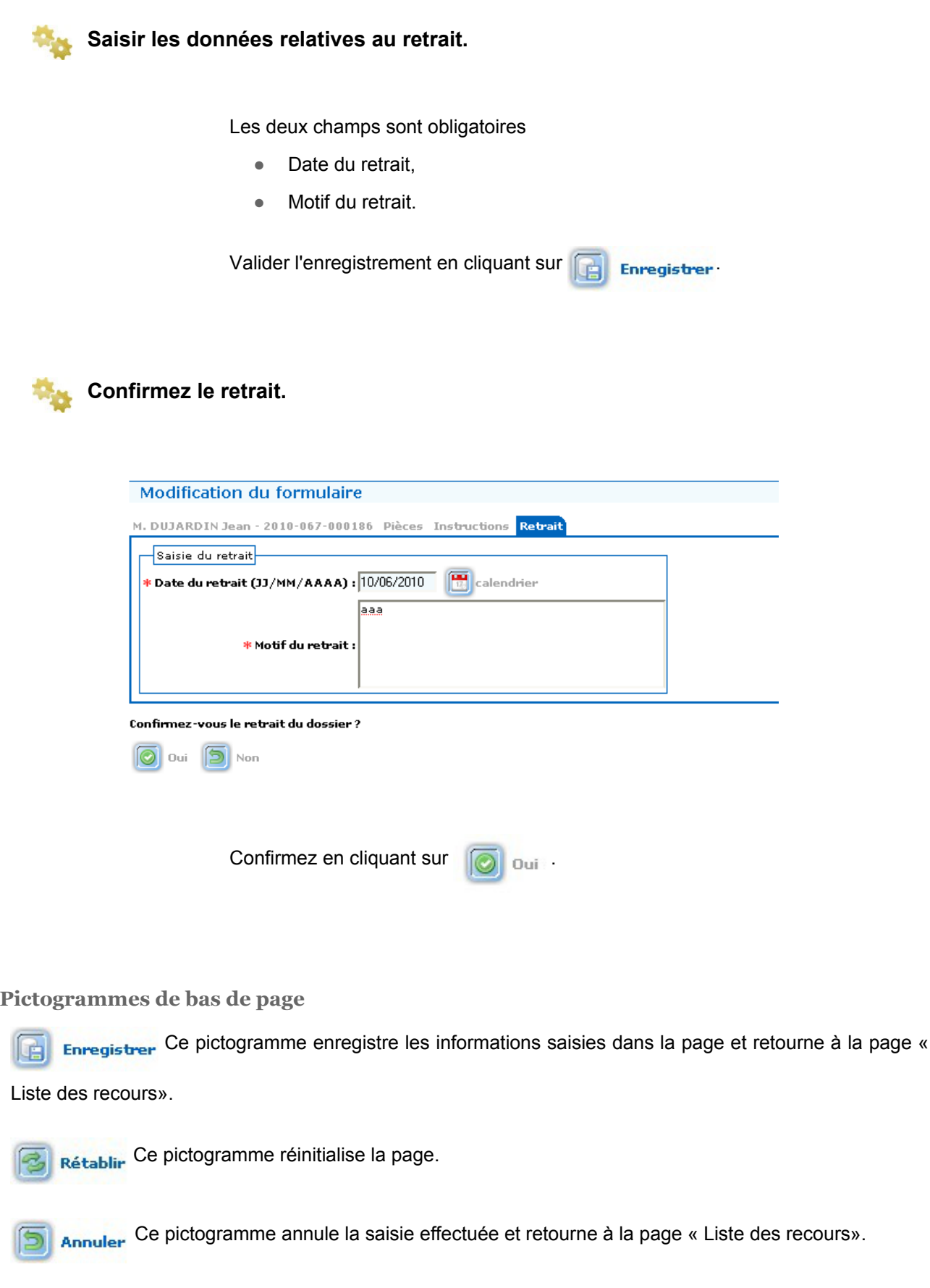

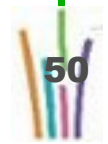

# **2.10. LA SUPPRESSION D'UN DOSSIER**

Un dossier peut être supprimé si l'accusé de réception n'a pas été édité.

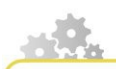

**Supprimer un dossier**

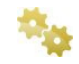

**Sélectionnez le dossier à supprimer.**

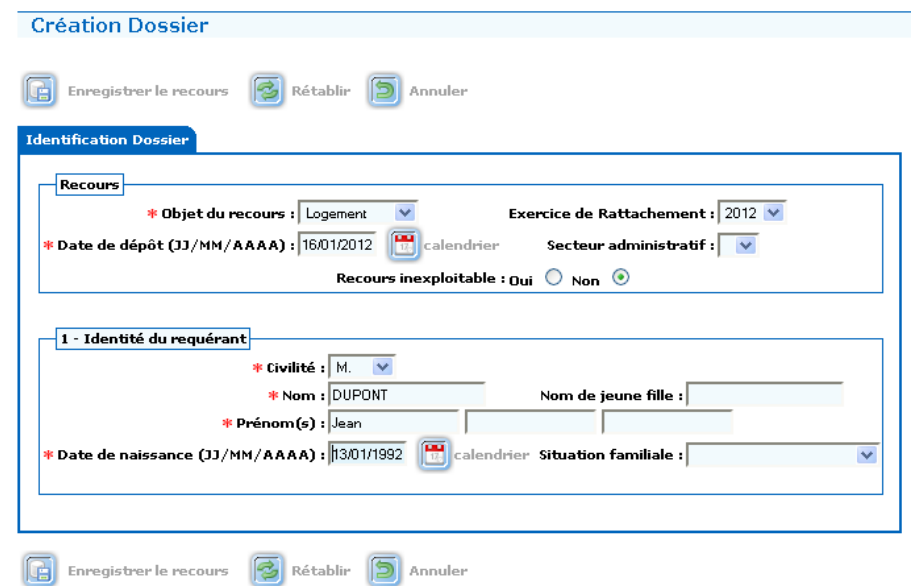

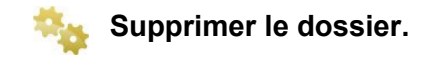

En bas de page, cliquer sur l'icône  $\mathbf{\bar{x}}$ 

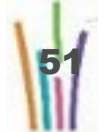

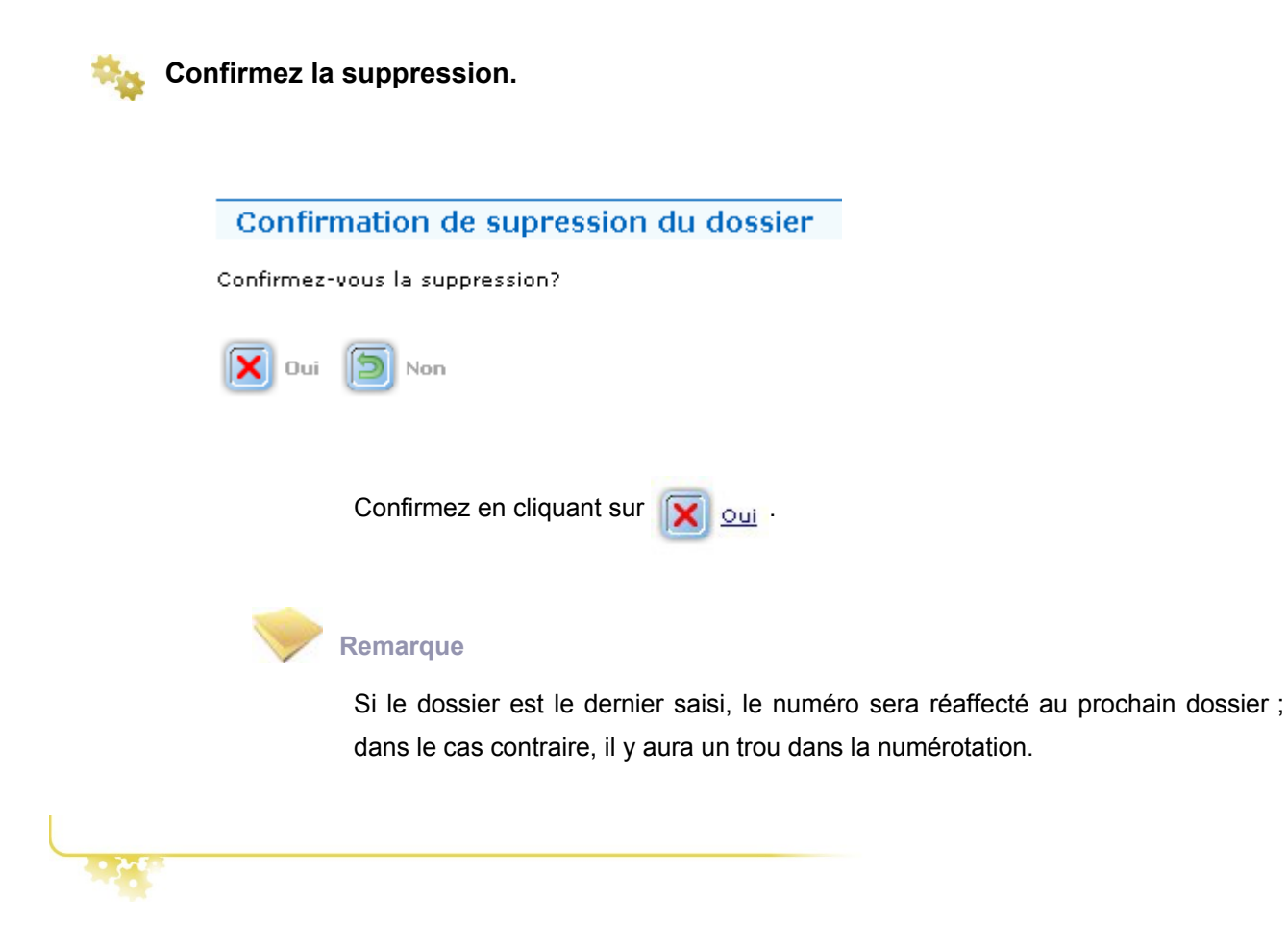

# **3 Basculement de reprise**

# **3.1. DESCRIPTION DU MENU BASCULEMENT DE REPRISE**

Ce module concerne spécifiquement des dossiers de reprises dits « sans décision prise », pour lesquels une décision vient d'être prise par la commission alors que l'application informatique n'est pas encore prête pour traiter ces dossiers de reprises.

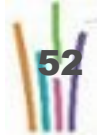

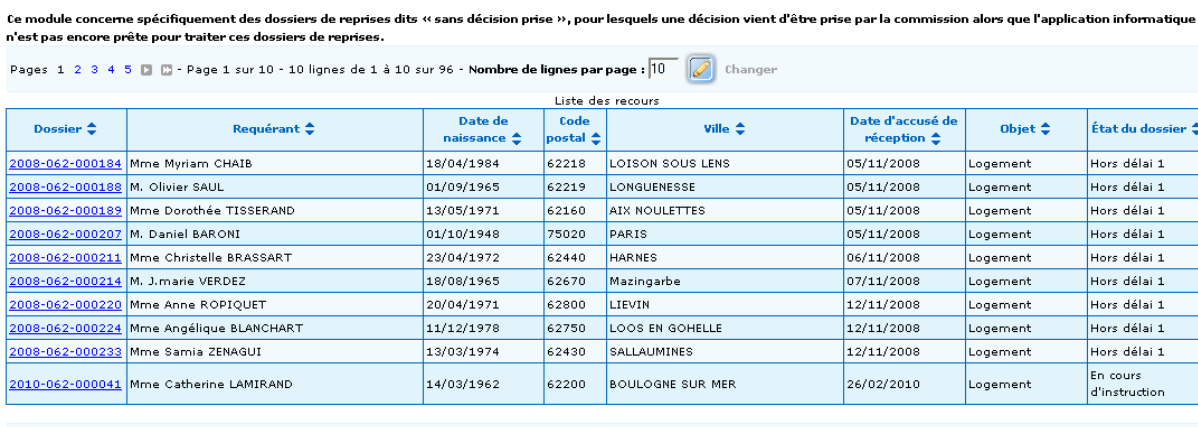

Pages 1 2 3 4 5 **D** D - Page 1 sur 10 - 10 lignes de 1 à 10 sur 96 - Nombre de lignes par page :  $\boxed{10}$  **D** Changer

Liste des dossiers pour basculement de reprise

# **3.2. EFFECTUER UN BASCULEMENT DE REPRISE**

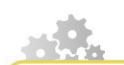

**Sélectionner le dossier à basculer dans la liste**

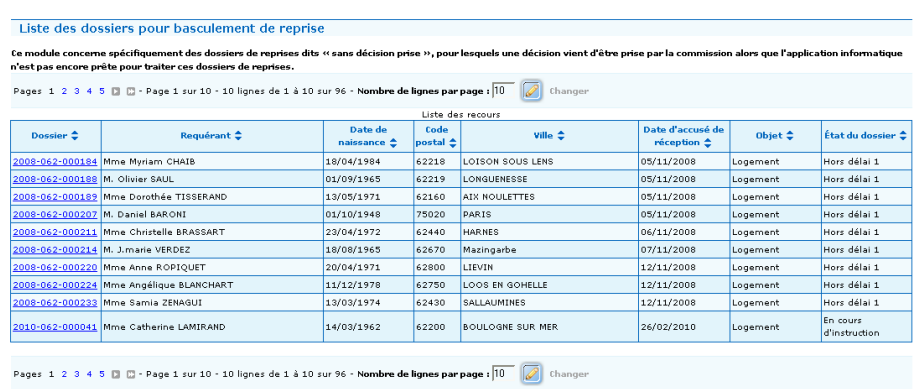

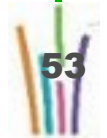

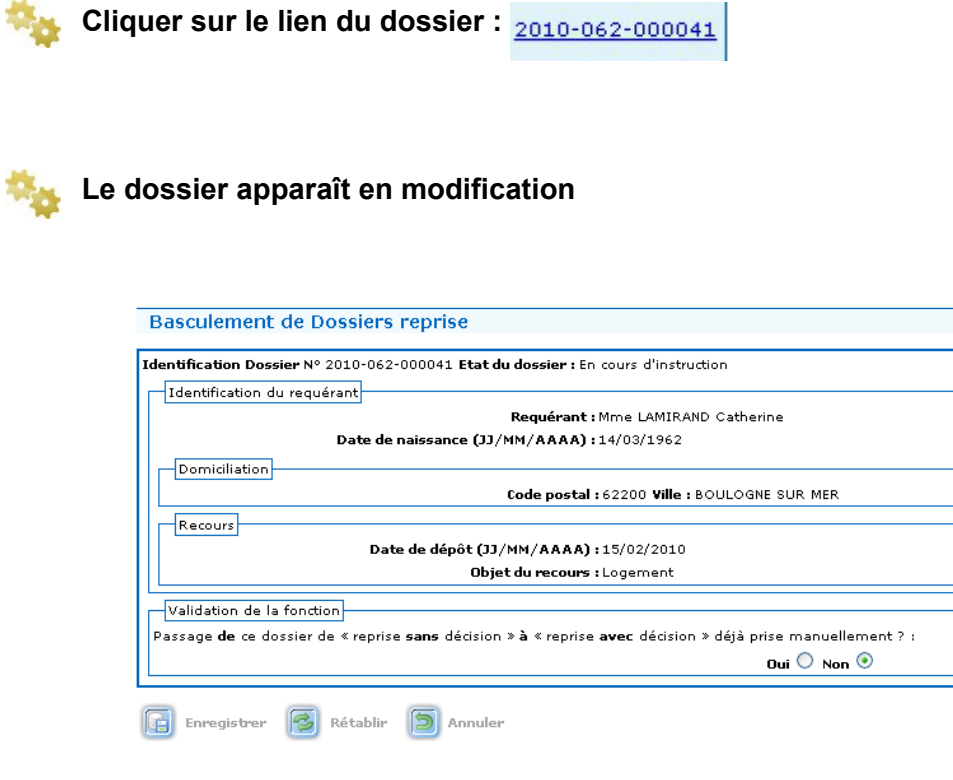

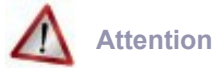

Seul le cadre "Validation de la fonction" est actif.

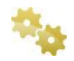

**Basculer ce dossier**

 $\mathsf n$ 

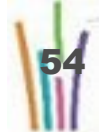

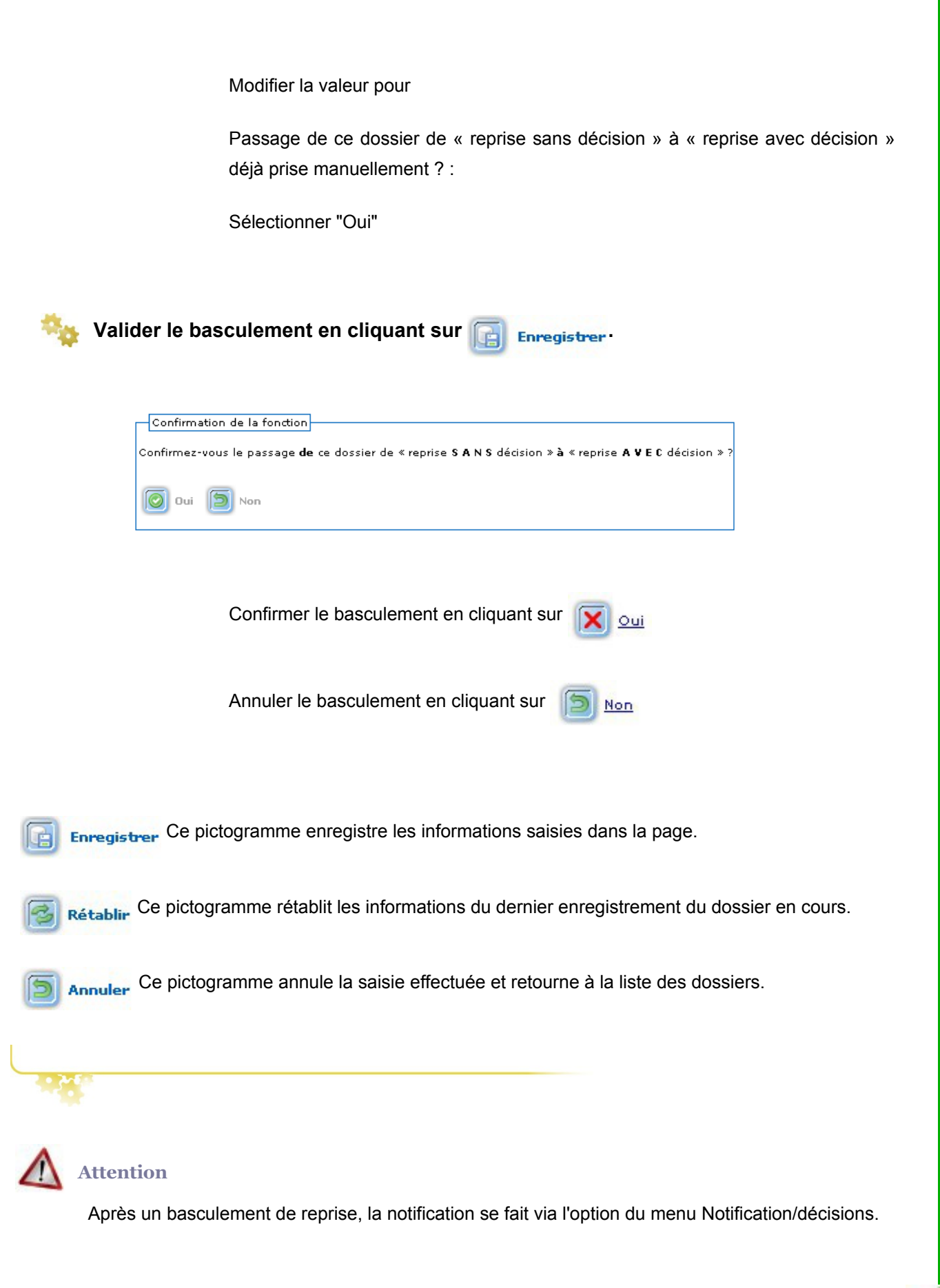

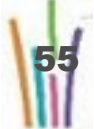

# **4 Notification/décisions**

### **4.1. DESCRIPTION DU MENU NOTIFICATION/DÉCISIONS**

Chercher

101

Le module permet au gestionnaire de saisir et de modifier les décisions, d'éditer les procès verbaux et les décisions.

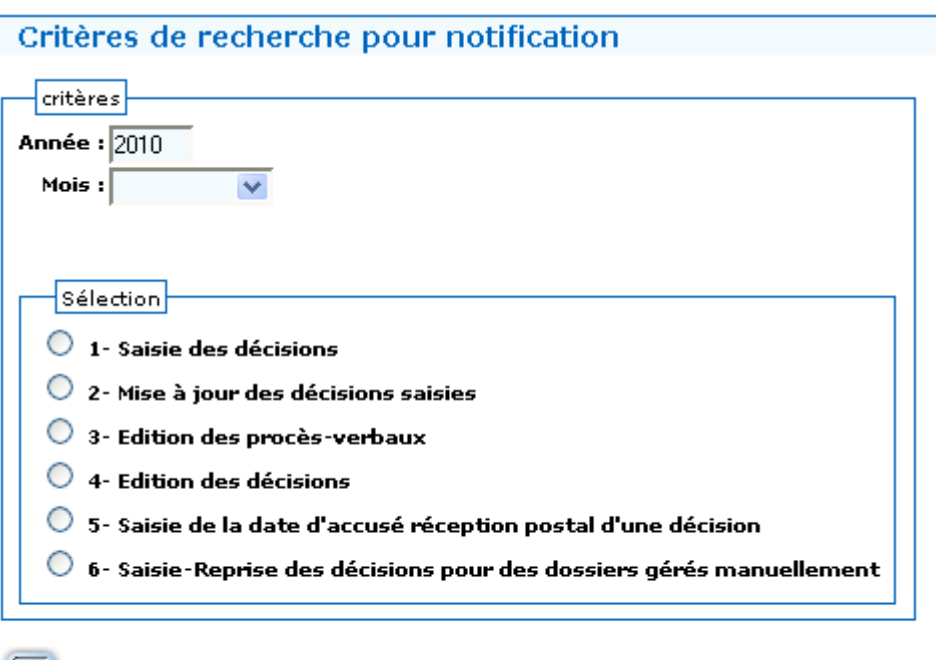

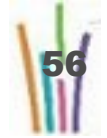

# **4.2. SAISIE DES DÉCISIONS**

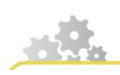

**Modus operandi : saisir une décision**

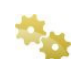

#### **Rechercher la commission**

Sélectionner dans le cadre critères :

- L'année, par défaut l'année en cours est affichée,
- Le mois.

Sélectionner dans le cadre sélections :

● Saisie des décisions.

#### Critères de recherche pour notification

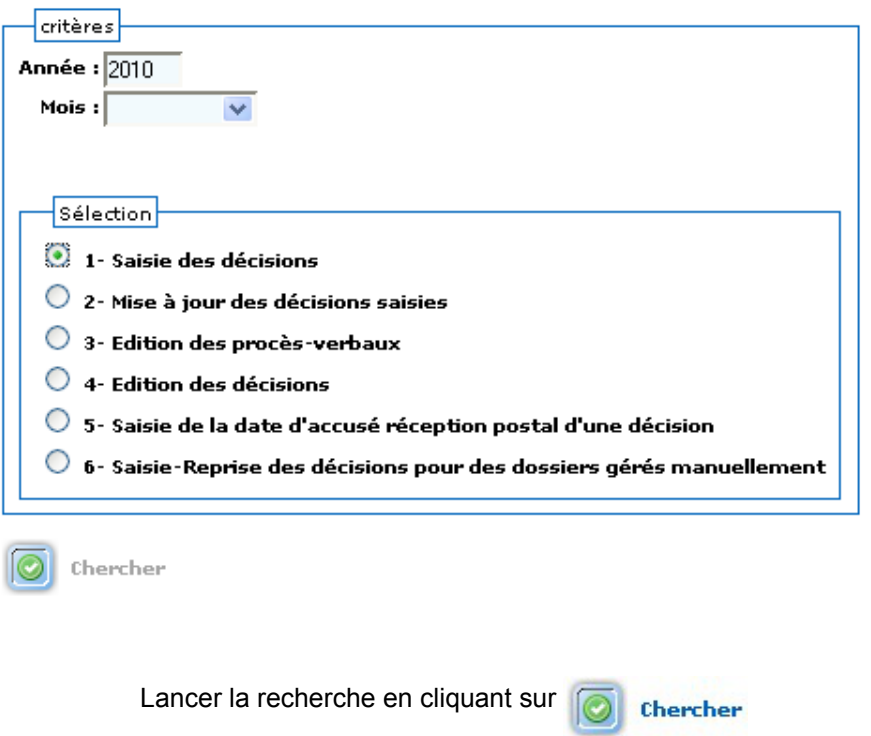

La liste des commissions répondant aux critères et ayant encore des dossiers sans décision saisie apparaît.

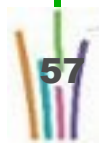

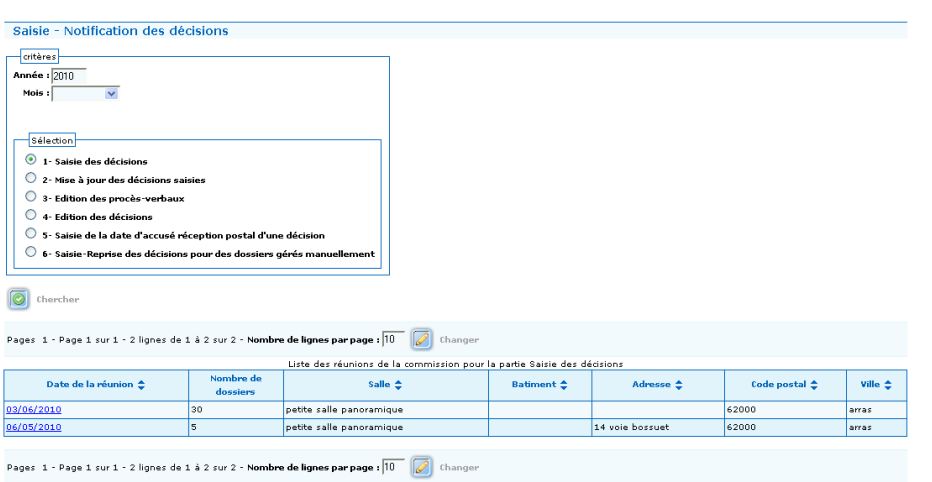

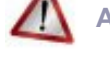

### **Attention**

Seules seront affichées les réunions dont la date est antérieure ou égale à la date du jour (on ne peut saisir les décisions d'une réunion qui n'a pas eu lieu).

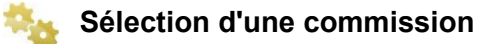

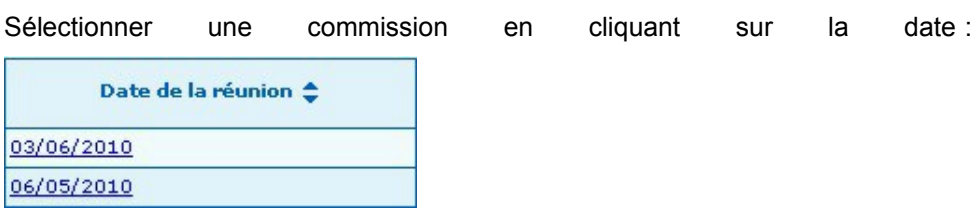

La liste des dossiers apparaît.

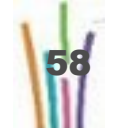

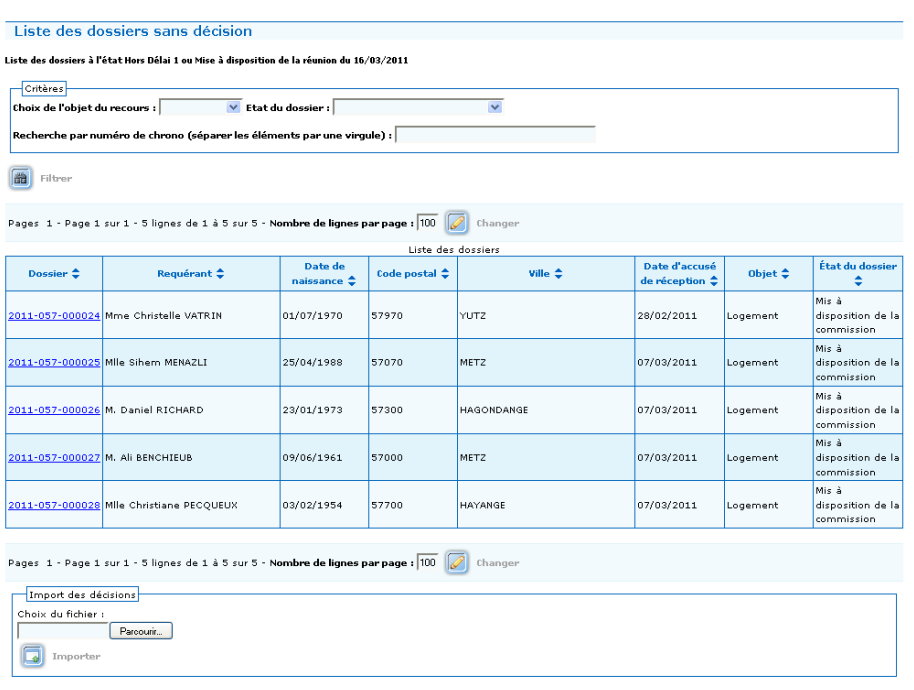

les décisions des dossiers de la commission sélectionnée peuvent être saisies

soit

- en important automatiquement toutes les décisions saisies dans l'ordre du jour exporté et enregistré sous forme d'un tableau
- en mode manuel directement dans l'application Comdalo

**OPTION 1 : Saisie des décisions via l'ordre du jour préalablement exporté (tableau)**

Saisir les informations utiles directement dans le tableau ods et enregistrer les modifications.

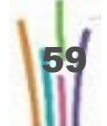

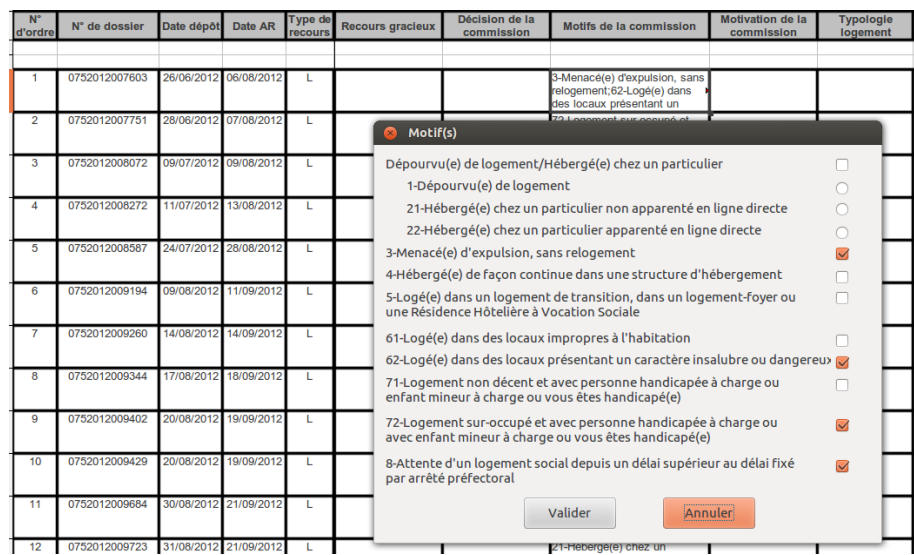

Importer l'ordre du jour complété au moyen du bouton "Parcourir" et cliquer ensuite sur "importer"

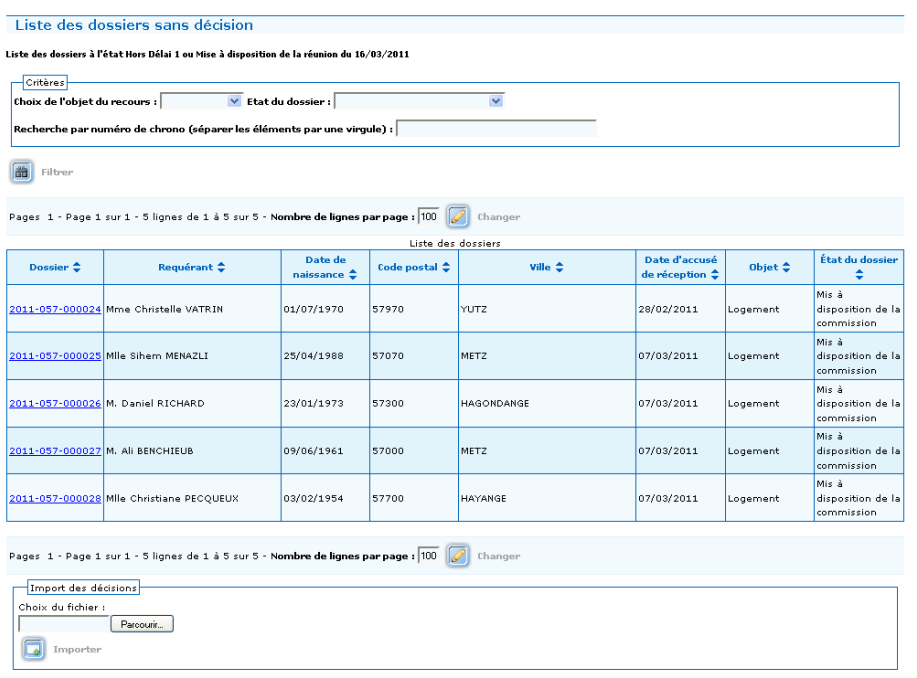

Après l'import, la liste des dossiers sans décision a été mise à jour

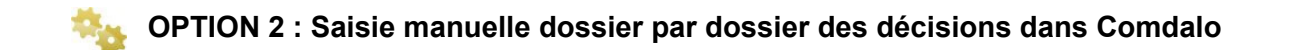

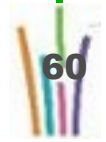

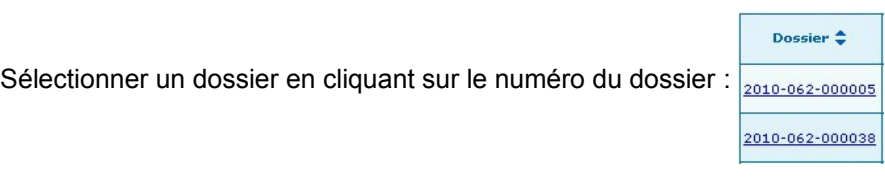

Le détail du dossier apparaît.

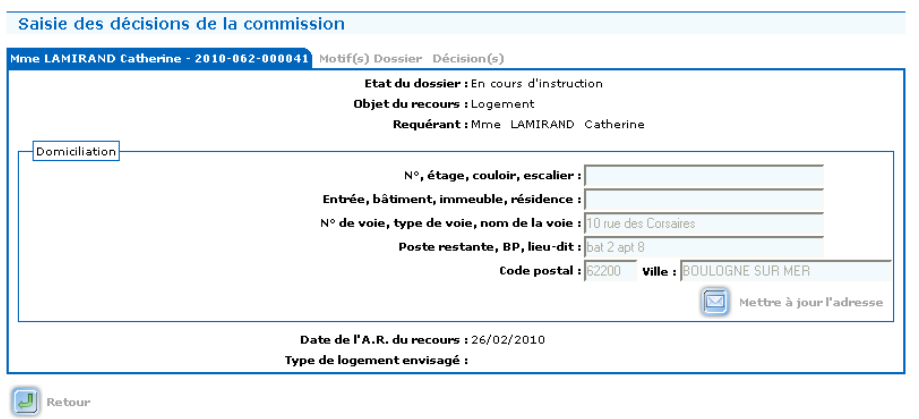

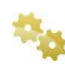

### **La présentation des dossiers.**

Le dossier apparaît avec trois onglets pour le logement et avec deux onglets pour l'hébergement.

Le premier onglet identifie le requérant.

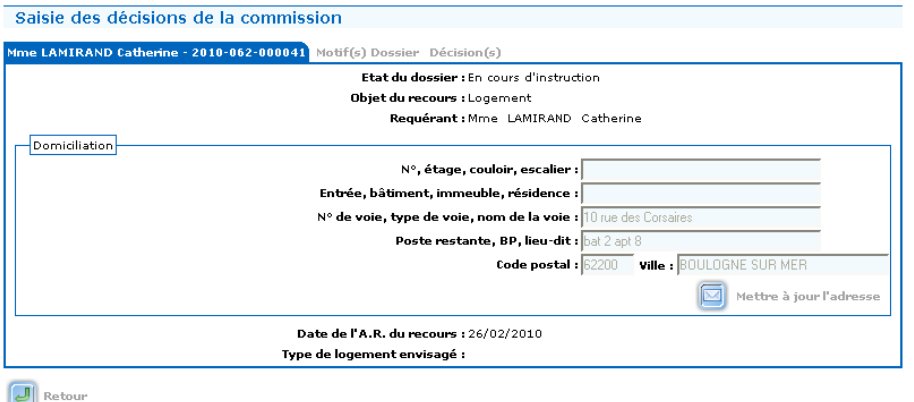

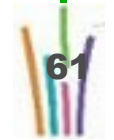

Le second onglet (uniquement pour le logement) donne les motifs exposés par le requérant.

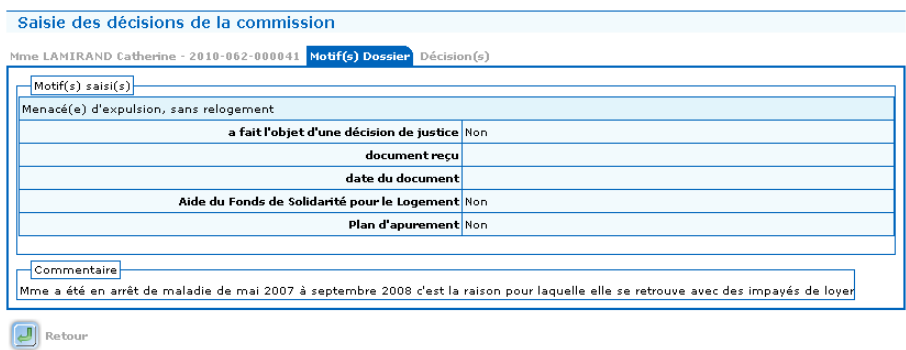

Le dernier onglet permet la saisie de la décision.

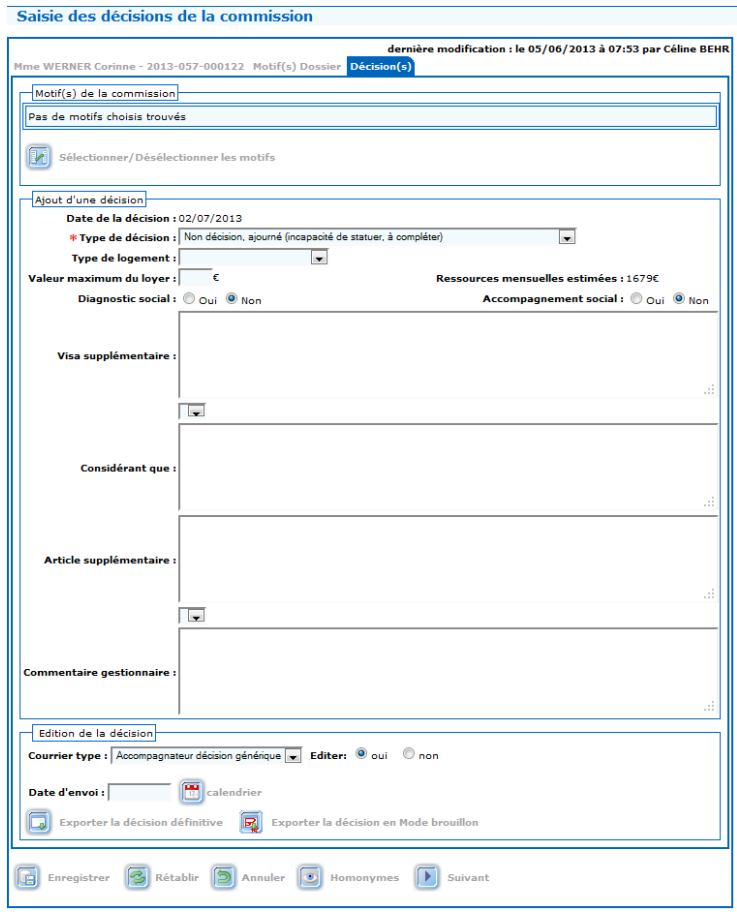

**Saisie de la décision**

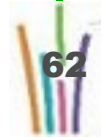

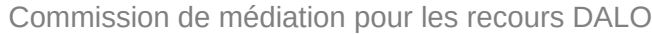

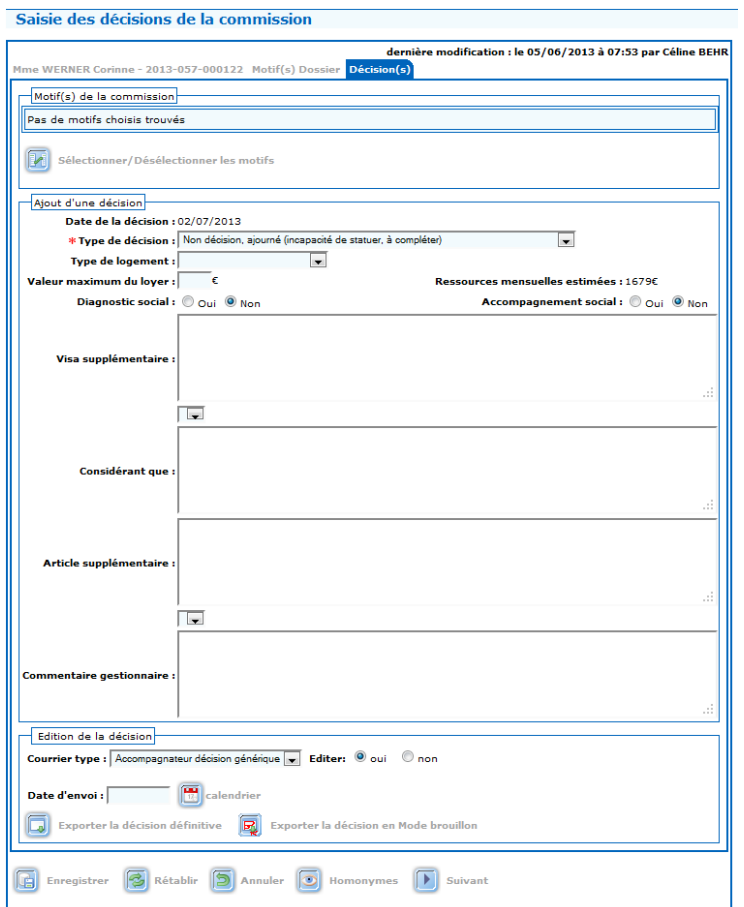

il est possible de modifier les motifs retenus par la commission en cliquant sur

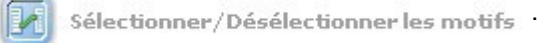

Le fonctionnement est identique à celui de la saisie d'un recours.

Renseigner le type de décision

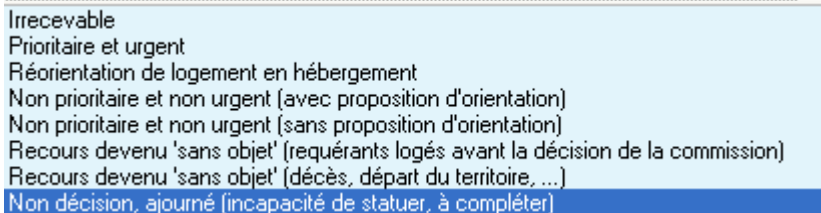

il est possible de renseigner le type de logement.

il est possible de renseigner la valeur maximum du loyer.

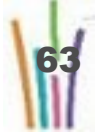

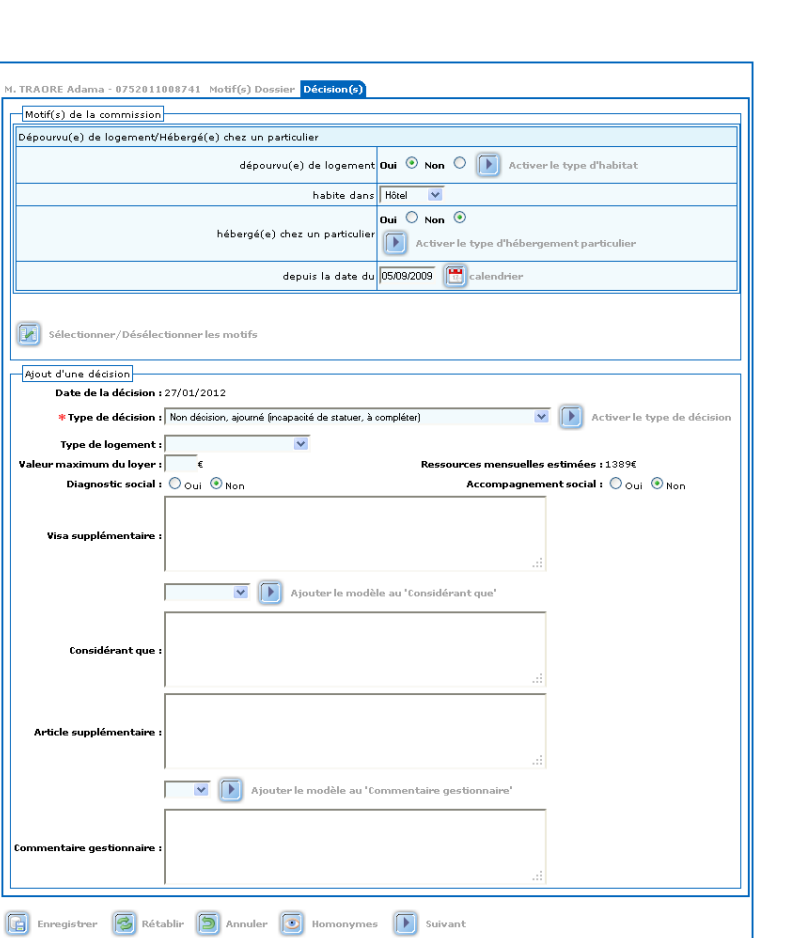

il est possible de ajouter des visas complémentaires.

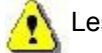

Les visas sont repris dans la décision.

Renseigner les "considérant".

Si des modèles spécifiques ont été créés par l'administrateur local (cf. le menu "liste de valeurs"), il est possible d'utiliser un modèle pour rédiger les "considérant".

Commission de médiation pour les recours DALO

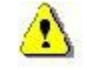

Les "considérant" sont repris dans la décision.

il est possible d'ajouter des articles complémentaires.

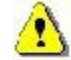

Les articles sont repris dans la décision.

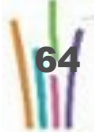

il est possible de renseigner un "commentaire gestionnaire".

Si des modèles spécifiques ont été créés par l'administrateur local (cf. le menu "liste de valeurs"), il est possible d'utiliser un modèle pour rédiger les "commentaire gestionnaire".

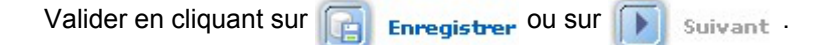

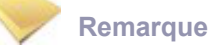

Il est également possible d'éditer cette décision au moyen du bouton "exporter la décision définitive" (en bas de la page), sans quitter le menu de saisie des décisions.

Le fonctionnement de cet export est décrit dans le chapitre "Edition des décisions" qui reste la voie normale pour éditer les décisions en nombre après les avoir saisies et éventuellement mises à jour.

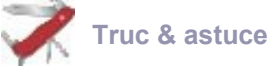

 La saisie de la décision est l'événement déclencheur qui permet de poursuivre la vie du dossier : suivi de relogement, clôture, contentieux, recours gracieux.

Enregistrer Ce pictogramme enregistre les informations saisies dans la page, déclenche les contrôles; lg.

le programme retourne à la liste des dossiers de la réunion.

Après l'enregistrement de sa décision, le dossier disparaît de la liste des dossiers de la réunion.

Rétablir Ce pictogramme rétablit les informations du dernier enregistrement du dossier en cours; le

dossier en cours reste affiché.

Annuler Ce pictogramme annule la saisie effectuée et retourne à la liste des dossiers de la réunion.

Suivant Ce pictogramme enregistre les informations saisies dans la page, déclenche les contrôles et

passe à l'enregistrement suivant.

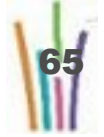

# **4.3. MISE A JOUR DES DÉCISIONS SAISIES**

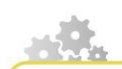

**Modus operandi : modifier une décision**

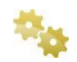

#### **Rechercher la commission ad hoc**

Sélectionner dans le cadre critères :

- L'année, par défaut l'année en cours est affichée,
- Le mois.

Sélectionner dans le cadre sélections :

● Mise à jour des décisions saisies.

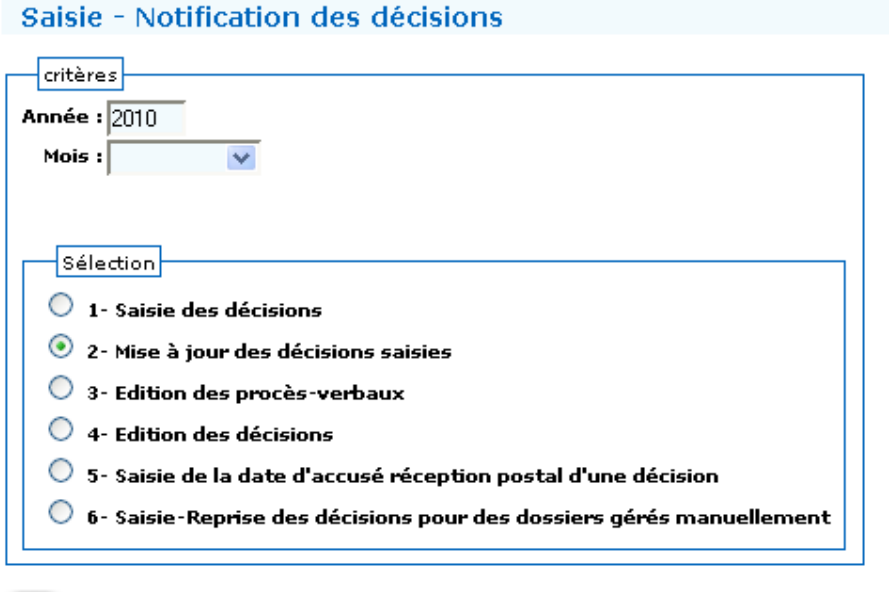

**Chercher** 

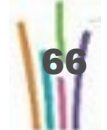

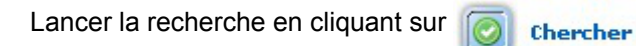

La liste des commissions répondant aux critères apparaît.

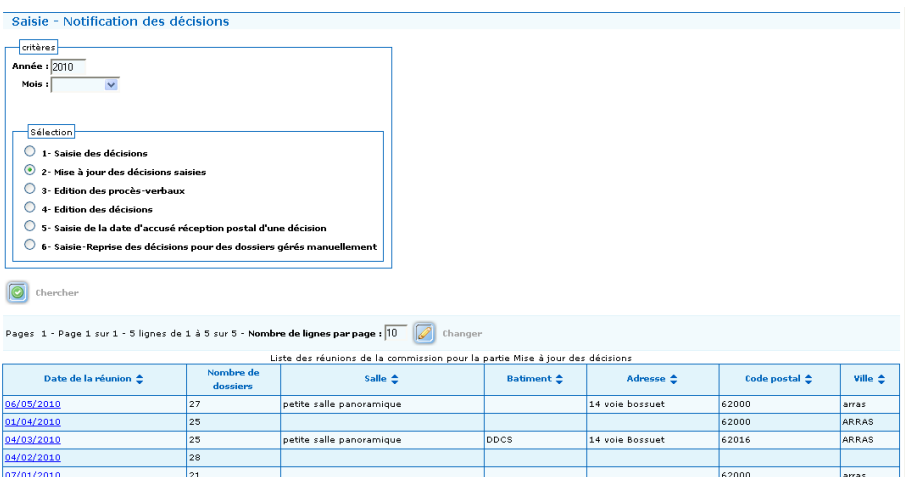

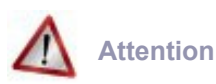

Seules seront affichées les réunions dont la date est antérieure ou égale à la date du jour et pour lesquelles au moins une décision a été saisie.

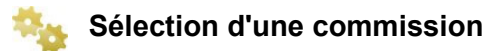

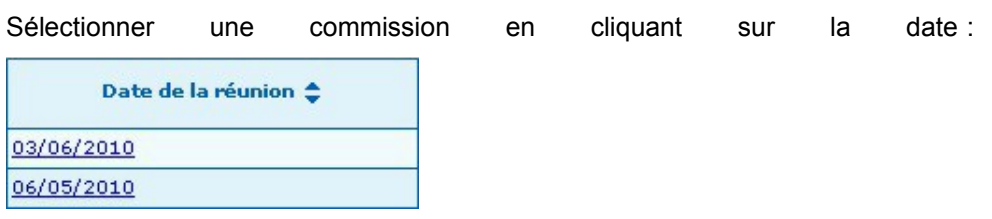

La liste des dossiers apparaît.

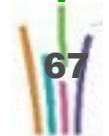

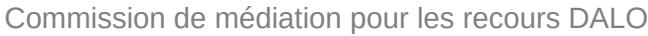

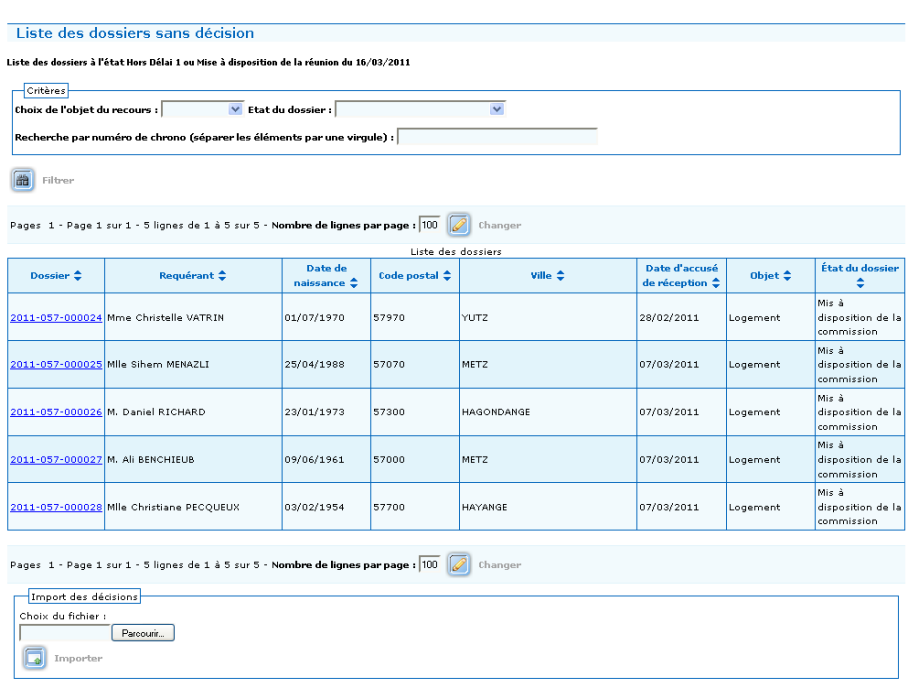

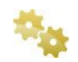

### **Sélection d'un dossier**

Sélectionner un dossier en cliquant sur le numéro :  $\boxed{\frac{2010-062-000005}{2010-062-000005}}}$ 

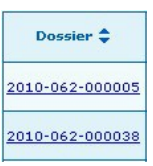

Le détail du dossier apparaît.

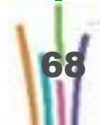

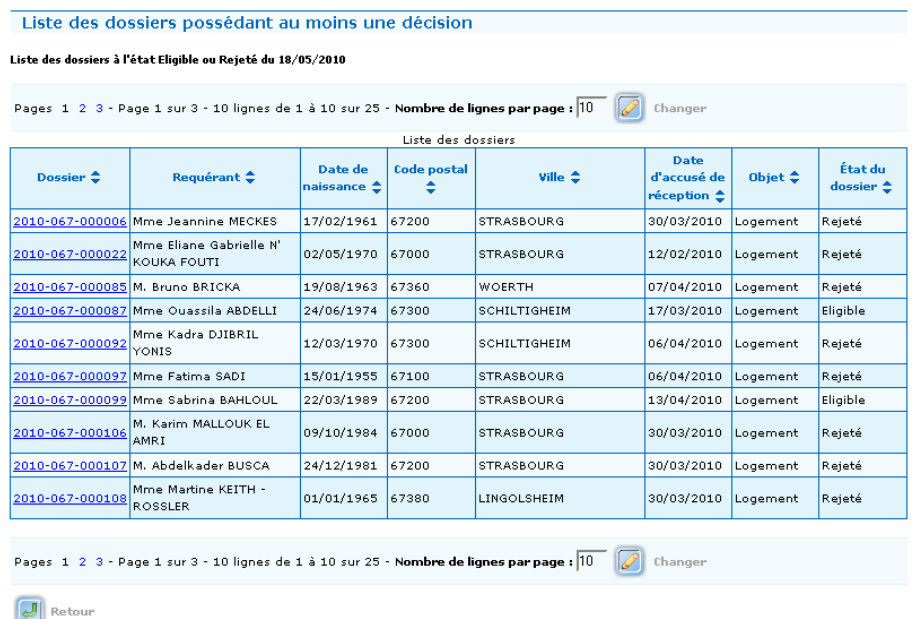

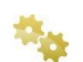

### **La présentation des dossiers.**

Le dossier apparaît avec quatre onglets pour le logement et avec trois onglets pour l'hébergement.

Le premier onglet identifie le requérant.

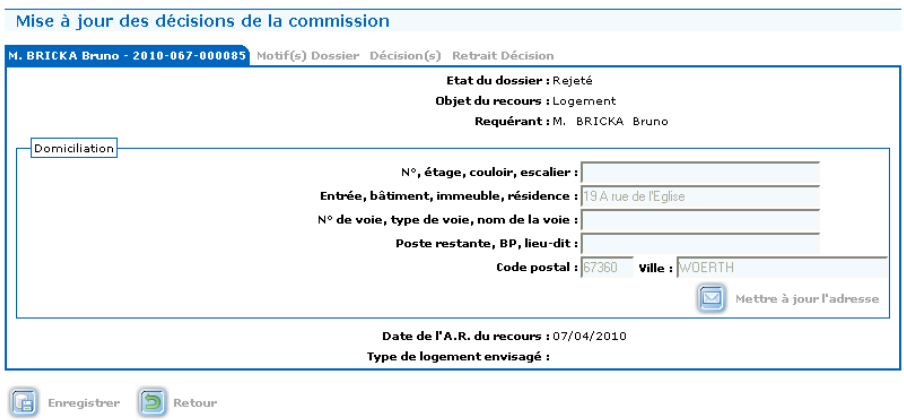

Le second onglet (uniquement pour le logement) donne les motifs exposés par le requérant.

Le troisième onglet permet la modification de la décision.

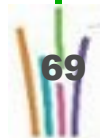

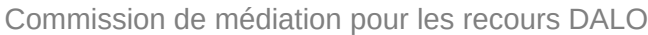

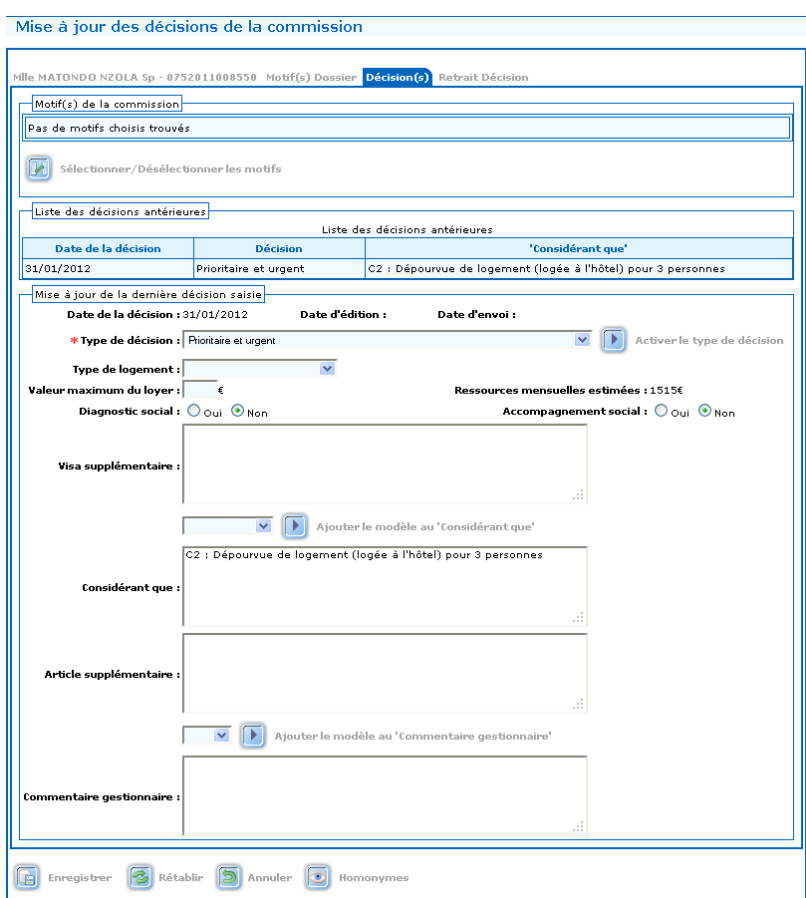

Le dernier onglet permet le retrait d'une décision.

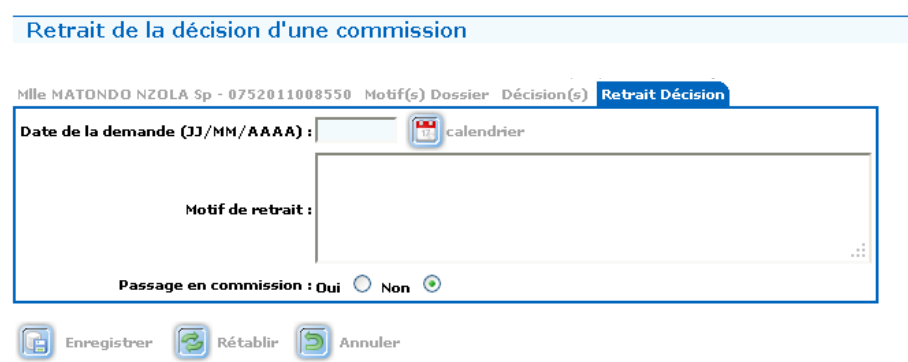

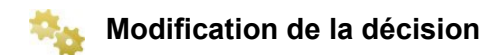

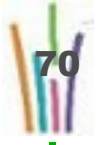

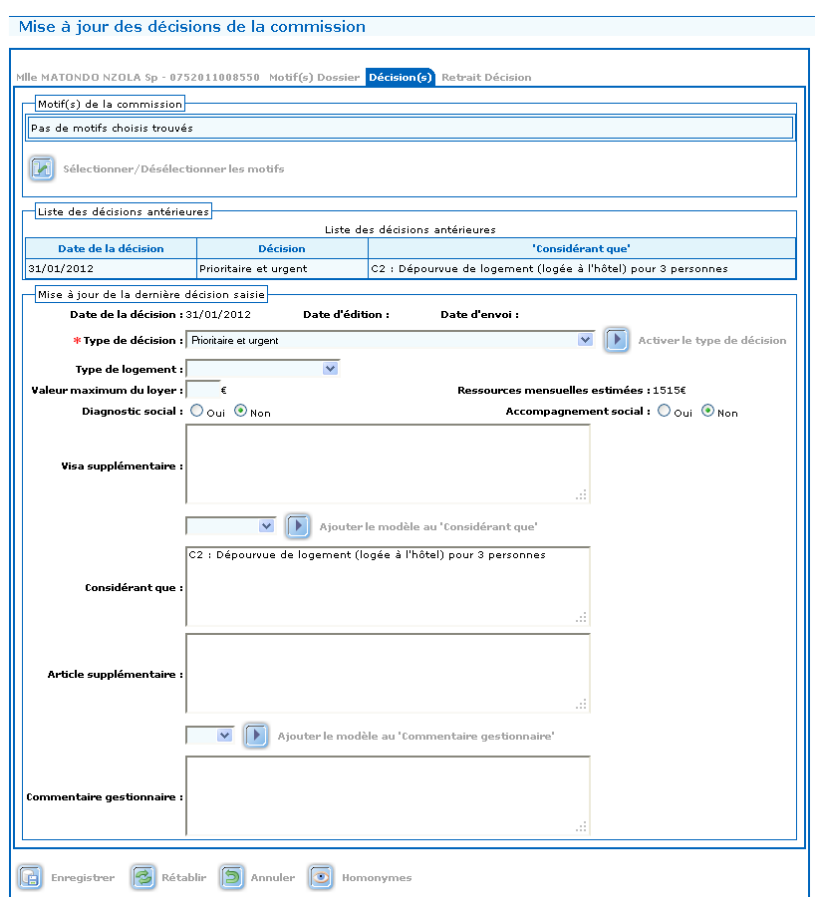

On peut/doit modifier les motifs retenus par la commission en cliquant sur

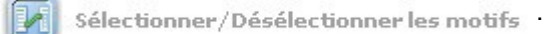

Le fonctionnement est identique à celui de la saisie d'un recours.

On doit renseigner le type de décision

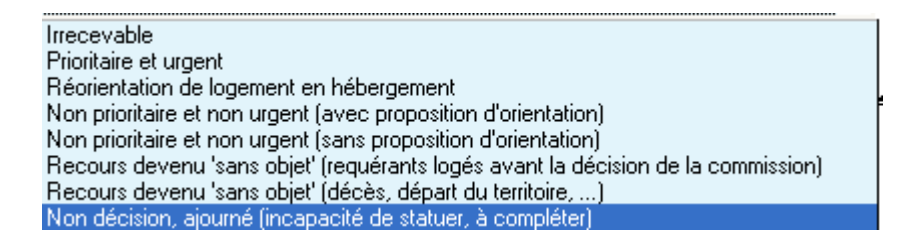

On peut renseigner le type de logement.

On peut renseigner la valeur maximum du loyer.

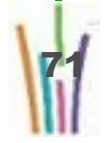

On peut ajouter des visas complémentaire.

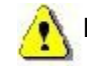

Les visas sont repris dans la décision.

On doit renseigner les "considérant".

Si des modèles spécifiques ont été créés par l'administrateur local (cf. le menu "liste de valeurs"), il est possible d'utiliser un modèle pour rédiger les "considérant".

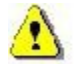

Les "considérant" sont repris dans la décision.

On peut ajouter des articles complémentaire.

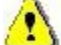

Les articles sont repris dans la décision.

On peut renseigner un "commentaire gestionnaire".

Si des modèles spécifiques ont été créés par l'administrateur local (cf. le menu "liste de valeurs"), il est possible d'utiliser un modèle pour rédiger les "commentaire gestionnaire".

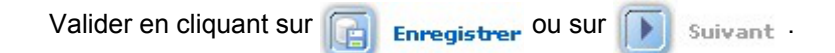

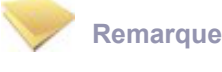

L'ancienne décision apparaît à l'écran.

Enregistrer Ce pictogramme enregistre les informations saisies dans la page, déclenche les contrôles;

le programme retourne à la liste des dossiers de la réunion.

Rétablir Ce pictogramme rétablit les informations du dernier enregistrement du dossier en cours; le dossier en cours reste affiché.

Annuler Ce pictogramme annule la saisie effectuée et retourne à la liste des dossiers de la réunion.

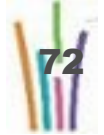
Suivant Ce pictogramme enregistre les informations saisies dans la page, déclenche les contrôles et

passe à l'enregistrement suivant.

### **4.4. RETRAIT D'UNE DÉCISION**

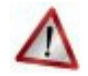

#### **Attention**

Toute décision de la commission est créatrice de droit pour le requérant, le fait de retirer une décision doit être exceptionnel et fortement motivé, elle ne peut être prise que par la commission.

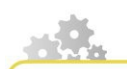

**Modus operandi : retirer une décision**

Le retrait d'une décision est une modification d'une décision déjà notifiée au requérant.

**dans le menu "notification/décision" - sous menu "mise à jour des décisions", sélectionner la date de la commission et ouvrir le dossier concerné.**

> Le dossier apparaît avec quatre onglets pour le logement et avec trois onglets pour l'hébergement.

Le premier onglet identifie le requérant.

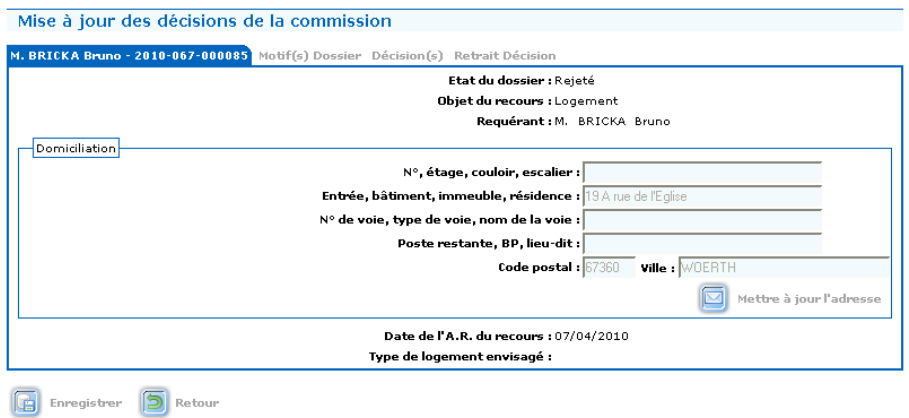

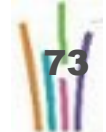

Le second onglet (uniquement pour le logement) donne les motifs exposés par le requérant.

Le troisième onglet permet la modification de la décision.

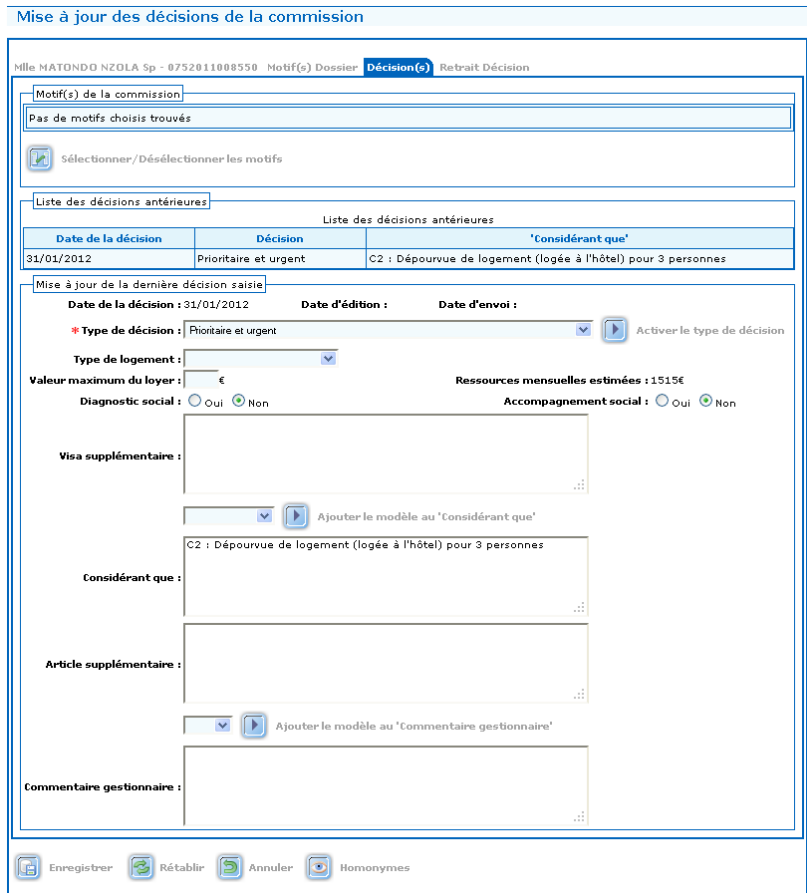

Le dernier onglet permet le retrait de la décision.

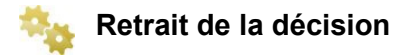

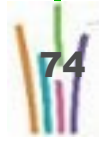

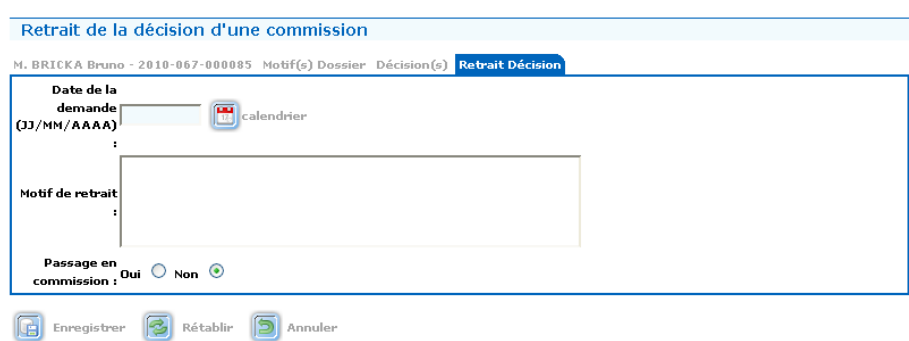

Saisir la date de demande du retrait. Saisir le motif du retrait. cocher le passage en commission "oui" ou "non"

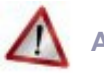

#### **Attention**

Cocher "Passage en commission" non veut dire que le dossier est déjà repassé en commission (rattrapage de saisie) et qu'une nouvelle décision à été prise, elle doit être saisie immédiatement dans l'onglet "décisions" (l'ancienne décision demeurera).

Cocher Passage en commission oui veut dire que le dossier doit repasser en commission, il repasse dans l'état "en cours d'instruction" dans le menu recours.

Enregistrer Ce pictogramme enregistre les informations saisies dans la page, déclenche les contrôles; lluall

le programme retourne à la liste des dossiers de la réunion.

Rétablir. Ce pictogramme rétablit les informations du dernier enregistrement du dossier en cours; le dossier en cours reste affiché.

Annuler Ce pictogramme annule la saisie effectuée et retourne à la liste des dossiers de la réunion.

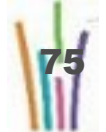

# **4.5. ÉDITION DES PROCÈS VERBAUX**

**Modus operandi : édition du procès verbal d'une commission**

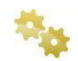

#### **Rechercher la commission ad hoc**

Sélectionner dans le cadre critères :

- L'année, par défaut l'année en cours est affichée,
- Le mois.

Sélectionner dans le cadre sélections :

● Édition des procès-verbaux.

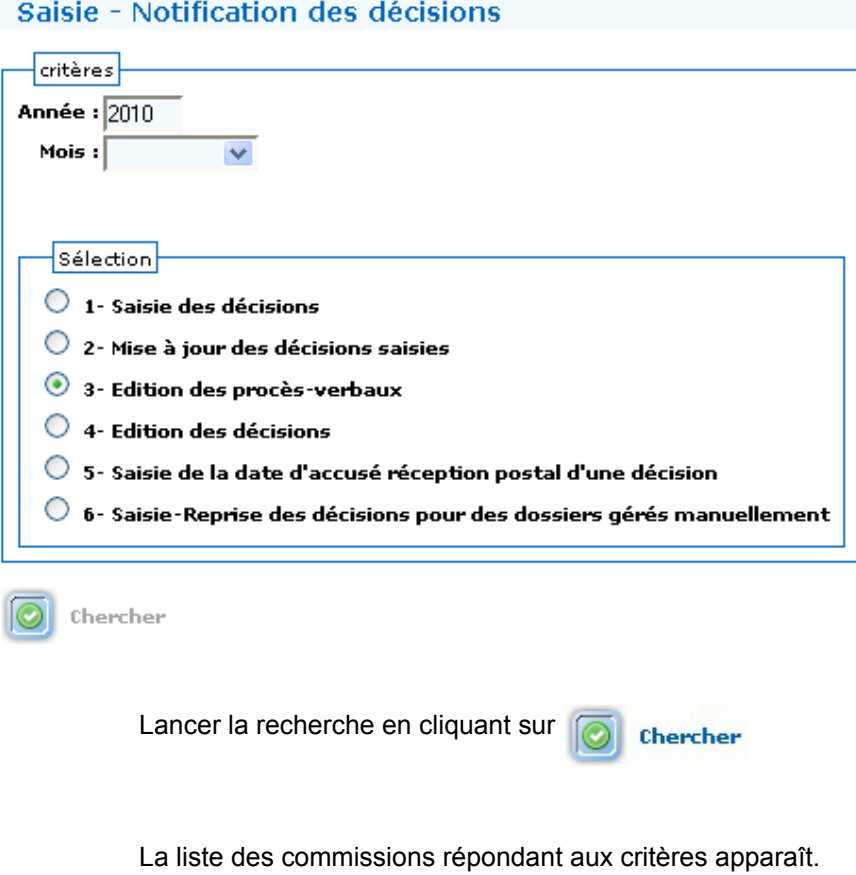

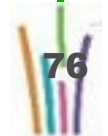

 $\mathsf n$ 

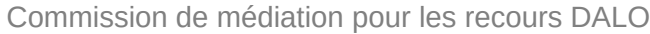

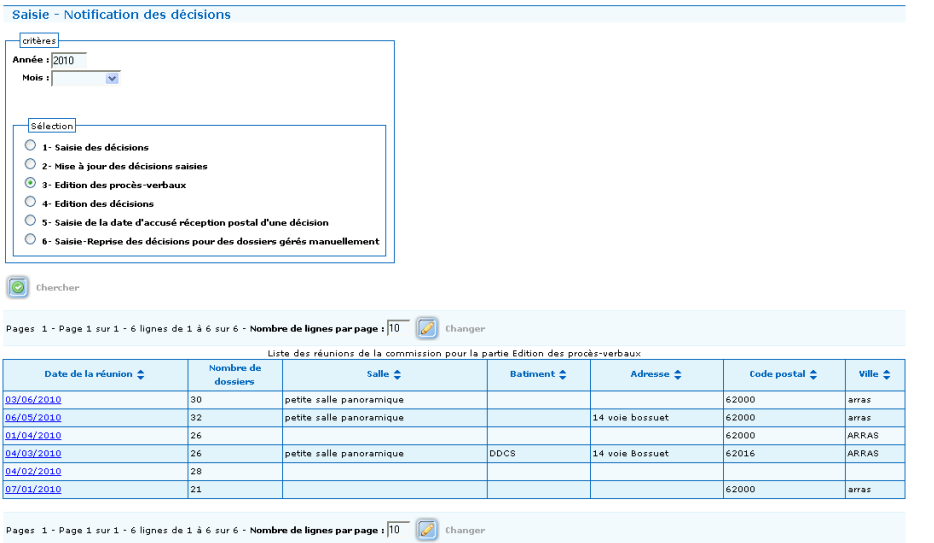

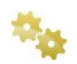

### **Sélection d'une commission**

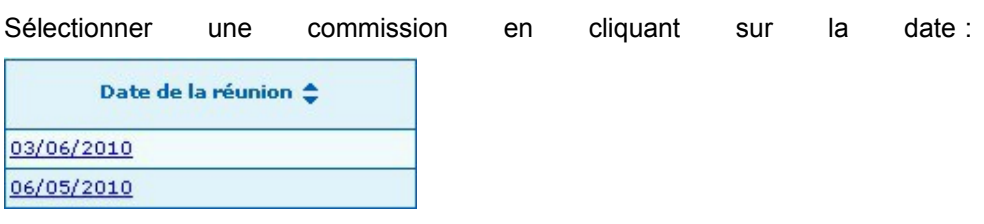

La liste des dossiers apparaît.

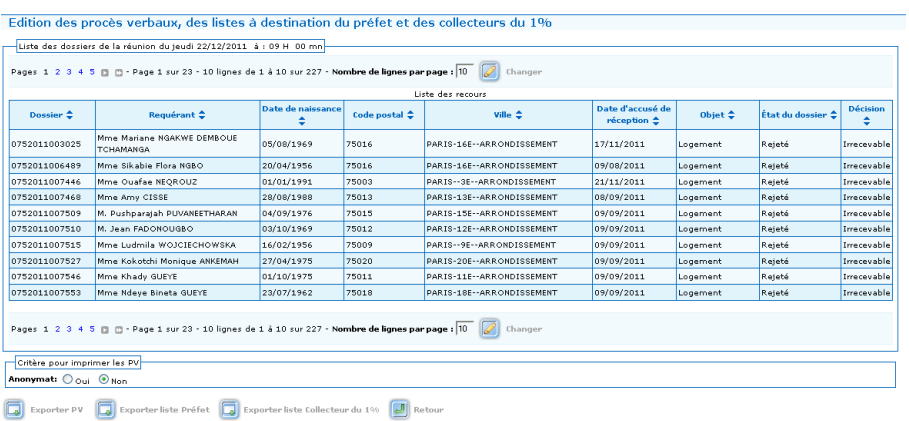

### **Édition du procès verbal**

Sélectionner le critère d'anonymat pour imprimer le procès verbal :

- Oui : édite le procès verbal avec les noms des requérants remplacés par (\*),
- Non : édite le procès verbal avec les noms des requérants.

3 documents peuvent être édités :

- le procès verbal incluant toutes les décisions,
- la liste pour le préfet qui ne comporte que les décisions favorables,
- la liste destinée aux collecteurs du 1% comprenant les personnes à reloger salariées ou demandeurs d'emploi

Pour le procès verbal cliquer sur  $\Box$  Exporter py et télécharger le fichier.

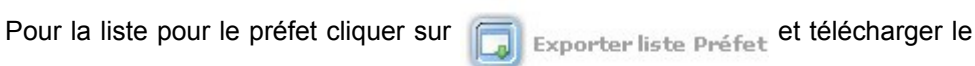

fichier.

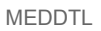

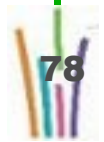

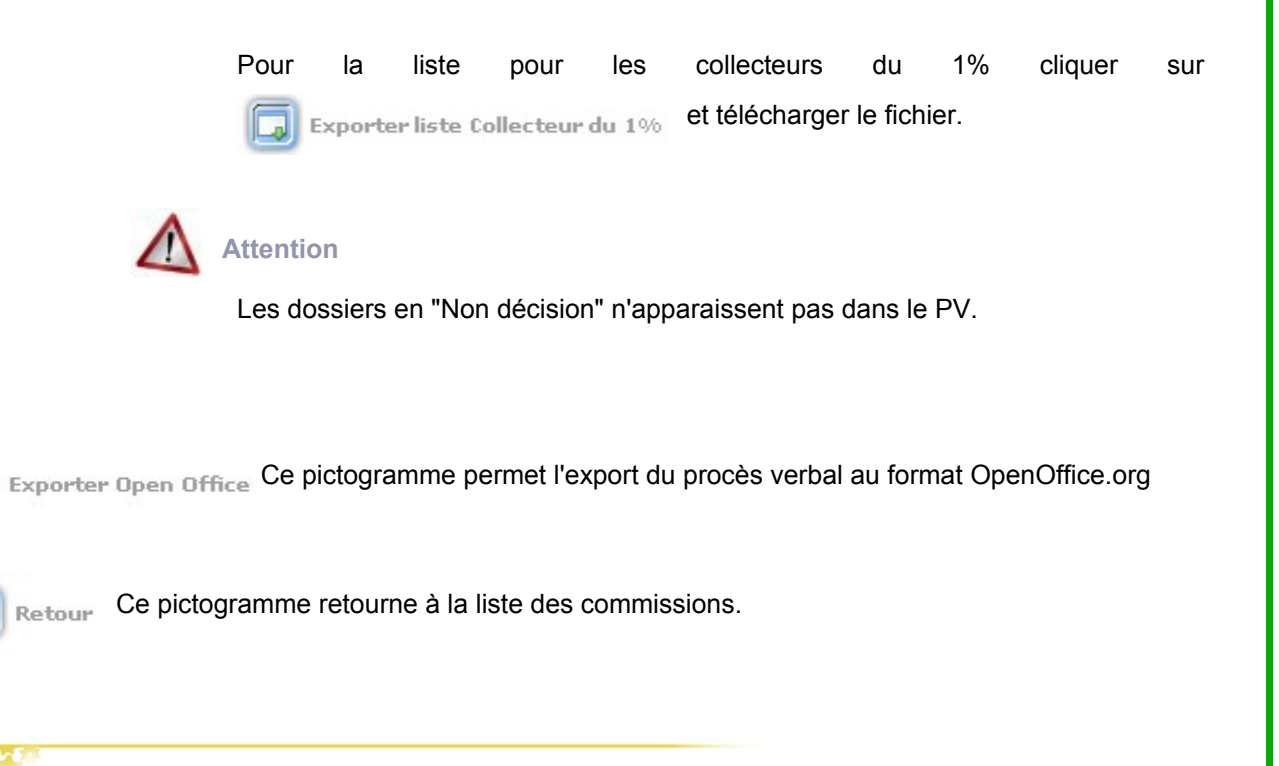

# **4.6. ÉDITION DES DÉCISIONS**

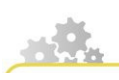

**Modus operandi : éditer les décisions**

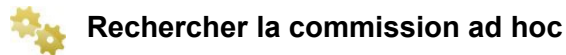

Sélectionner dans le cadre critères :

- L'année, par défaut l'année en cours est affichée,
- Le mois.

Sélectionner dans le cadre sélections :

● Édition des décisions.

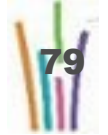

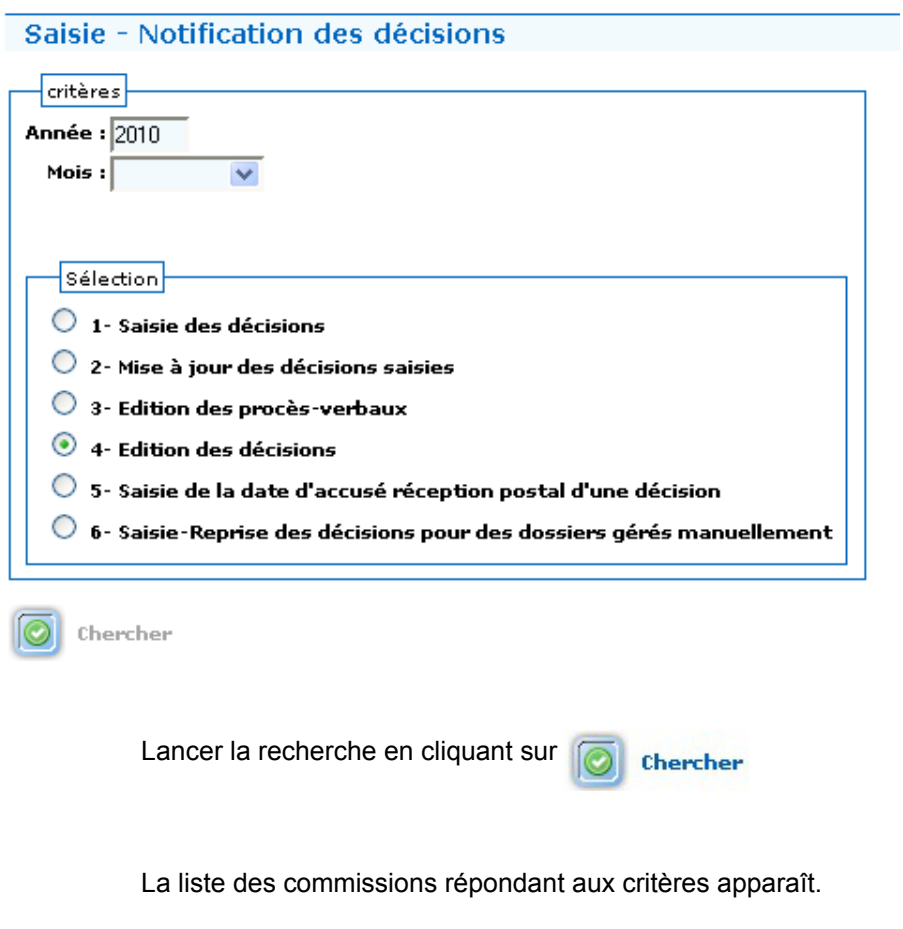

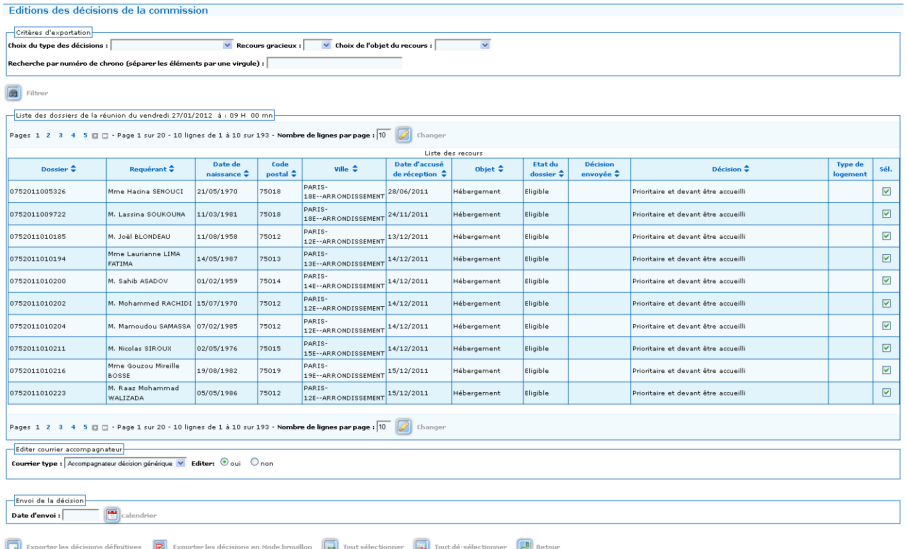

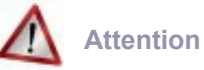

Seules seront affichées les réunions dont des décisions ont été saisies.

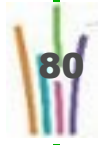

#### **Sélection d'une commission**

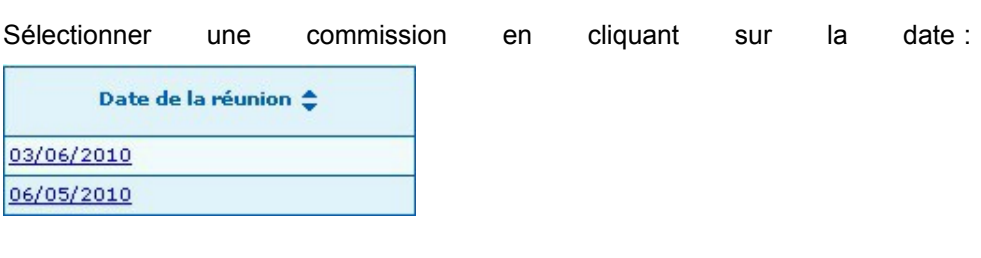

La liste des dossiers apparaît.

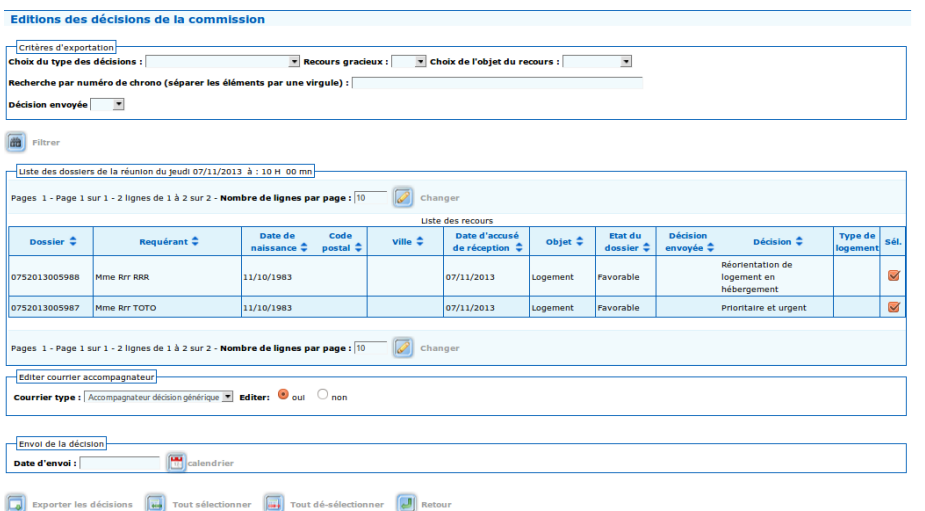

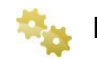

#### **Édition des décisions**

Vous pouvez soit éditer toutes les décisions en une fois, soit éditer une seule décision, soit éditer un ensemble cohérent de décisions (par type de décision ou par objet du recours), soit éditer un ensemble de décisions choisies.

#### **Les différentes sélections possibles**

Par défaut c'est l'édition de toutes les décisions qui est sélectionnée.

Pour éditer une seule décision :

- dé sélectionner tout.
- cocher la case sélection de la décision voulue.

Pour éditer choisir certaines décisions à éditer :

● dé sélectionner tout,

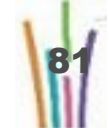

ent

● cocher les cases sélection des décisions voulue.

Pour éditer un ensemble cohérent de décisions, sélectionner dans les critères d'exportation :

- le choix du type des décisions Frioritaire et urgent
- le choix de l'objet du re

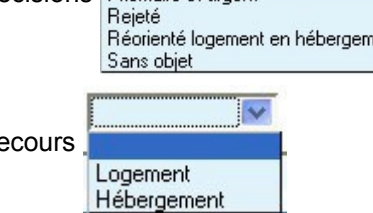

**Date d'envoi de la décision**

Il est possible de saisir la date d'envoi de la décision ou de l'ensemble des décisions sélectionnées.

Celle-ci est sera portée sur les courriers de notification des décisions.

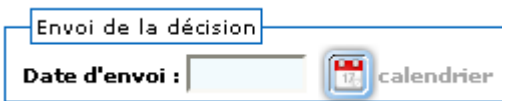

**L'édition du courrier accompagnateur.**

Si a la création du courrier accompagnateur, la case Editer systématiquement a été cochée, le menu n'apparaît pas.

Sinon le système laisse le choix d'éditer un courrier ou pas, ainsi que le choix du modèle à éditer.

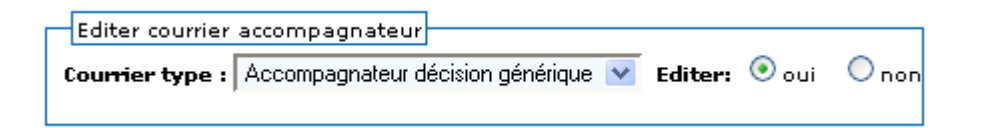

**La commande exporter pour éditer.**

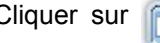

Cliquer sur  $\boxed{5}$  Exporter les décisions définitives en Open Office et télécharger

le fichier.

Le fichier fourni est un Zip.

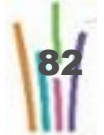

### **Attention**

L'export n'est possible que lorsque les 2 conditions suivantes sont réunies:

- L'autorité de tutelle de l'État est renseignée (cf. Référence locales, Commission, autorité de tutelle de l'État),
- Un signataire est désigné pour signer les décisions (cf. Administration, Gestion des signataires, Décision).

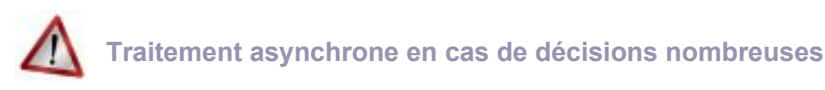

Si le nombre de décisions à exporter est supérieur à 50, le traitement sera réalisé de manière asynchrone (cf. le chapitre relatif aux traitements asynchrones)

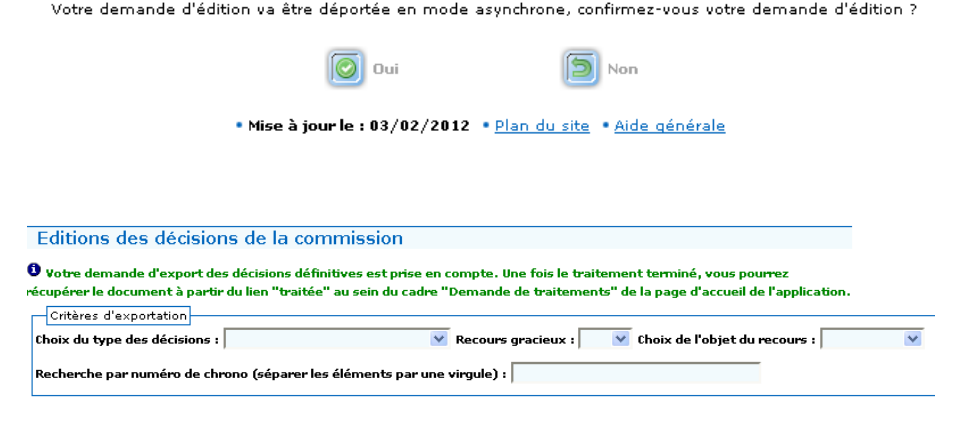

# **4.7. SAISIE DE LA DATE D'ACCUSÉ DE RÉCEPTION POSTAL D'UNE DÉCISION**

A compter du décret d'avril 2009, la saisie de la date d'AR postal n'est plus utile.

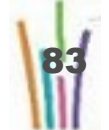

## **4.8. SAISIE-REPRISE DES DÉCISIONS GÉRÉES MANUELLEMENT**

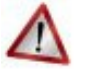

### **Attention**

**Cette fonctionnalité constitue la suite logique d'un "basculement de reprise" et n'a plus vocation à être utilisée car avantageusement remplacée par la possibilité**

- **de préparer des commissions passées**
- **d'affecter les dossiers à ces commissions passées**

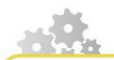

**Modus operandi : saisir la décision d'un dossier géré manuellement**

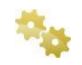

#### **Rechercher la commission ad hoc**

Sélectionner dans le cadre critères :

- L'année, par défaut l'année en cours est affichée,
- Le mois.

Sélectionner dans le cadre sélections :

● Saisie-Reprise des décisions pour des dossiers gérés manuellement.

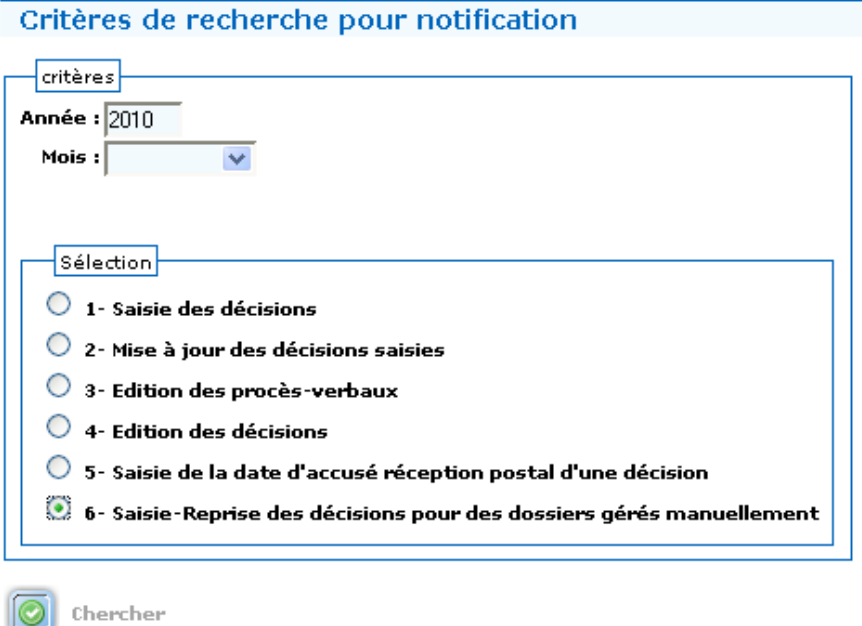

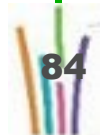

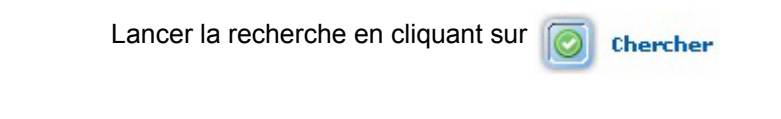

**Truc & astuce**

Pour une saisie reprise, l'année correspond à l'année de dépôt du dossier.

La liste des dossiers répondant aux critères apparaît.

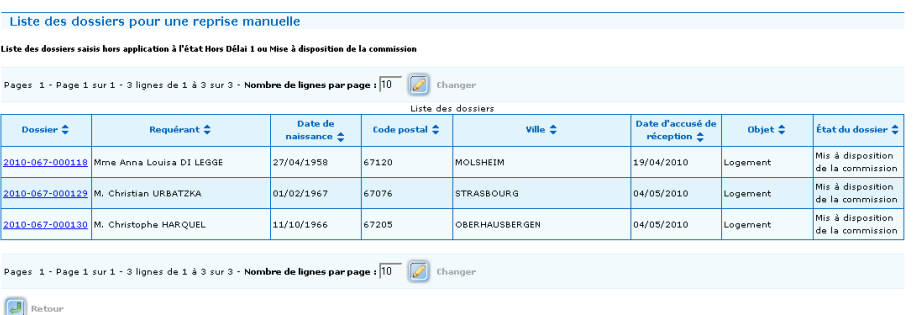

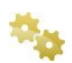

### **La présentation des dossiers.**

Le dossier apparaît avec trois onglets pour le logement et avec deux onglets pour l'hébergement.

Le premier onglet identifie le requérant.

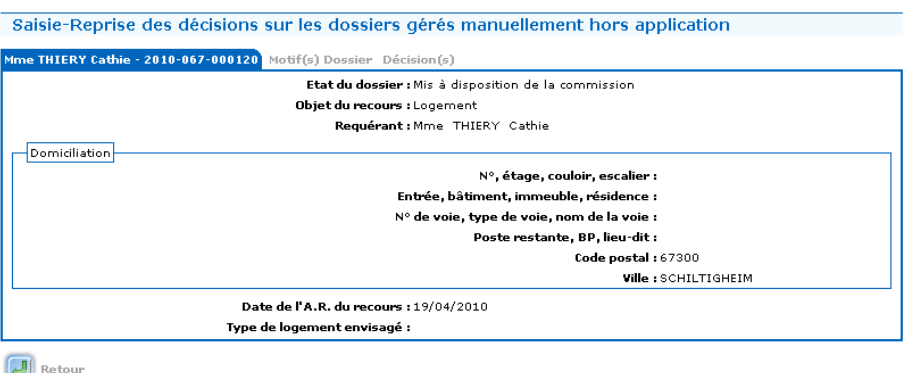

Le second onglet (uniquement pour le logement) donne les motifs exposés par le requérant.

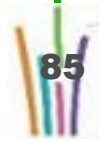

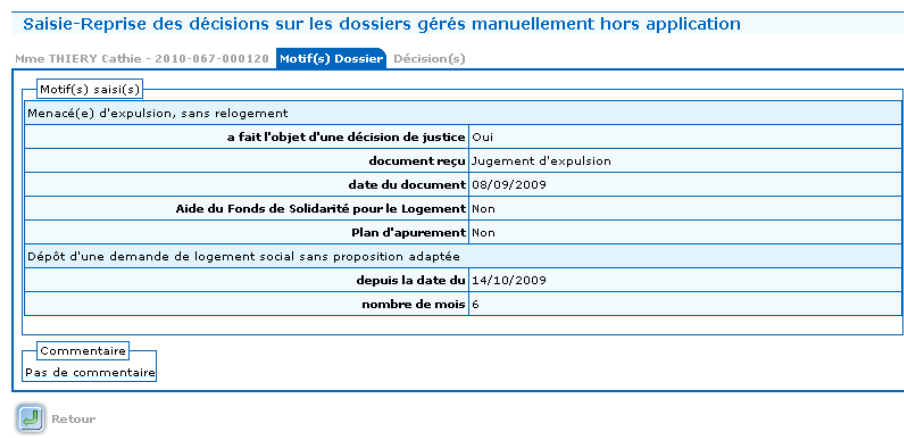

Le dernier onglet permet la saisie de la décision.

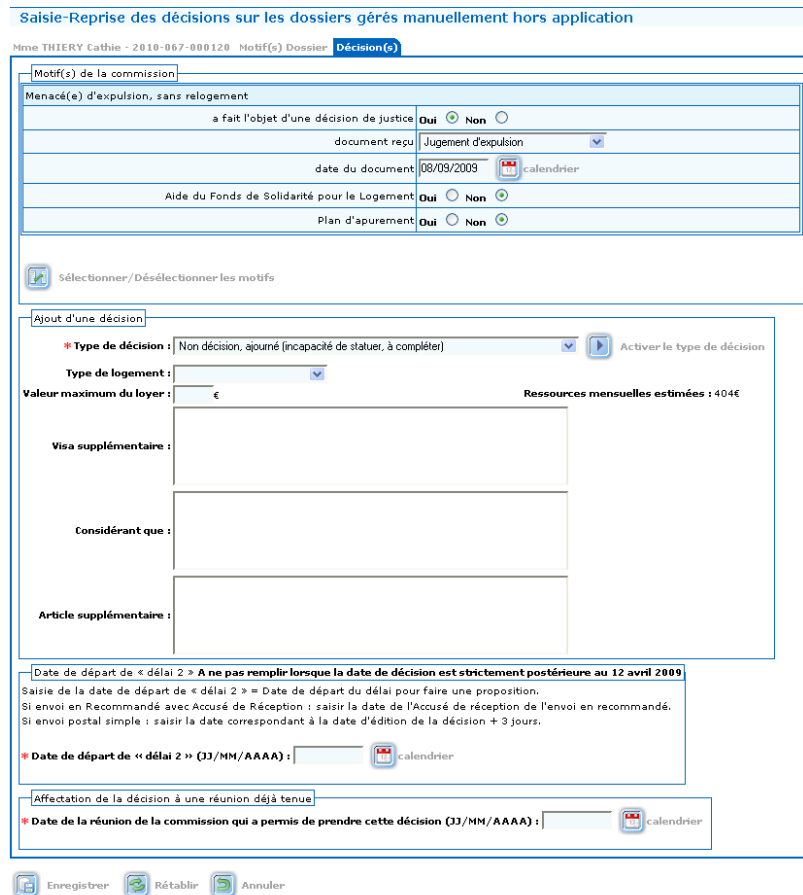

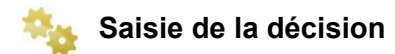

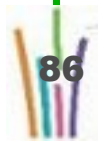

 $\mathsf n$ ـــا o

 $\frac{a}{1}$ 

e

s t i o

 $\subset$  $\subset$ 

a i r

e

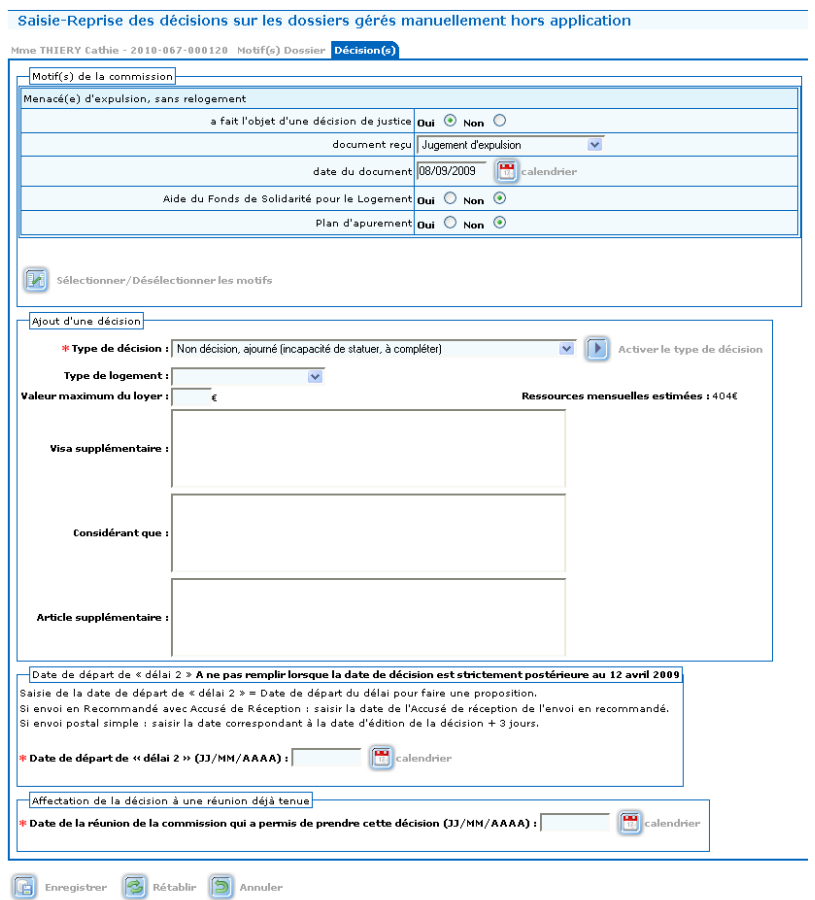

On peut/doit modifier les motifs retenus par la commission en cliquant sur

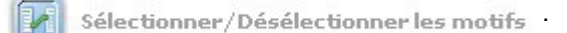

Le fonctionnement est identique à celui de la saisie d'un recours.

On doit renseigner le type de décision

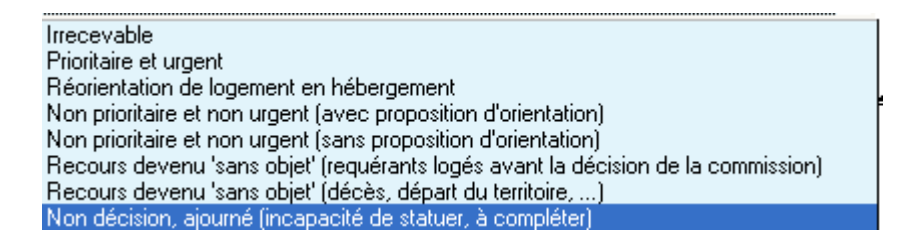

On peut renseigner le type de logement.

On peut renseigner la valeur maximum du loyer.

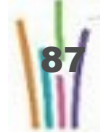

On peut ajouter des visas complémentaire.

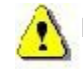

Les visas sont repris dans la décision.

On doit renseigner les "considérant".

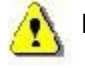

Les "considérant" sont repris dans la décision.

On peut ajouter des articles complémentaire.

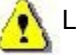

Les articles sont repris dans la décision.

On doit renseigner la Date de la réunion de la commission qui a permis de prendre cette décision.

Valider en cliquant sur **Figure** Enregistrer

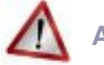

### **Attention**

La date de départ du délai 2 n'est pas a renseigner pour les décisions postérieures au 12 avril 2009.

Pour les décisions antérieures, se référer à la notice.

## **5 Fiche de synthèse**

### **5.1. DESCRIPTION DU MENU CONSULTATION/FICHE DE SYNTHÈSE**

Cette fonctionnalité permet la consultation des dossiers, ainsi que l'édition par lot de ces derniers.

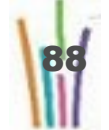

### **5.2. CONSULTATION D'UN DOSSIER VIA LE MENU FICHE DE SYNTHÈSE**

**Modus operandi : consulter un dossier**

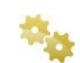

#### **Recherche d'un dossier**

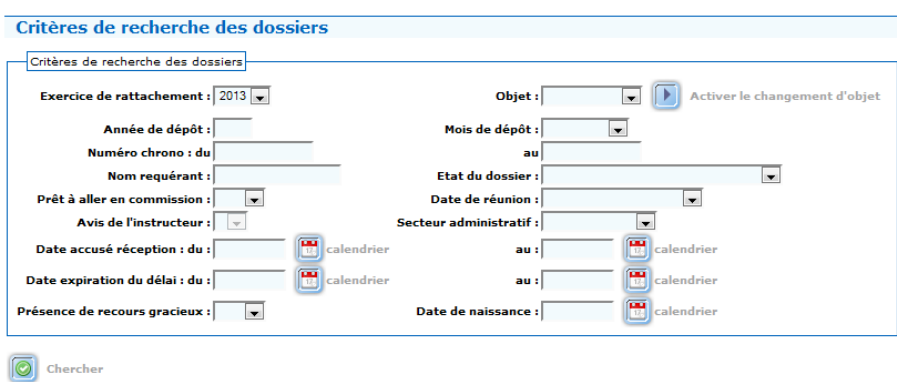

La recherche peut porter sur :

- l'année,
- l'objet : logement ou hébergement,
- le numéro chrono, dans l'intervalle du au,
- le nom du requérant.
- l'état du dossier : en cours d'instruction ou hors délai1 ou mis à la disposition de la commission,
- une commission donnée : en renseignant le champ "date de réunion"
- un secteur administratif donné : en renseignant le champ éponyme (visible seulement s'il existe au moins un secteur administratif)
- prêt à aller en commission : oui ou non,
- la date de l'accusé de réception, dans l'intervalle du au,
- la date d'expiration du délai 1, dans l'intervalle du au.

chercher Un clic sur ce pictogramme lance la recherche avec les critères

indiqués dans le cadre critères, et affiche le tableau de la liste des recours correspondants aux critères.

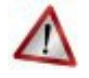

#### **Attention**

Les différents critères s'additionnent entre eux.

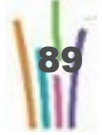

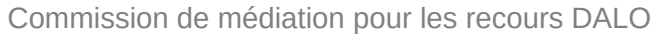

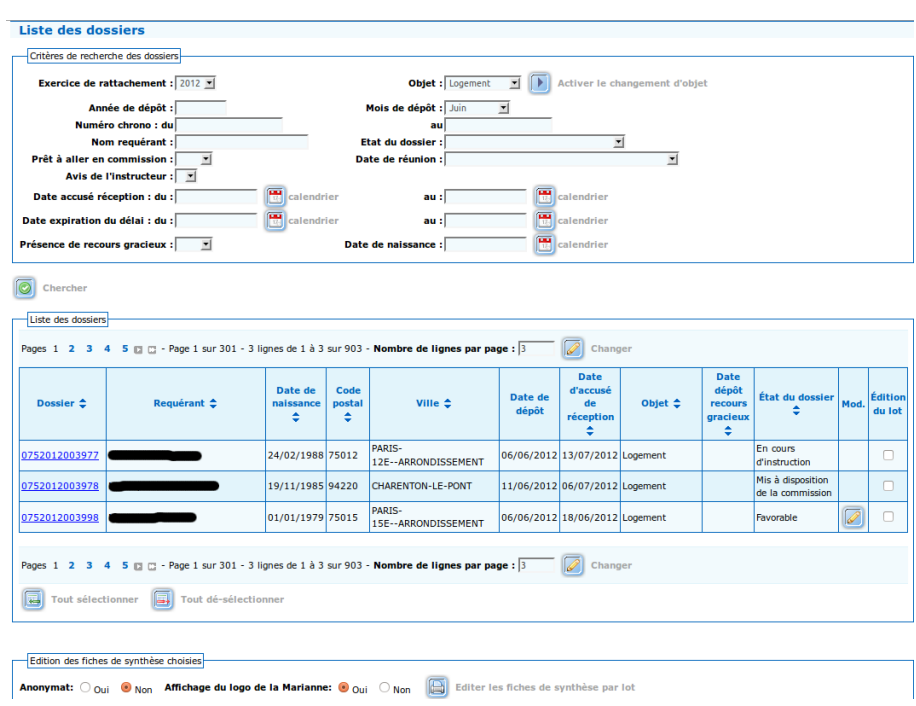

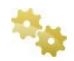

### **Sélectionner un dossier.**

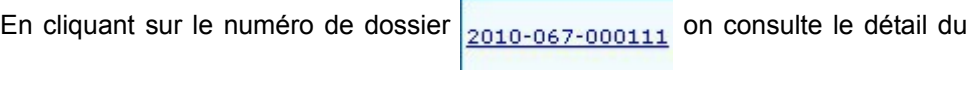

dossier.

Le dossier est composé de trois écrans pour le logement et de deux pour l'hébergement.

Le premier onglet résume les informations sur le requérant.

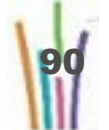

 $\mathsf n$ 

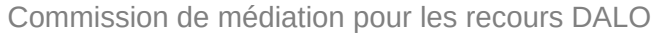

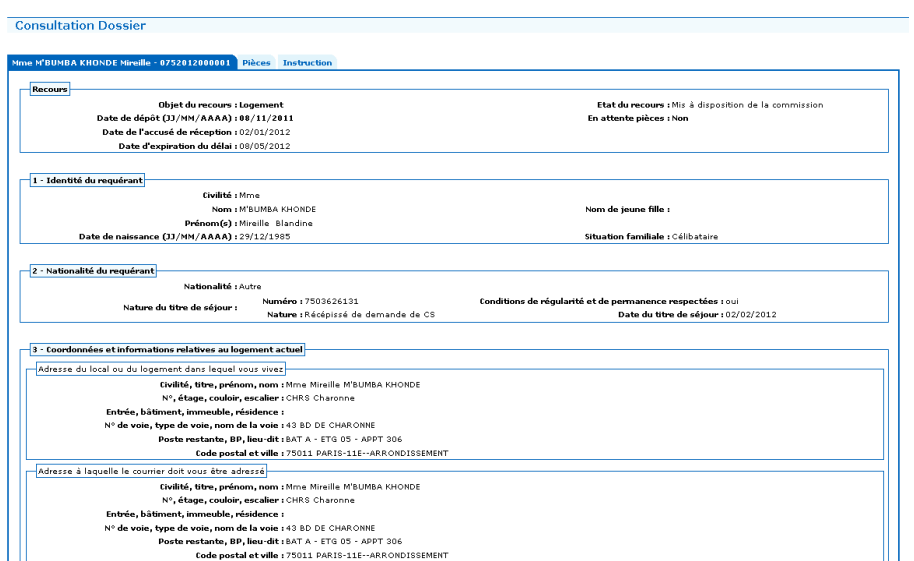

Le second onglet liste les pièces justificatives fournies par le requérant.

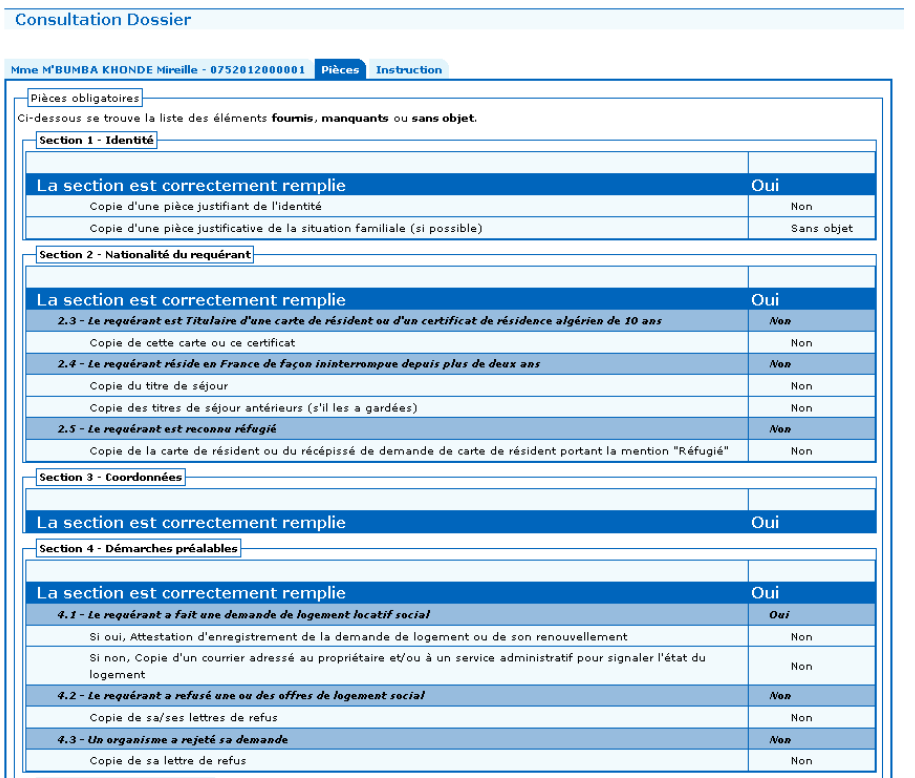

Le dernier onglet résume les conclusions de l'instruction du dossier.

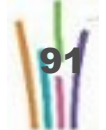

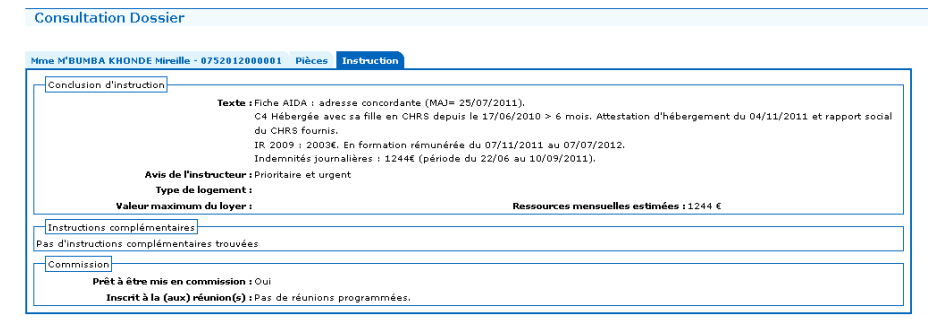

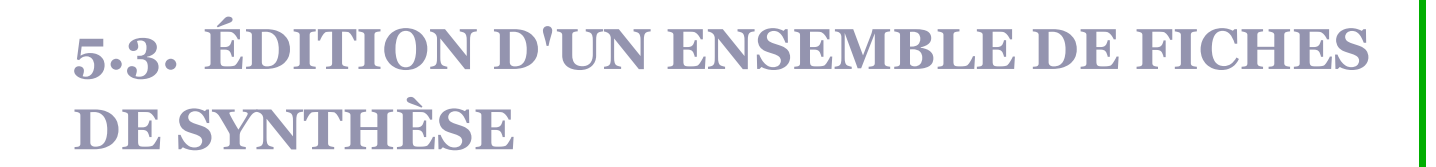

**Modus operandi : éditer un ensemble de dossiers**

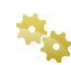

#### **Recherche d'un dossier**

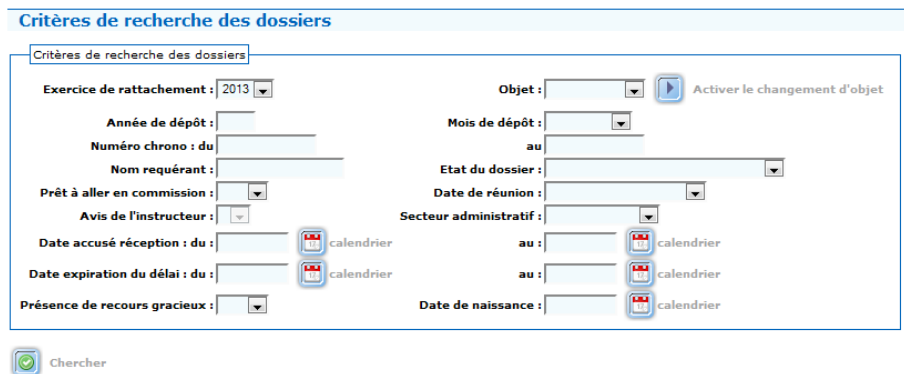

La recherche peut porter sur :

- l'année,
- l'objet : logement ou hébergement,
- le numéro chrono, dans l'intervalle du au,
- le nom du requérant,

92

e

- l'état du dossier : en cours d'instruction ou hors délai1 ou mis à la disposition de la commission,
- une commission donnée
- prêt à aller en commission : oui ou non,
- la date de l'accusé de réception, dans l'intervalle du au,
- la date d'expiration du délai 1, dans l'intervalle du au.

chercher Un clic sur ce pictogramme lance la recherche avec les critères  $\circ$ indiqués dans le cadre critères, et affiche le tableau de la liste des recours

correspondants aux critères.

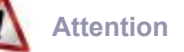

Les différents critères s'additionnent entre eux.

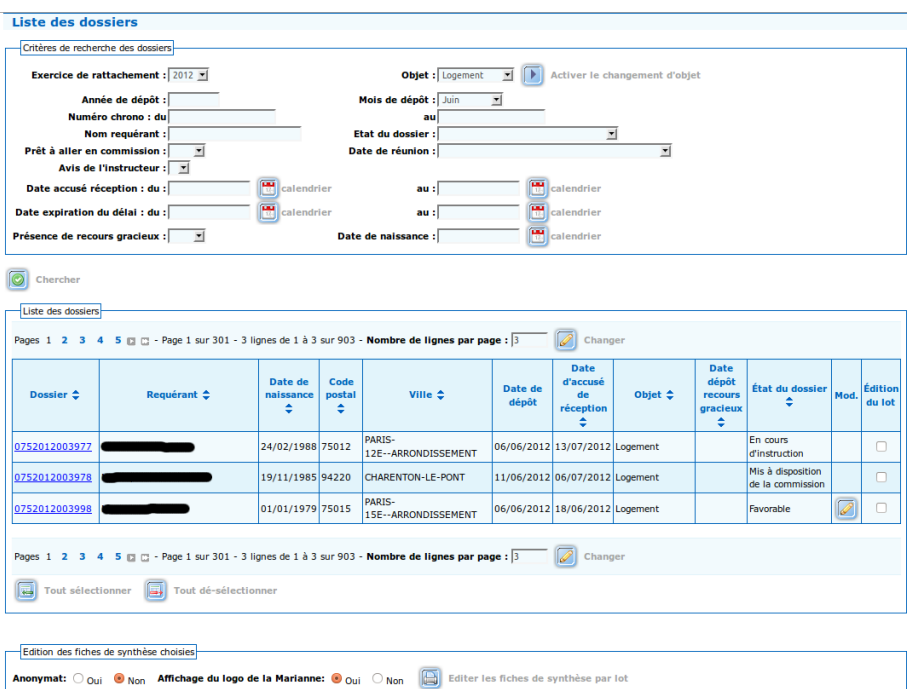

#### **Sélectionner un ensemble de dossier.**

Vous pouvez soit éditer toutes les fiches en une fois, soit éditer une seule fiche, soit éditer un ensemble cohérent de fiches (sélectionnées par les critères de recherche), soit éditer un ensemble de fiches choisies.

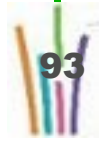

94

**Les différentes sélections possibles** Par défaut c'est l'édition d'aucune fiche qui est sélectionnée. Pour éditer une seule fiche : Édition ● cocher la case sélection de la décision voulue **du lot** Pour éditer choisir certaines fiches à éditer : Édition ● cocher les cases sélection des décisions voulue du lot П Pour éditer toutes les fiches : ● sélectionner tous les dossiers en cliquant sur Fall Tout sélectionner. Pour éditer un ensemble cohérent : ● sélectionner l'ensemble cohérent avec les critères de recherche, sélectionner tous les dossiers en cliquant sur  $\overline{\mathbb{R}}$  Tout sélectionner. **Éditer les fiches de synthèse** Edition des fiches de synthèse choisies Anonymat: O Oui O Non Affichage du logo de la Marianne: O Oui O Non | Editer les fiches de synthèse par lot Les fiches de synthèse peuvent être éditées : ● de façon anonyme ou non : dans les fiches anonymes, le nom est remplacé par (\*), avec la mariane ou non. Une fois ces deux choix faits, cliquer sur Editer les fiches de synthèse par lot et télécharger le fichier zip. **Attention**

Seules les fiches cochées seront éditées.

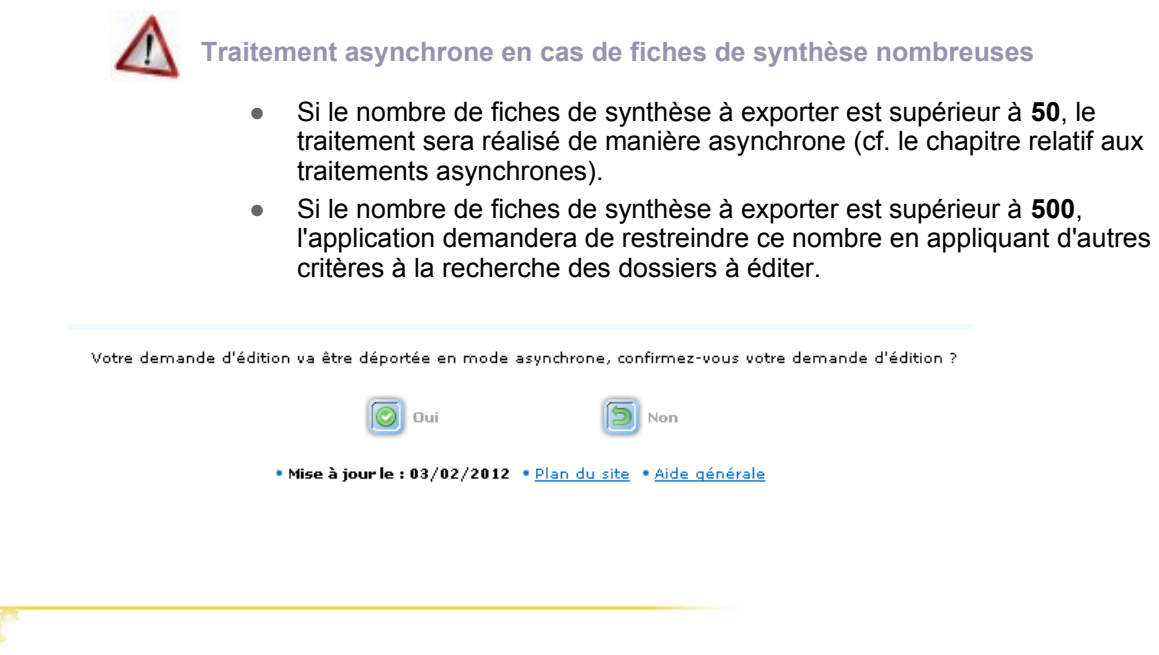

### **6 Saisie Recours gracieux**

### **6.1. DESCRIPTION DU MENU RECOURS GRACIEUX**

La fonctionnalité permet de saisir une demande de recours gracieux de la part du requérant, d'ajouter de nouveaux éléments au dossier et de changer l'état du dossier afin de le repasser ultérieurement en commission.

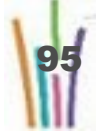

### **6.2. SAISIE D'UNE DEMANDE DE RECOURS GRACIEUX**

**Modus operandi : saisir un recours gracieux**

**Rechercher le dossier** Critères de recherche des recours qui peuvent faire l'objet d'un recours gracieux Pour effectuer une recherche sur un numéro de dossier, il faut saisir le numéro de dossier de la manière suivante: AAAA-DDD-CCCCCC ou<br>DDDAAAACCCCCC avec AAAA pour l'année, DDD pour le département, CCCCCC pour le numéro chr 0762007000001 critères Numéro dossier : Objet :  $\boxed{\phantom{a}}$  $\overline{\phantom{a}}$ **Exercice de rattachement :** Mois de dépôt :  $\overline{ }$ Année de dépôt: Année de décision:  $\overline{\mathbf{r}}$ Code postal Courrier : Etat du dossier : Nom du requérant : Prénom du requérant : Présence de recours gracieux :  $\overline{\mathbf{H}}$ Type de décision :  $\Box$  $\overline{\mathbf{r}}$  $\boxed{\odot}$  Chercher

LA recherche peut porter sur

- Numéro dossier,
- Objet,
- Année,
- Mois,
- Code postal,
- Nom du requérant,
- Prénom du requérant.

chercher. Un clic sur ce pictogramme lance la recherche avec les critères

indiqués dans le cadre critères, et affiche le tableau de la liste des recours correspondants aux critères.

### **Attention**

Les différents critères s'additionnent entre eux.

En outre, les dossiers doivent vérifier les conditions suivantes

● la décision a été éditée

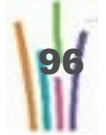

La recherche peut être effectuée sans qu'aucun critère soit saisi; alors, elle affiche l'ensemble des dossiers du département.

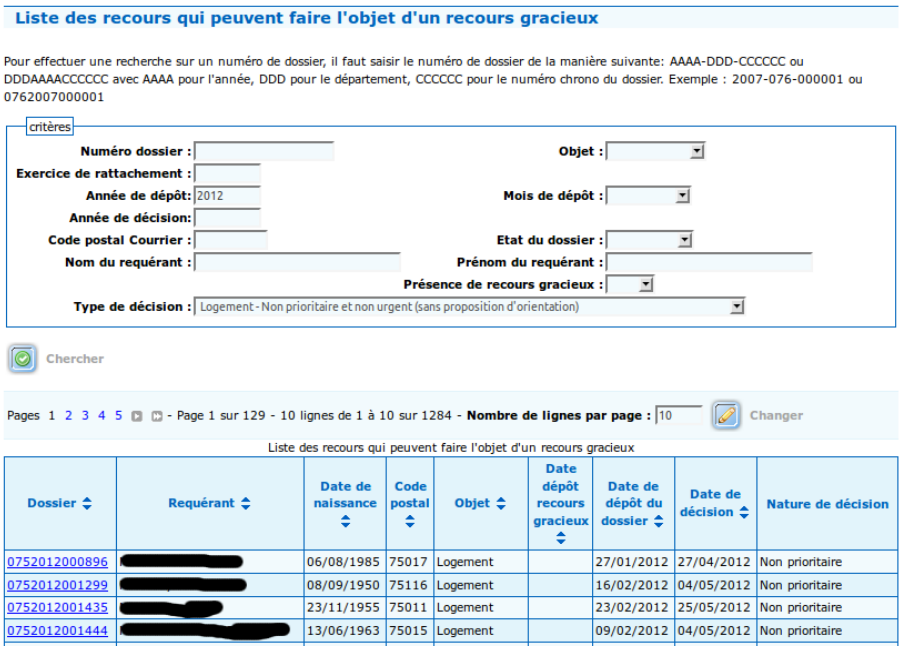

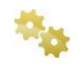

**Sélectionner le dossier correspondant en cliquant sur** 2008-062-000001

Le dossier apparaît.

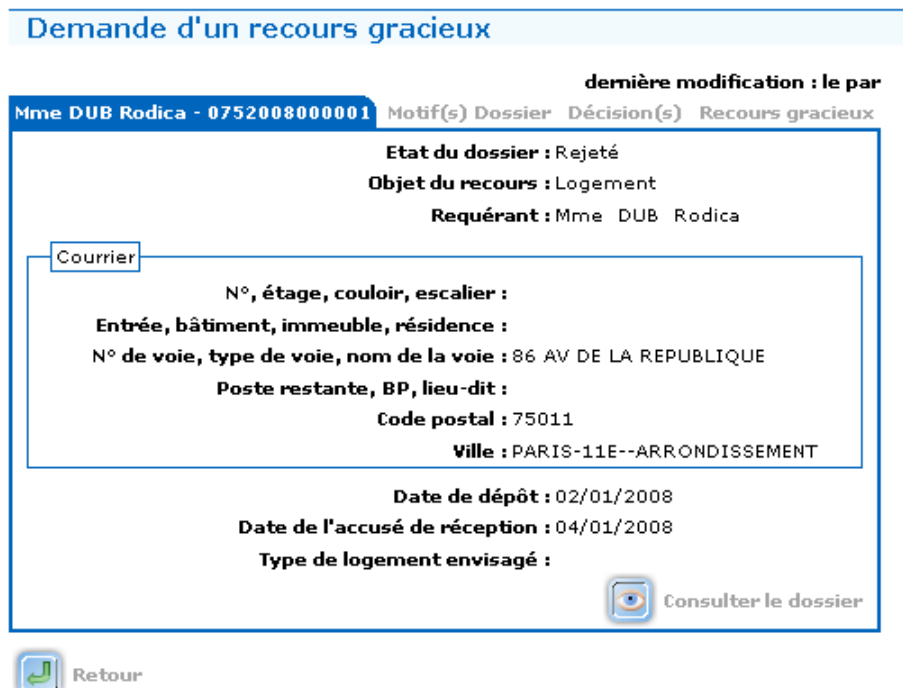

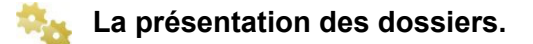

Le dossier apparaît avec quatre onglets pour le logement et avec trois onglets pour l'hébergement.

Le premier onglet identifie le requérant.

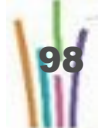

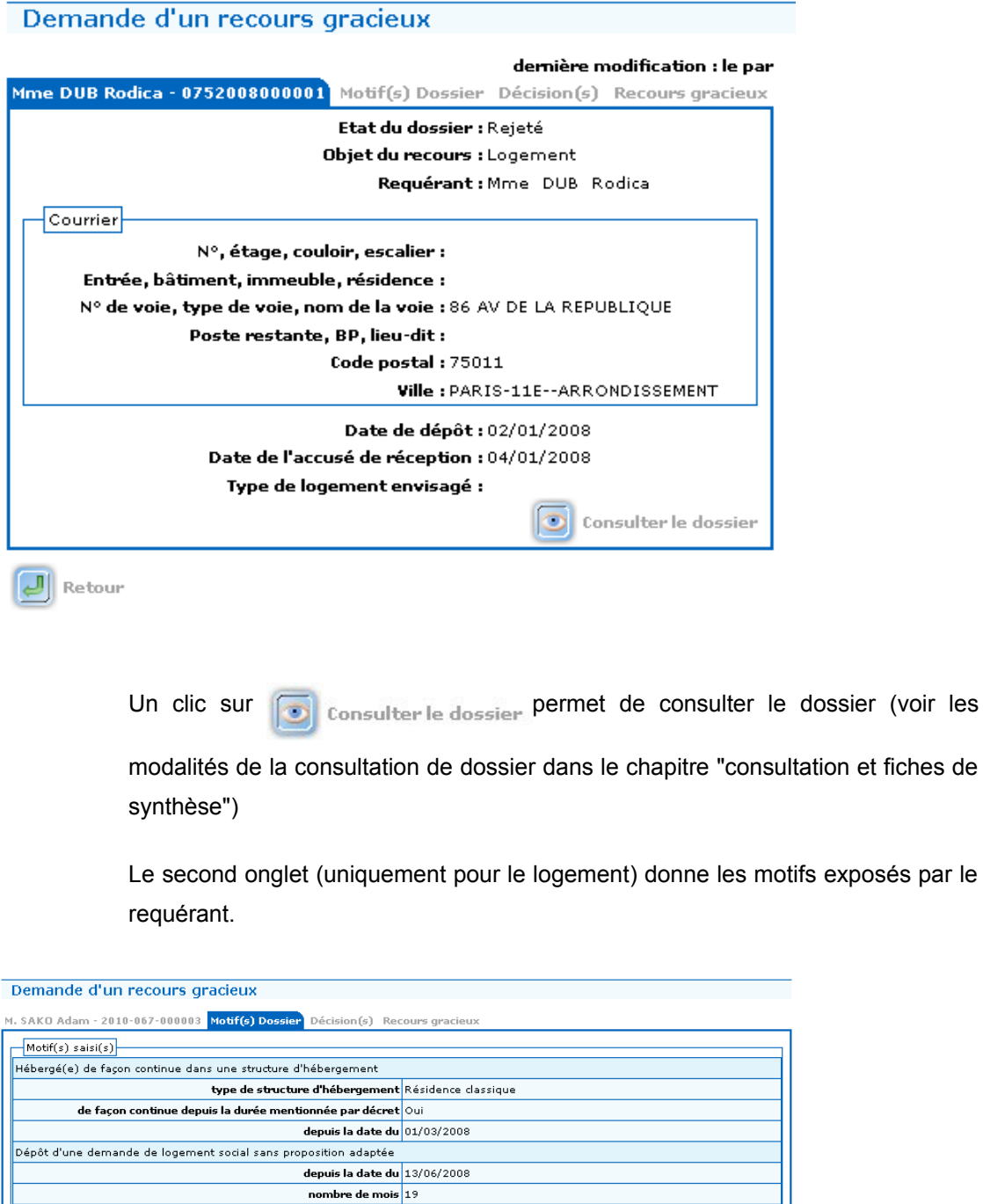

 $\boxed{\phantom{1}}$  Retour

Commentaire<br>Pas de commentaire

Le troisième onglet donne la décision.

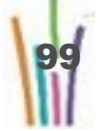

exposés par le

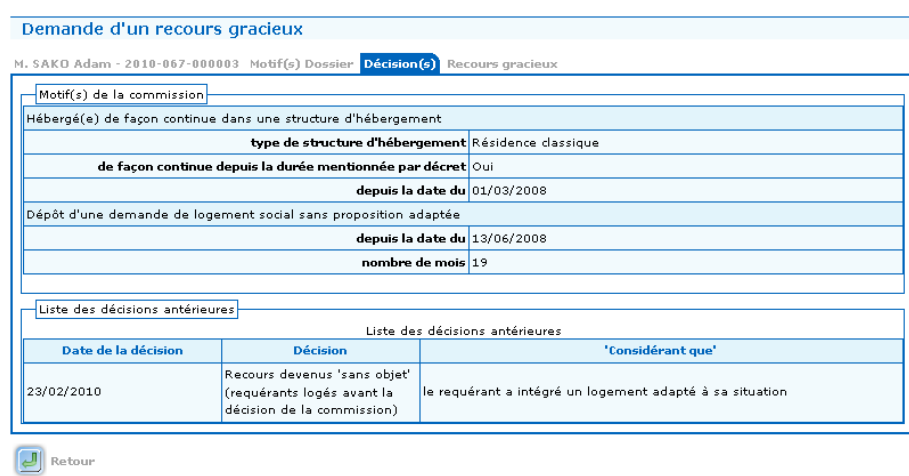

Le dernier onglet permet de saisir le recours gracieux et d'éditer un accusé de réception à l'attention du requérant

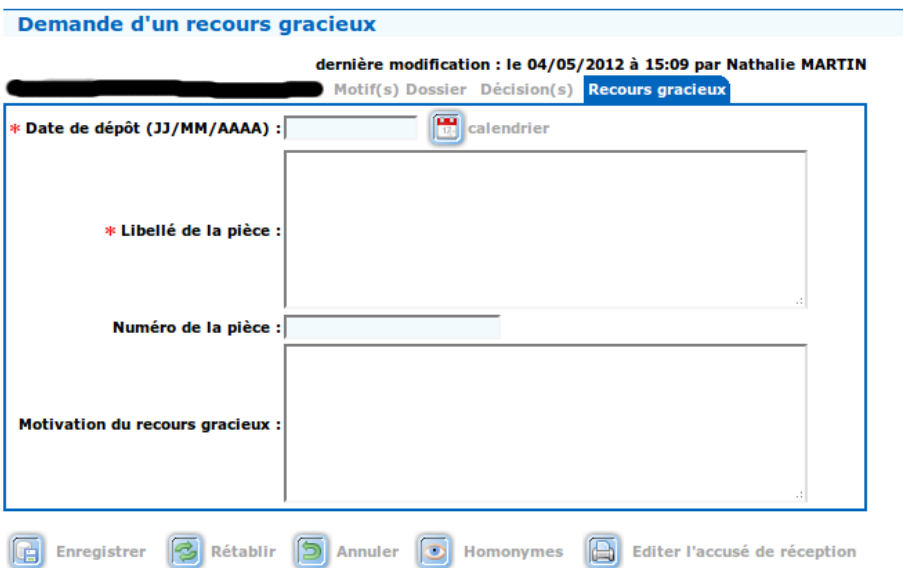

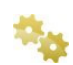

**Enregistrer le recours gracieux.** 

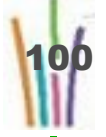

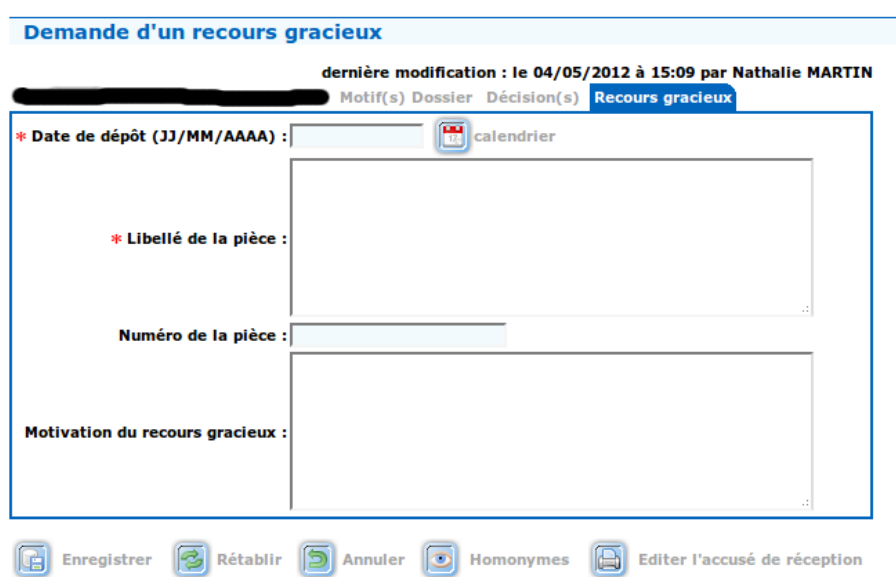

Renseigner les champs :

- Date de dépôt : La date de dépôt de la demande de recours gracieux,
- Libellé de la pièce : Le libellé d'une nouvelle pièce justificative, justifiant le passage une seconde fois en commission,
- Numéro de la pièce : Le numéro d'enregistrement de la pièce justificative.

Valider en cliquant sur  $\left[\begin{array}{cc} 1 \end{array}\right]$  Enregistrer

Le dossier est de nouveau en cours d'instruction et accessible via le menu recours.

**Editer l'accusé de réception du recours gracieux**

L'édition de l'accusé de réception du recours gracieux, au moyen du bouton

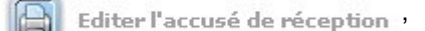

a pour effet de renvoyer le dossier dans le menu "Recours" où il est à nouveau disponible pour instruction.

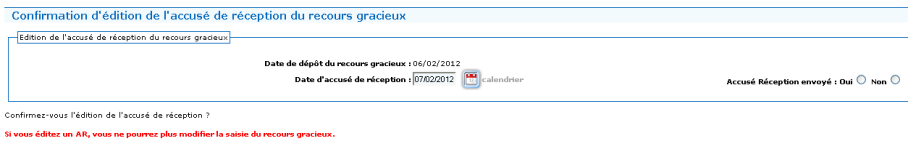

 $\boxed{\odot}$  Oui  $\boxed{\phantom{1}}$  Retour

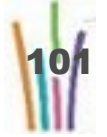

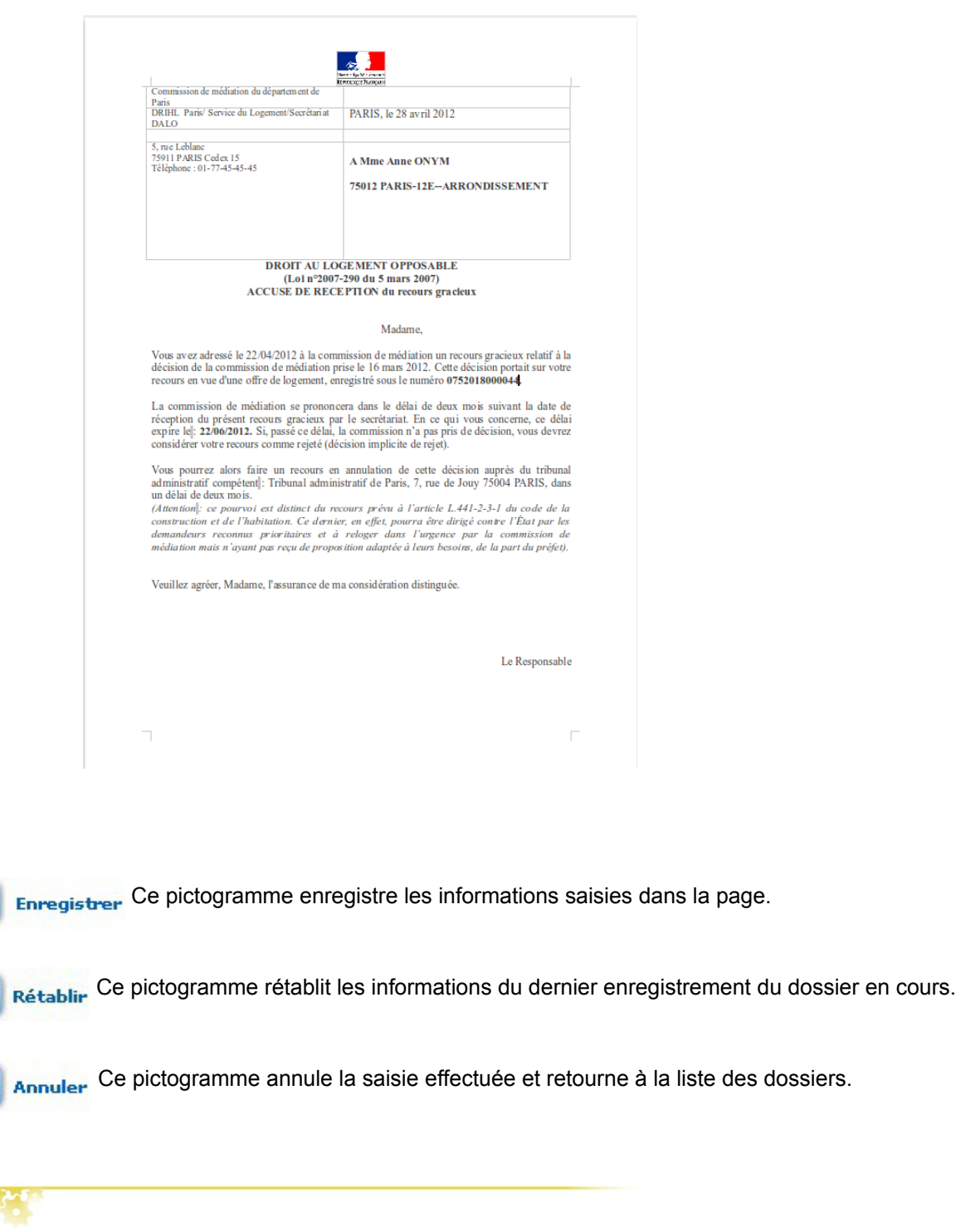

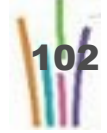

 $\overline{\mathbb{G}}$ 

E

b

# **7 Suivi/relogement 7.1. DESCRIPTION DU MENU SUIVI/RELOGEMENT**

La fonctionnalité permet de saisir les suites aux décisions favorables de la commission :

- le relogement,
- l'hébergement.

### **7.2. SAISIE D'UN SUIVI DE RELOGEMENT**

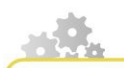

**Modus operandi : saisir les suites favorables d'un recours**

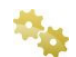

### **Rechercher le dossier**

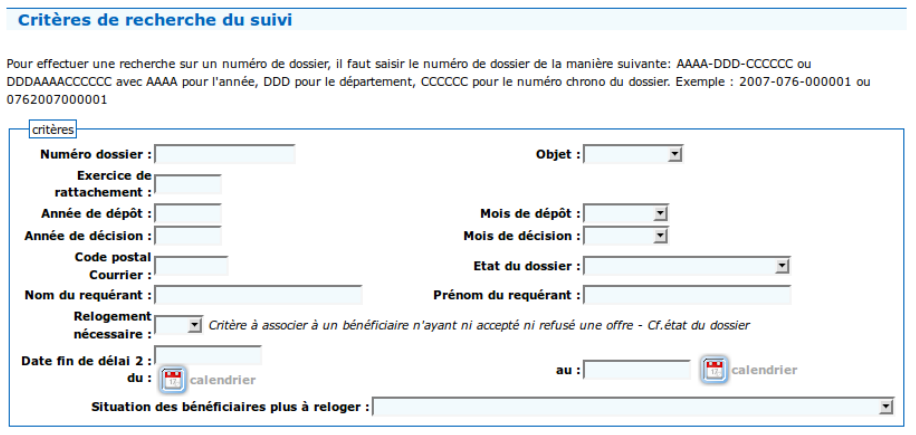

 $\boxed{\odot}$  Chercher

La recherche peut porter sur

- Numéro dossier,
- Objet,
- Exercice de rattachement,
- Année de dépôt,
- Mois de dépôt,
- Année de décision,
- Mois de décision,

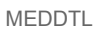

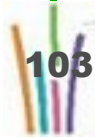

- Code postal,
- État du dossier,
- Nom du requérant,
- Prénom du requérant,
- Relogement nécessaire,
- Période de fin du délai 2, d'une date à une autre,
- Situation des bénéficiaires plus à reloger.

chercher. Un clic sur ce pictogramme lance la recherche avec les critères

indiqués dans le cadre critères, et affiche le tableau de la liste des recours correspondants aux critères.

### **Attention**

10

Les différents critères s'additionnent entre eux.

La recherche peut être effectuée sans qu'aucun critère soit saisi; alors, elle affiche l'ensemble des dossiers du département.

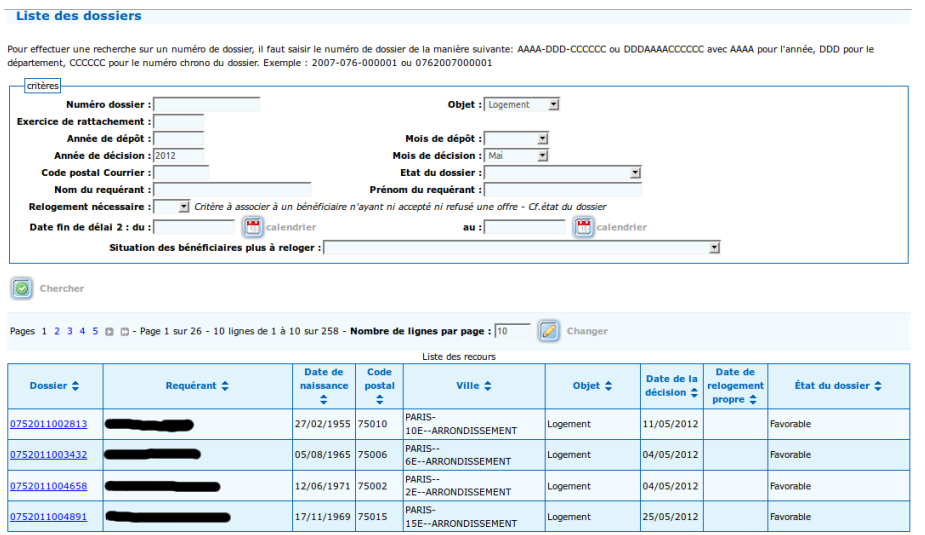

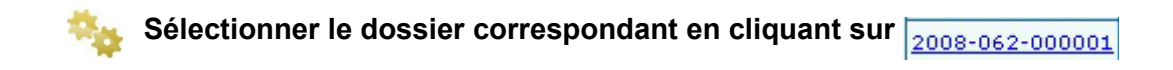

Le suivi de relogement ou d'hébergement apparaît.

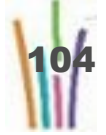

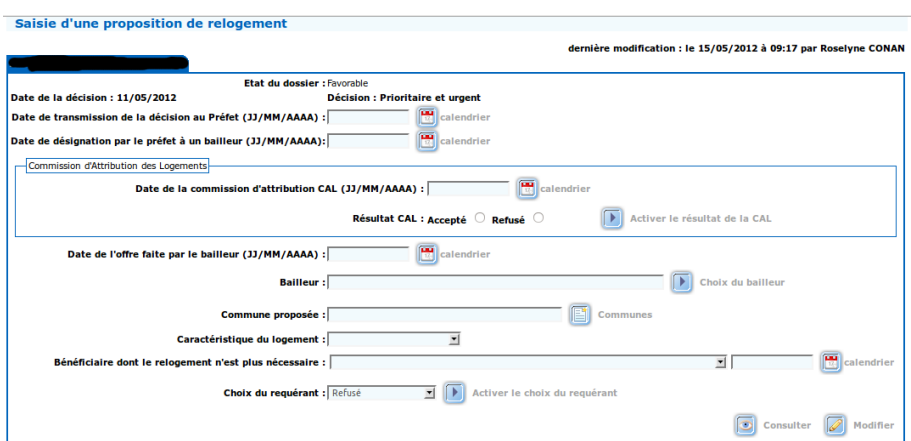

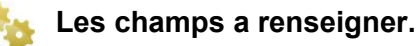

- Date de transmission de la décision au Préfet (JJ/MM/AAAA) : date à laquelle les décisions de la commission sont transmises au Préfet.
- Date de désignation du requérant à un bailleur (JJ/MM/AAAA) : Date à laquelle les service préfectoraux affecte le dossier à un bailleur.
- Date de l'offre du bailleur (JJ/MM/AAAA) : Date à laquelle le bailleur fait une proposition de logement ou d'hébergement au requérant.
- Choix du requérant : il s'agit du choix du requérant quant à l'offre du bailleur, à choisir entre Accepté et Refusé.
- Bénéficiaire dont le relogement n'est plus nécessaire

### **Attention**

Les dates doivent être cohérentes entre elles.

Le choix du requérant déclenche les traitements qui suivent, faire : « Activer le choix du requérant » pour poursuivre la saisie.

#### **Cas du bénéficiaire dont le relogement n'est plus nécessaire**

Saisir dans la liste la raison pour laquelle le requérant renonce au bénéfice du DALO, ainsi que la date de cette renonciation

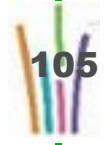

 $\mathsf n$ 

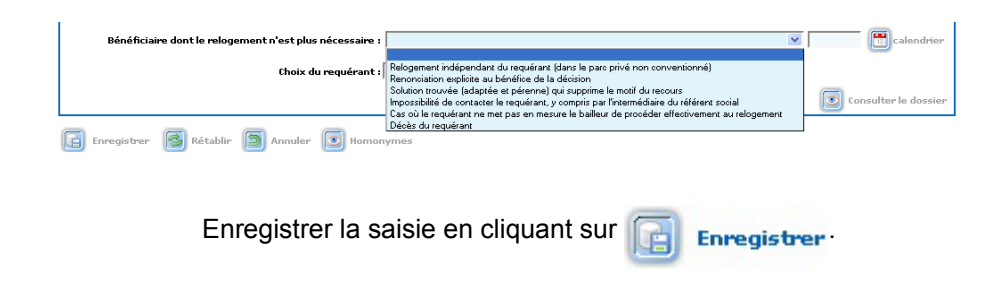

**Cas d'un relogement accepté par le requérant.**

Renseigner les champs :

- Date de transmission de la décision au Préfet,
- Date de désignation du requérant à un bailleur,
- Date de l'offre du bailleur,
- Choix du requérant : Accepté.

Cliquer sur « Activer le choix du requérant », l'écran est modifié pour saisir les données sur le logement.

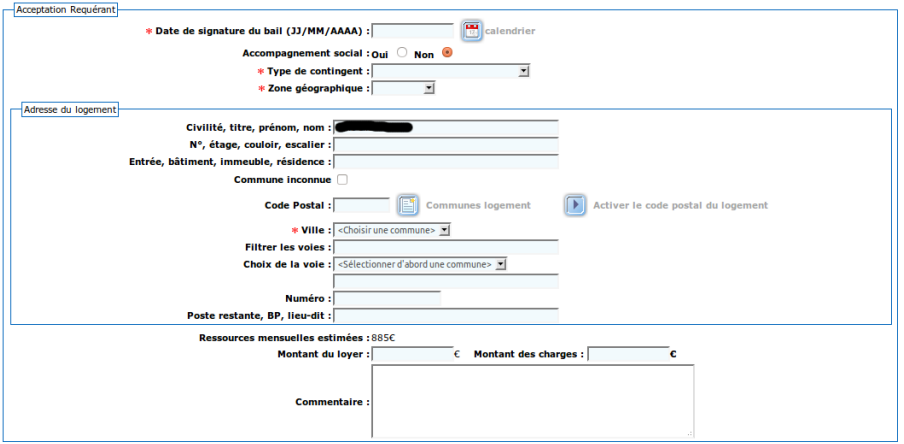

Renseigner le maximum de champs.

Enregistrer la saisie en cliquant sur **Figure 1** Enregistrer

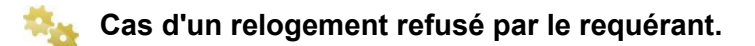

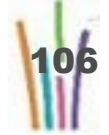

Renseigner les champs :

- Date de transmission de la décision au Préfet,
- Date de désignation du requérant à un bailleur,
- Date de l'offre du bailleur,
- Choix du requérant : Refusé.

Cliquer sur « Activer le choix du requérant », l'écran est modifié pour saisir les données sur le refus.

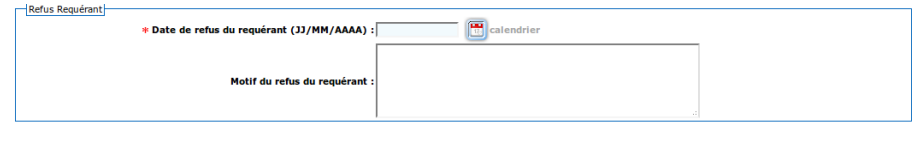

Renseigner la date de refus et le motif.

Enregistrer la saisie en cliquant sur **Fall Enregistrer** 

**Cas d'un relogement en attente de décision d'un requérant.**

Renseigner les champs :

- Date de transmission de la décision au Préfet.
- Date de désignation du requérant à un bailleur,
- Date de l'offre du bailleur,
- Choix du requérant : En attente de réponse.

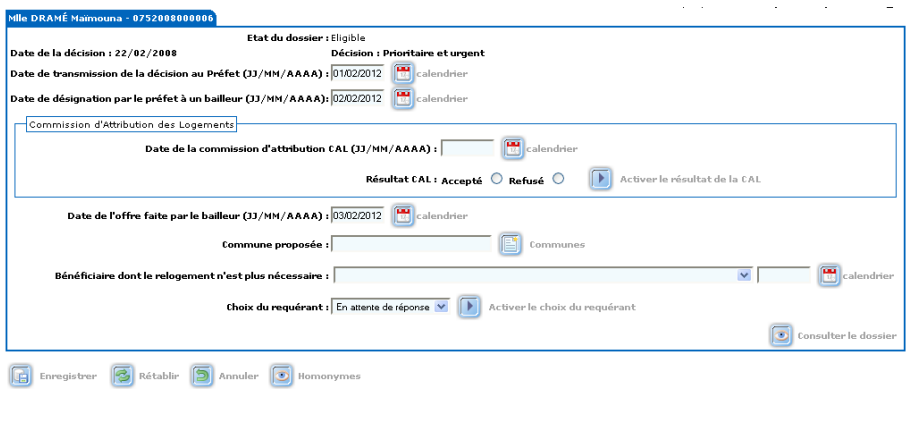

Enregistrer la saisie en cliquant sur **Fall Enregistrer** 

Compléter la saisie après réception des informations complémentaires.

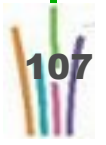

Enregistrer. Ce pictogramme enregistre les informations saisies dans la page. lg)

Rétablir Ce pictogramme rétablit les informations du dernier enregistrement du dossier en cours.

Annuler Ce pictogramme annule la saisie effectuée et retourne à la liste des dossiers.

**8 Contentieux**

# **8.1. DESCRIPTION DU MENU CONTENTIEUX**

La fonctionnalité permet de saisir les différents échanges avec le Tribunal administratif.

Les contentieux au tribunal administratif sont de deux types :

- contentieux pour excès de pouvoir : contre la décision,
- contentieux DALO : contre la non exécution de la décision ou une proposition non adaptée,
- contentieux indemnitaire : pour obtenir des dommages et intérêts à l'Etat.

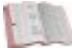

#### **Réglementaire**

A compter de la version 5.7 seuls les contentieux REP sont à saisir sur COMDALO.

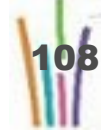
$\overline{\phantom{0}}$ 

### **8.2. SAISIE D'UN CONTENTIEUX POUR EXCÈS DE POUVOIR**

Prénom du requérant :

**Modus operandi : saisir un contentieux REP**

**Rechercher le dossier** Critères de recherche pour contentieux Pour effectuer une recherche sur un numéro de dossier, il faut saisir le numéro de dossier de la manière suivante: AAAA-DDD-CCCCCC ou DDDAAAACCCCCC avec AAAA pour l'année. DDD pour le département. CCCCCC pour le numéro chrono du dossier. Exemple : 2007-076-000001 ou 0762007000001 critères Numéro dossier :  $\overline{z}$ Objet: $\lceil$ **Exercice de rattachement :** Année de dépôt :  $\overline{\phantom{0}}$ Mois de dépôt : **Code postal Courrier:** Etat du dossier :

 $\boxed{\odot}$  Chercher

Nom du requérant :

LA recherche peut porter sur

- Numéro dossier,
- Objet,
- Année,
- Mois,
- Code postal,
- État du dossier,
- Nom du requérant,
- Prénom du requérant.

chercher Un clic sur ce pictogramme lance la recherche avec les critères  $\circ$ 

indiqués dans le cadre critères, et affiche le tableau de la liste des recours correspondants aux critères.

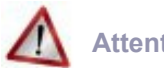

### **Attention**

Les différents critères s'additionnent entre eux.

La recherche peut être effectuée sans qu'aucun critère soit saisi; alors, elle affiche l'ensemble des dossiers du département.

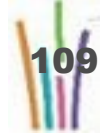

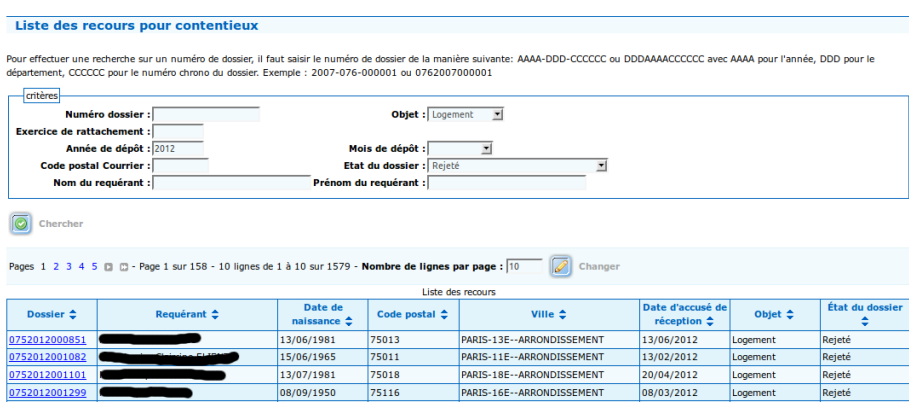

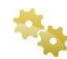

**Sélectionner le dossier correspondant en cliquant sur** 

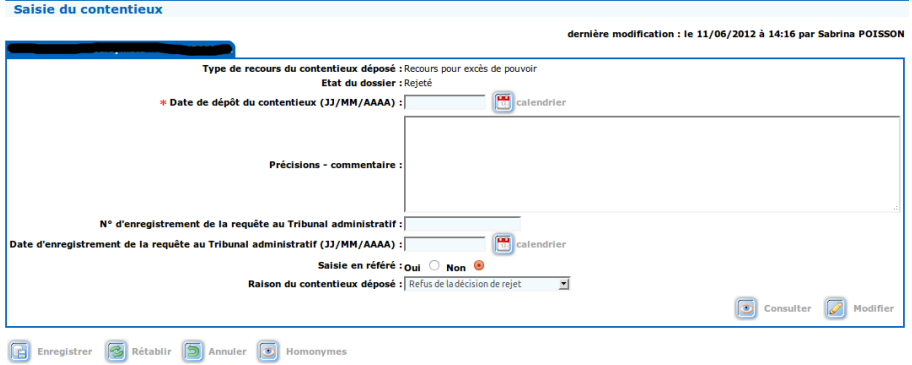

Renseigner la date de dépôt du contentieux et les commentaires.

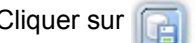

Cliquer sur **Fight** Enregistrer pour valider la saisie.

 $\mathsf n$ 

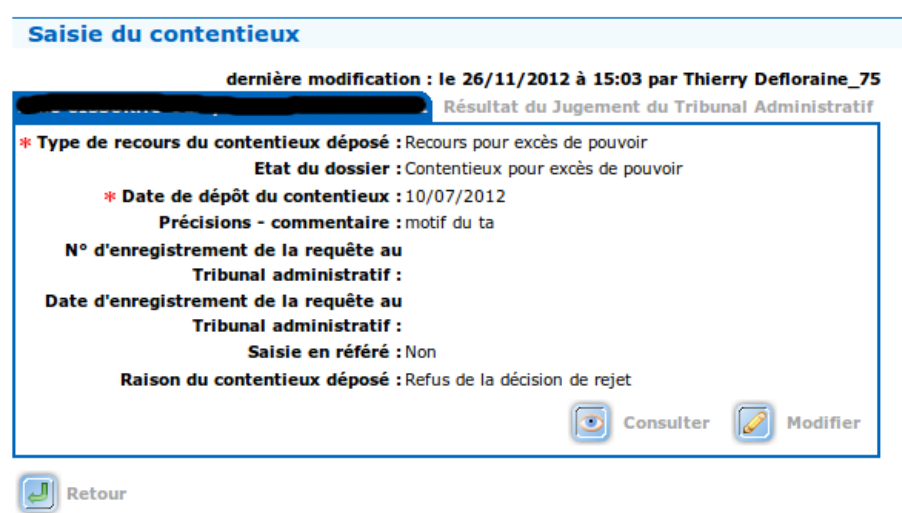

Les données sont enregistrées et un nouvel onglet apparaît : Résultat du jugement du tribunal administratif.

**Enregistrer le résultat du jugement du tribunal administratif.** 

Dans l'onglet résultat du jugement du tribunal administratif.

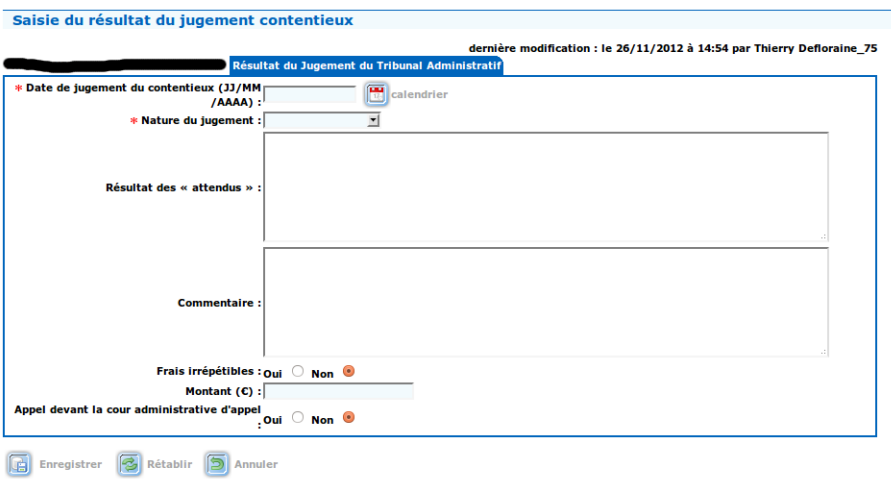

Saisir :

- la date du jugement,
- la nature du jugement,
- les attendus.

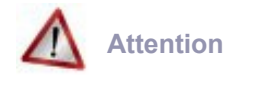

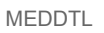

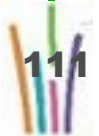

Après l'enregistrement de l'annulation de la décision de la commission par le tribunal administratif, le dossier disparaît de la liste des dossiers contentieux et réapparaît dans les recours dans l'état en cours d'instruction.

Enregistrer. Ce pictogramme enregistre les informations saisies dans la page. lei I

Rétablir. Ce pictogramme rétablit les informations du dernier enregistrement du dossier en cours.

Annuler Ce pictogramme annule la saisie effectuée et retourne à la liste des dossiers.

# **9 Clôture**

### **9.1. DESCRIPTION DU MENU CLÔTURE**

Clôture un dossier de recours amiable DALO.

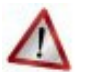

### **Attention**

La clôture est définitive.

# **9.2. CLÔTURE**

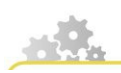

**Modus operandi : clore un dossier**

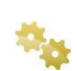

**Rechercher le dossier à clore**

MEDDTL

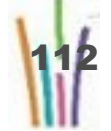

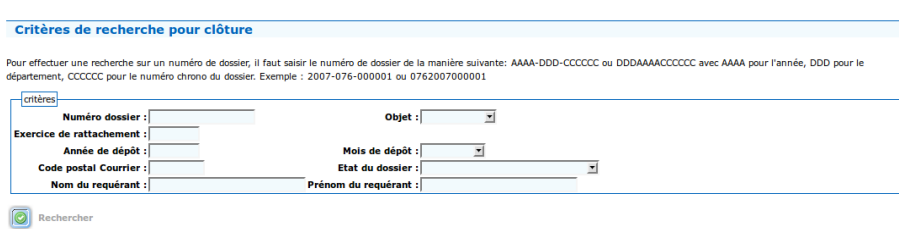

LA recherche peut porter sur

- Numéro dossier,
- Objet,
- Année,
- Mois,
- Code postal,
- Nom du requérant,
- Prénom du requérant.

chercher. Un clic sur ce pictogramme lance la recherche avec les critères O

indiqués dans le cadre critères, et affiche le tableau de la liste des recours correspondants aux critères.

### **Attention**

Les différents critères s'additionnent entre eux.

La recherche peut être effectuée sans qu'aucun critère soit saisi; alors, elle affiche l'ensemble des dossiers du département.

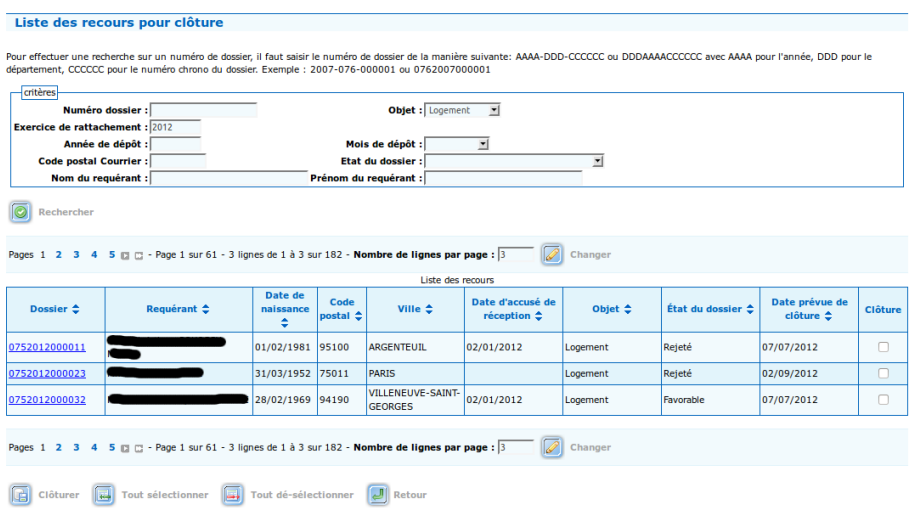

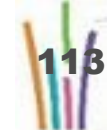

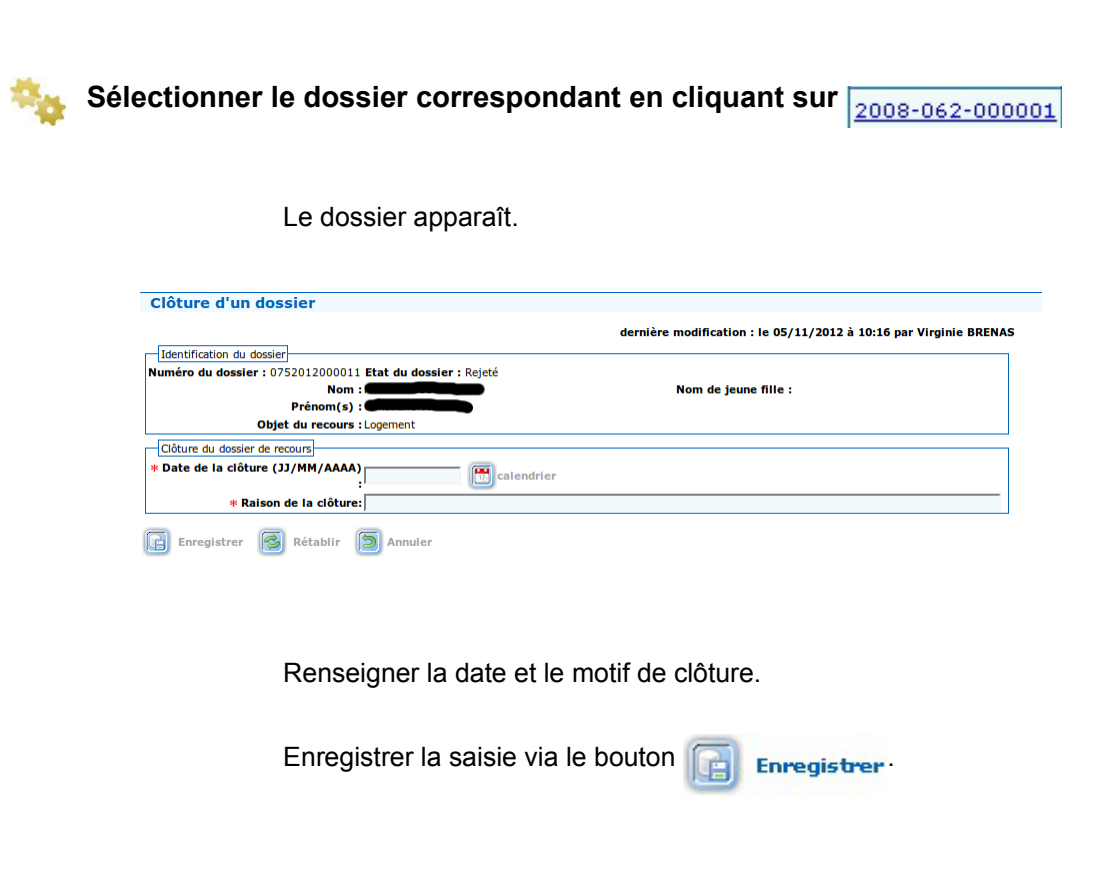

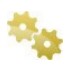

**Confirmer la clôture du dossier.** 

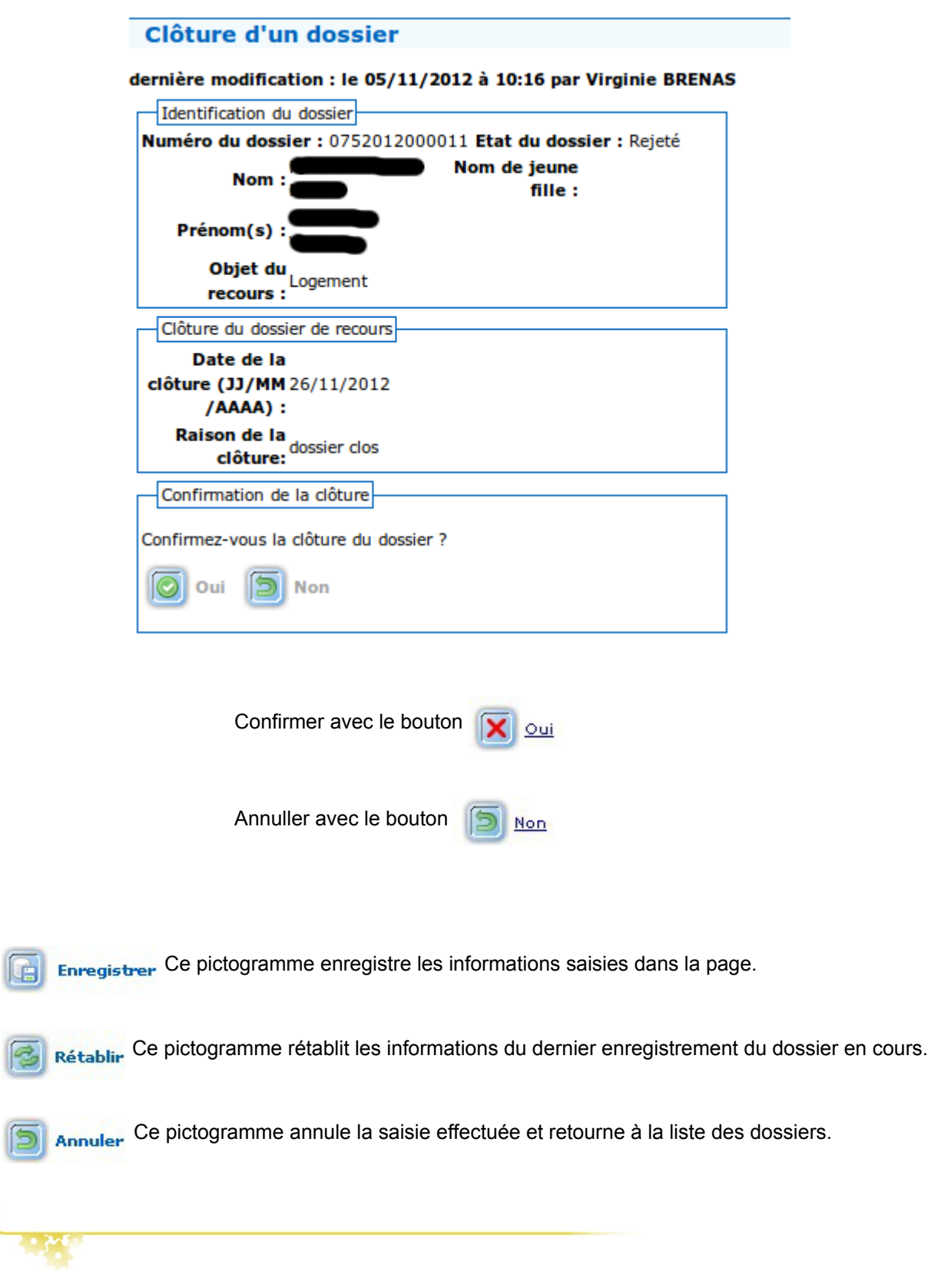

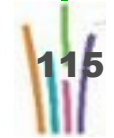

B

百

# **10 Visualisation des dossiers 10.1. DESCRIPTION DU MENU ACCES AUX DOSSIERS**

Cette fonction du menu permet de visualiser l'état dans lequel se trouve un/tous les dossier(s), ainsi que le module dans lequel on peut accéder en modification au dossier.

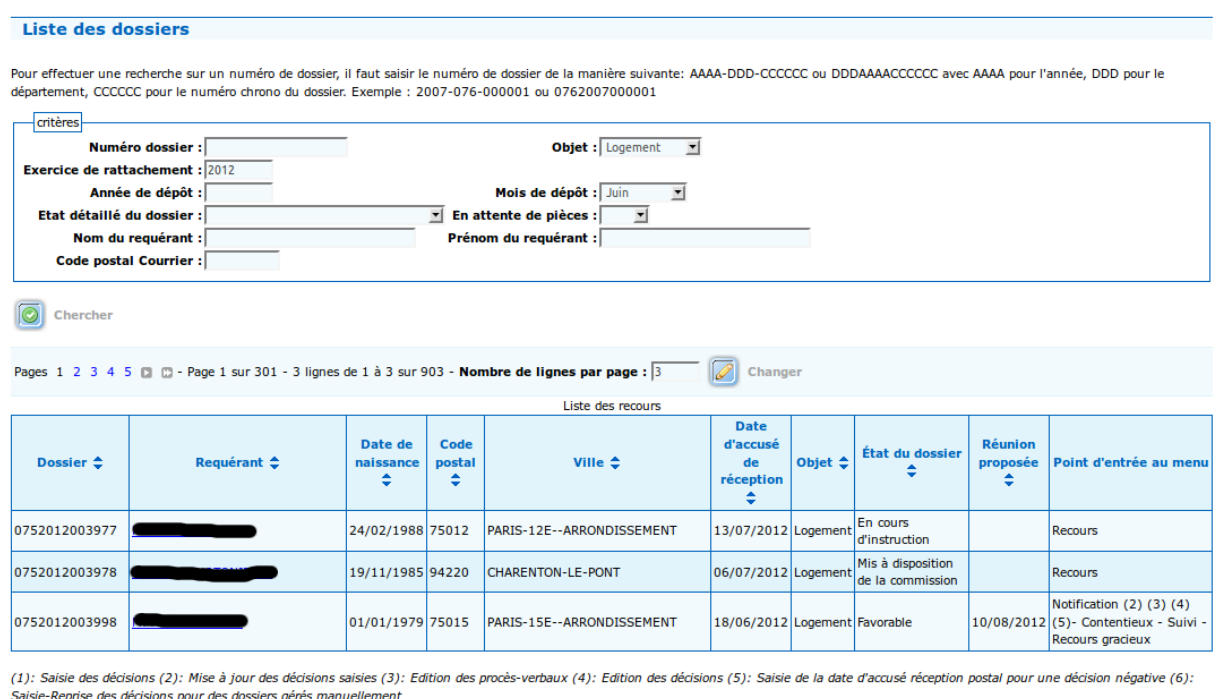

 $\boxed{\oslash}$  Changer Pages 1 2 3 4 5  $\Box$   $\Box$  - Page 1 sur 301 - 3 lignes de 1 à 3 sur 903 - **Nombre de lignes par page** :  $\boxed{3}$ 

# **10.2. ACCÈS AUX DOSSIERS - CRITÈRES DE RECHERCHE**

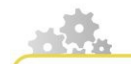

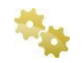

**Sélectionner les critères de recherche**

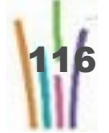

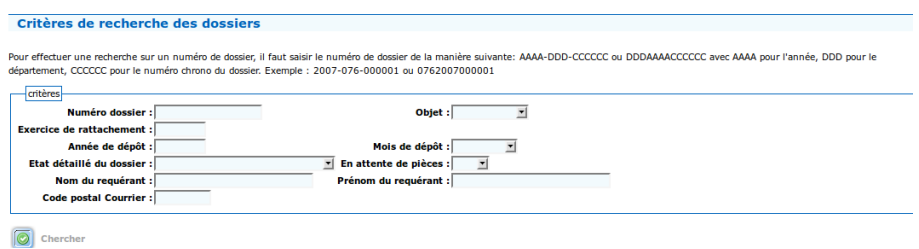

La recherche peut se faire sur :

- Numéro dossier,
- Objet (logement ou hébergement),
- Année,
- Mois,
- Code postal,
- État détaillé du dossier,
- Nom du requérant,
- Prénom du requérant,
- En attente de pièce (oui ou nom).

Renseignez comme souhaité.

**Attention**

Les critères de recherche s'additionnent.

Chercher

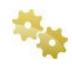

**Valider la recherche en cliquant sur** 

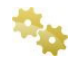

**Le résultat de la recherche apparaît.** 

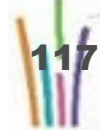

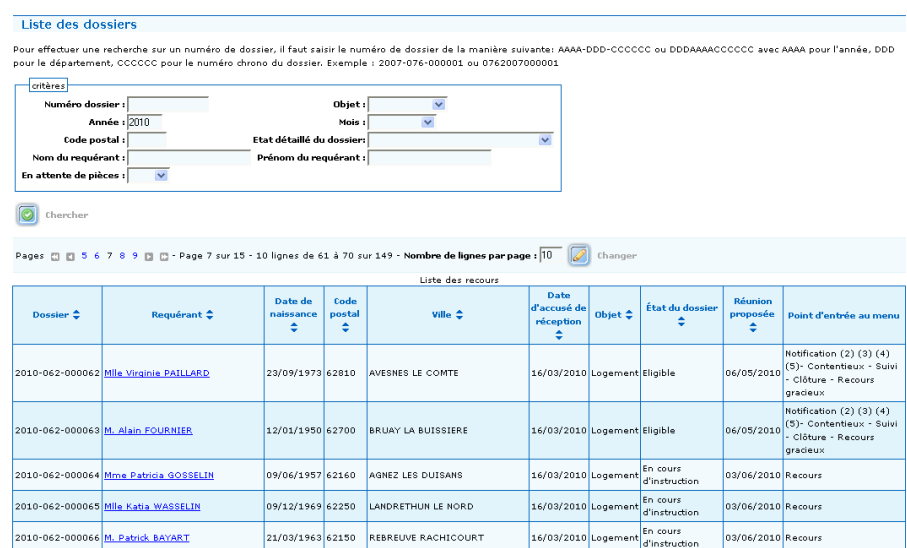

Dans l'exemple les dossiers 2010.

# **10.3. ACCES AUX DOSSIERS - LES DIFFÉRENTS POINTS D'ENTRÉE DU MENU**

Recours : permet de modifier les informations sur le dossier de recours.

Notification (1) (3) : permet de notifier la décision de la commission

- (1) saisie de la décision
- (3) édition des procès-verbaux

Notification (2) (3) (4) (5) : permet de notifier la décision de la commission

- (2) mise à jour de la décision
- (3) édition des procès-verbaux
- (4) édition de la décision
- (5) saisie de la date d'accusé réception postal d'une décision

Suivi : permet de suivre le relogement d'un requérant

Clôture : permet de clore un dossier

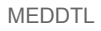

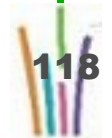

Contentieux : permet de saisir les éléments d'un recours contentieux

Recours gracieux : permet de saisir les éléments d'un recours gracieux

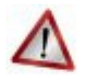

### **Attention**

Si plusieurs entrées sont présentes, c'est la prochaine étape de saisie qui est active par défaut.

Par exemple :

- Recours Notification (1) (3) envoie sur **Notification (1)**
- Notification (2) (3) (4) (5)- Contentieux Suivi Clôture Recours gracieux envoie sur **Suivi**
- Notification (2) (3) (4) (5)- Contentieux Clôture Recours gracieux envoie sur **Clôture**

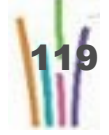